Proof Sign-off: tanto name \_\_\_\_\_\_\_ leader name **R4C4410 Rev. B**A5 size Front.fm9/21/99

Pass<sub>0</sub>

**EPSON®** PhotoPC<sub>850Z</sub>

**APPAREIL PHOTO NUMERIQUE COULEUR**

**Guide de l'Utilisateur**

**R4C4410Rev. B**A5 size Front.fm9/21/99

Pass<sub>0</sub>

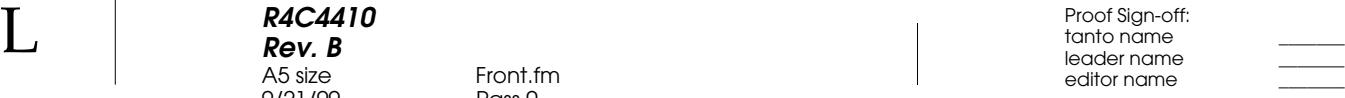

### **NOTICE IMPORTANTE**

Tous droits réservés. La reproduction, l'enregistrement ou la diffusion de tout ou partie de ce manuel, sous quelle que forme que ce soit, mécanique, photographique, sonore ou autre, sans l'autorisation écrite expresse de SEIKO EPSON CORPORATION, est interdite. L'exercice de la responsabilité relative au brevet ne s'applique pas à l'exploitation des renseignements contenus dans le présent manuel, ni aux dommages pouvant résulter de la mise en application de ces informations.

SEIKO EPSON CORPORATION et ses filiales ne peuvent être tenues responsables des préjudices, pertes ou dommages encourus ou subis par l'acheteur de ce produit ou des parties tierces, suite à un accident, une mauvaise utilisation, un abus de ce produit, ou résultant de modifications, réparations ou transformations non autorisées, ou (excepté pour les Etats-Unis d'Amérique) de la non observation des instructions d'exploitation ou de maintenance transmises par SEIKO EPSON CORPORATION.

SEIKO EPSON CORPORATION ne peut être tenue responsable des dommages ou des problèmes survenant à la suite de l'utilisation d'options ou de consommables autres que des produits EPSON ou des produits approuvés par SEIKO EPSON CORPORATION.

EPSON est une marque déposée de SEIKO EPSON CORPORATION. PhotoPC est une marque de SEIKO EPSON CORPORATION. Macintosh est une marque déposée de Apple Computer, Inc. Microsoft et Windows sont des marques déposées de Microsoft Corporation.

CompactFlash est une marque de SanDisk Corporation, transmise sous licence à CFA (CompactFlash Association).

*Remarque générale :* les autres noms de produits utilisés dans ce guide <sup>n</sup>'ont qu'un but d'identification et peuvent être des marques de leurs détenteurs respectifs. EPSON renonce à tout droit sur ces marques.

Copyright©1999 par SEIKO EPSON CORPORATION, Nagano, Japon.

### **Déclaration de conformité**

Norme ISO/IEC Guide 22 et EN 45014

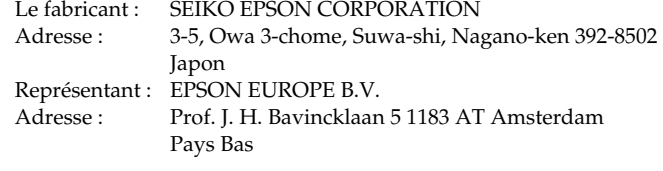

Déclare que le produit :

Appellation produit : Appareil photo numérique Modèle : PhotoPC 850Z

Est conforme aux Directives et Normes suivantes : Directive 89/336/EEC: EN 55022 Classe B EN 50082-1 IEC 801-2 IEC 801-3 IEC 801-4

Septembre, 1999

H. HoriuchiPrésident de EPSON EUROPE B.V.

### **REMARQUE RELATIVE A L'UTILISATION DE PRODUITS PROTEGES PAR DES DROITS DE REPRODUCTION**

Comme les photocopieurs, les appareils photo numériques peuvent être employés à des fins illicites, notamment pour la reproduction de supports bénéficiant d'un copyright. Sans l'avis de personnes compétentes, soyez vigilant et veillez à ne pas numériser de documents photographiques sans l'autorisation des détenteurs des droits de reproduction correspondants.

*ii* 

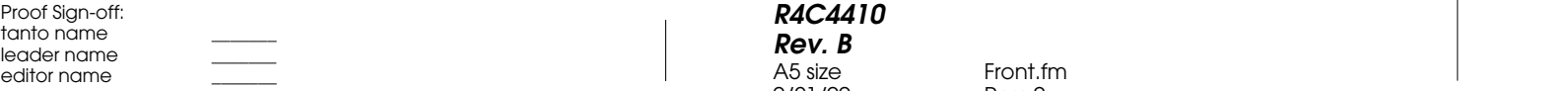

**R4C4410 Rev. B** A5 size Front.fm9/21/99 Pass 0

Front.fm<br>Pass 0

**R4C4410 Rev. B**A5 size Cover.fm9/21/99 Pass 0

 $\bf L$  and the contract  $\bf R$  and  $\bf R$  and  $\bf R$  and  $\bf R$  and  $\bf R$  and  $\bf R$  and  $\bf R$  and  $\bf R$  and  $\bf R$  and  $\bf R$  and  $\bf R$  and  $\bf R$  and  $\bf R$  and  $\bf R$  and  $\bf R$  and  $\bf R$  and  $\bf R$  and  $\bf R$  and  $\bf R$  and  $\bf R$  an editor name

# **Où trouver les informations que vous cherchez**

## **Ce Guide de l'Utilisateur**

Fournit toutes les informations nécessaires à l'utilisation de votre appareil EPSON PhotoPC 850Z, du programme d'impression directe et des options, depuis les opérations de paramétrage jusqu'au dépannage.

## **Guide de l'Utilisateur EPSON Photo!3 / EPSON Photo Chargeur3**

Indique comment utiliser le logiciel EPSON Photo!3, nécessaire pour gérer vos photos sur votre ordinateur et télécharger différents utilitaires, dont EPSON Photo Chargeur3.

## **Aide en ligne**

Fournit toutes les informations et instructions nécessaires pour travailler avec EPSON Photo!3, logiciel de commande de votre appareil PhotoPC 850Z. L'aide en ligne est automatiquement installée lors de la mise en place du logiciel EPSON Photo!3. Vous trouverez toutes les informations d'accès à l'Aide en ligne dans le Guide de l'Utilisateur *EPSON Photo!3*.

**R4C4410 Rev. B** A5 size<br>9/21/99 Proof Sign-off: tanto name \_\_\_\_\_\_\_ leader name

Phpc850z.toc.fm<br>Pass 0

# **Table des matières**

## **Introduction**

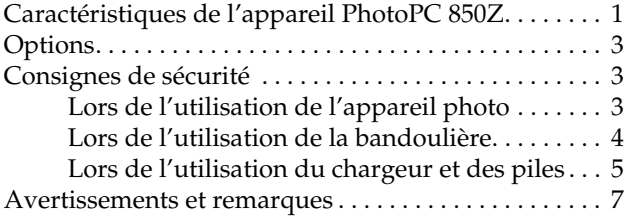

# **Chapitre 1 Installation**

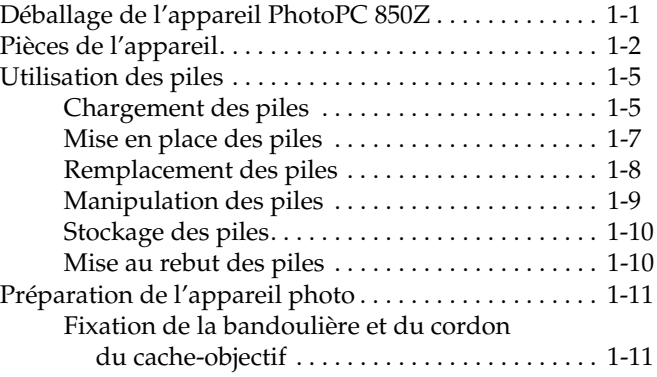

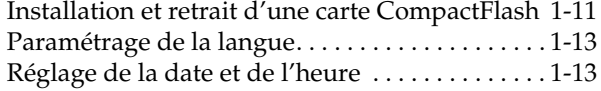

# **Chapitre 2 La prise de vues**

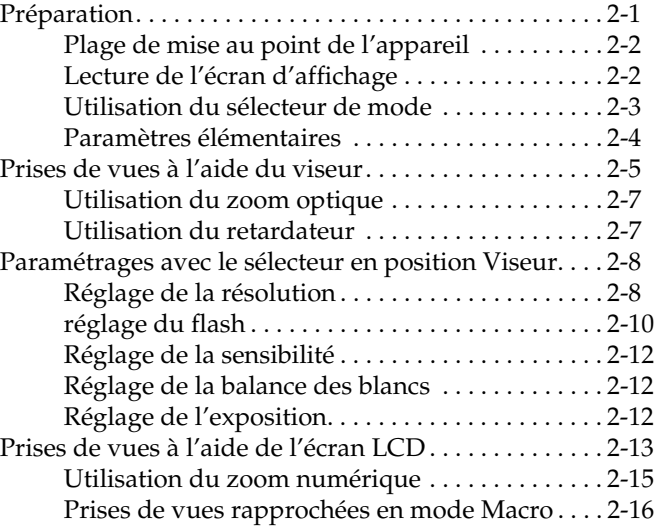

L

## **R4C4410Rev. B**

9/21/99 Pass 0

A5 size Phpc850z.toc.fm

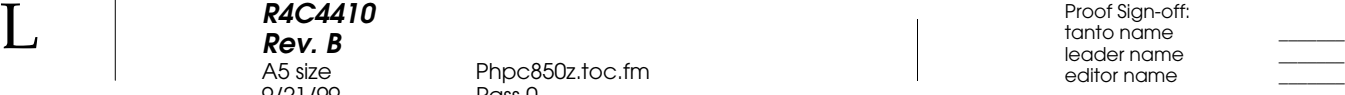

## Prises de vues panoramiques. . . . . . . . . . . . . . . . .2-16 Paramétrages avec le sélecteur en position Ecran LCD . . . . . . . . . . . . . . . . . . . . . . . . . . . . . . . . . . .2-17 Utilisation d'un réglage d'exposition prédéfini . . . . . . . . . . . . . . . . . . . . . . . . . . . . . . . .2-17 Réglage de la balance des blancs . . . . . . . . . . . . . .2-18 Réglage de la sensibilité . . . . . . . . . . . . . . . . . . . . .2-19 Réglages d'exposition élémentaires . . . . . . . . . . .2-20 Réglages d'exposition avancés. . . . . . . . . . . . . . . .2-22 Réglage manuel de la mise au point . . . . . . . . . . .2-24 Modification du système de mesure . . . . . . . . . . .2-24 Prises de vues multiples . . . . . . . . . . . . . . . . . . . . . . . . . .2-25 Utilisation de la fonction de prises de vues en rafale . . . . . . . . . . . . . . . . . . . . . . . . . . . . . . . .2-25 Utilisation de la fonction de prises de vues par intervalle . . . . . . . . . . . . . . . . . . . . . . . . . . . .2-26 Enregistrements sonores pour photographies. . . . . . . .2-27 Après la prise de vue. . . . . . . . . . . . . . . . . . . . . . . .2-28 Pour des photos existantes . . . . . . . . . . . . . . . . . . .2-29 Ecoute des enregistrements sonores à l'aide du haut-parleur intégré . . . . . . . . . . . .2-29 Paramétrages supplémentaires . . . . . . . . . . . . . . . . . . . .2-30 Réglage de la date et de l'heure . . . . . . . . . . . . . . .2-30 Paramétrage du mode de fonctionnement de l'appareil . . . . . . . . . . . . . . . . . . . . . . . . . . . . .2-30 Prise de vues rapide . . . . . . . . . . . . . . . . . . . . . . . .2-32 Réglage de la mise hors tension automatique . . .2-33 Réglage de la luminosité de l'écran LCD . . . . . . .2-33 Réglage du volume du haut-parleur. . . . . . . . . . .2-34

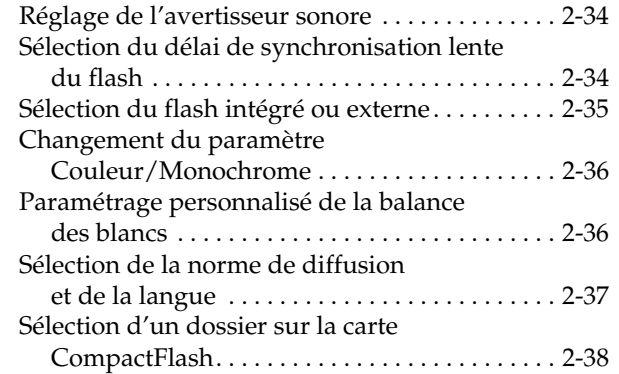

## **Chapitre 3 Visualisation et gestion des photographies**

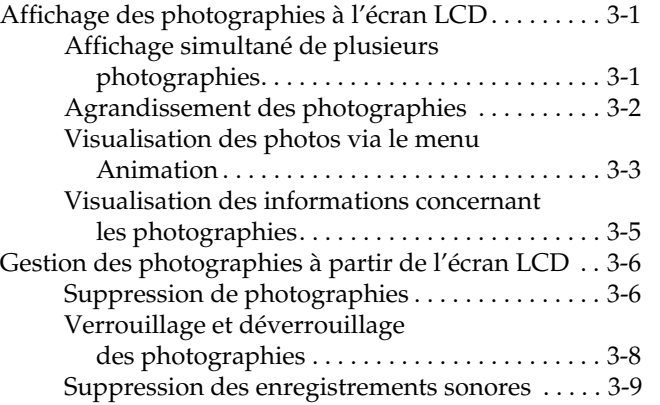

 Proof Sign-off: tanto name \_\_\_\_\_\_\_ leader name editor name

**R4C4410 Rev. B**9/21/99 Pass 0

Phpc850z.toc.fm<br>Pass 0

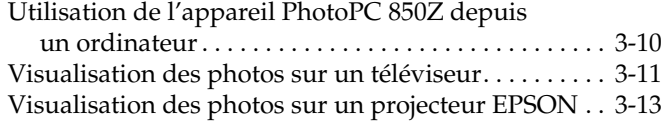

## **Chapitre 4 Utilisation du programme d'impression directe**

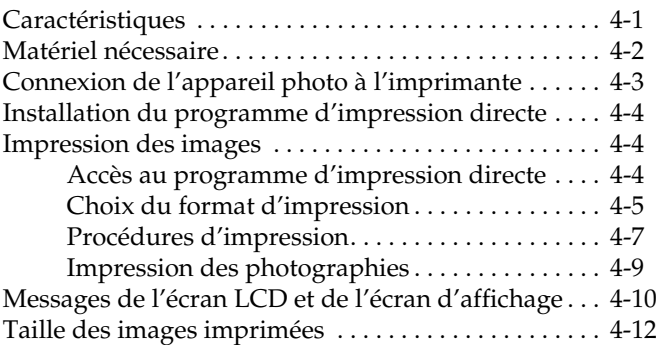

## **Chapitre 5 Impression de photos à l'aide de Print Mark**

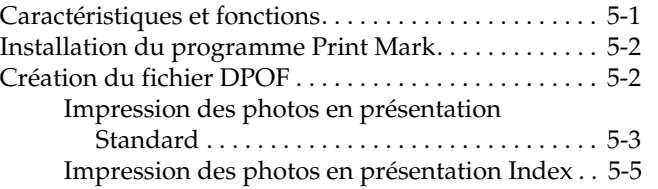

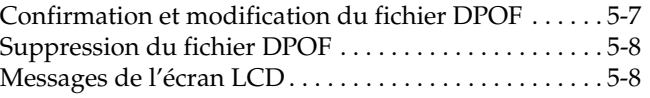

## **Chapitre 6 Options et accessoires de l'appareil photo**

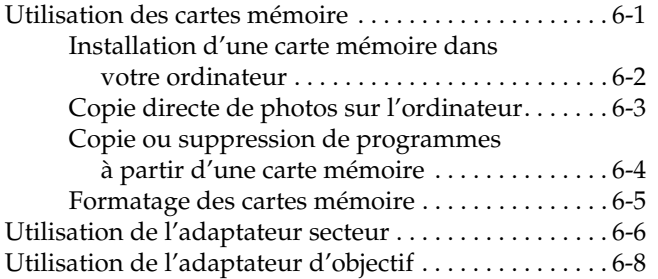

# **Chapitre 7 Entretien et dépannage**

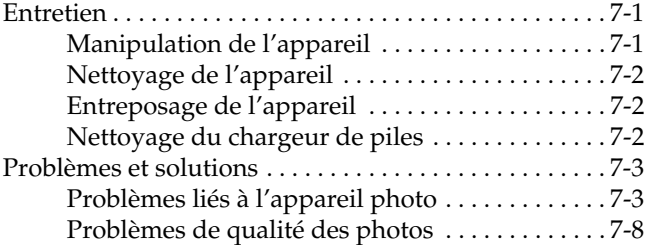

**R4C4410 Rev. B** --- -- --<br>9/21/99

Phpc850z.toc.fm<br>Pass 0

 $\bf L$  and the contract  $\bf R$  and  $\bf R$  and  $\bf R$  and  $\bf R$  and  $\bf R$  and  $\bf R$  and  $\bf R$  and  $\bf R$  and  $\bf R$  and  $\bf R$  and  $\bf R$  and  $\bf R$  and  $\bf R$  and  $\bf R$  and  $\bf R$  and  $\bf R$  and  $\bf R$  and  $\bf R$  and  $\bf R$  and  $\bf R$  an editor name

# **Annexe A Spécifications**

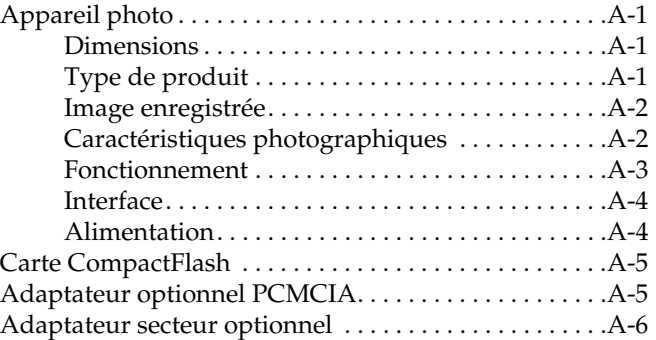

# **Annexe B Pour contacter le support clients**

## **Annexe C Positions du sélecteur de mode**

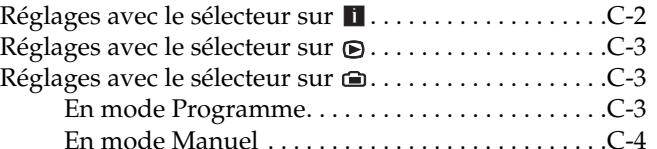

## **Glossaire**

**R4C4410Rev. B**A5 size Intro.fm9/21/99 Proof Sign-off: tanto name \_\_\_\_\_\_\_ leader name

Pass<sub>0</sub>

# **Introduction**

Votre nouvel appareil photo EPSON® PhotoPC™ 850Z est un appareil numérique performant et convivial grâce auquel vous pouvez prendre des photographies couleur et les traiter directement sur votre ordinateur. L'appareil PhotoPC 850Z est livré avec tous les éléments nécessaires à son utilisation, en particulier avec le logiciel EPSON Photo!3 qui permet le transfert de vos photographies sur le disque dur de votre ordinateur. Vous pouvez ainsi éditer, retoucher, organiser, ou intégrer facilement vos photographies à des documents. Pour utiliser EPSON Photo!3, reportez-vous au *Guide de l'utilisateur EPSON Photo!3/ EPSON Photo Chargeur 3.*

Avec l'appareil PhotoPC 850Z, vous pouvez, depuis votre ordinateur, personnaliser vos lettres professionnelles, vos documents ou vos présentations grâce à des images vivantes. Vous pouvez également partager vos images avec vos collaborateurs et amis via Internet, ou ajouter du dynamisme et de la couleur à vos journaux internes, vos dépliants ou vos brochures. Les images obtenues avec l'appareil PhotoPC 850Z viendront enrichir tous vos documents, que vous décidiez de les afficher à l'écran, ou de les imprimer sur différents supports.

# **Caractéristiques de l'appareil PhotoPC 850Z**

Système complet de capture d'images numériques, l'appareil PhotoPC 850Z dispose des fonctions et caractéristiques suivantes :

- ❏ CCD de 2,1 Méga pixel (3,0 Méga pixel grâce à HyPict).
- ❏Capture d'images couleur sur 24 bits.
- ❏Haute résolution ( $1600 \times 1200$  pixels ou  $1984 \times 1488$  pixels avec HyPict).
- ❏ Ecran LCD couleur intégré pour la prévisualisation et la visualisation des images stockées.
- ❏ Microphone et haut-parleur intégrés pour enregistrements sonores et visualisation.
- ❏Formats Macro et Panorama.
- ❏ Zoom optique x3 et numérique x2.

**R4C4410Rev. B**A5 size Intro.fmPass<sub>0</sub> 9/21/99

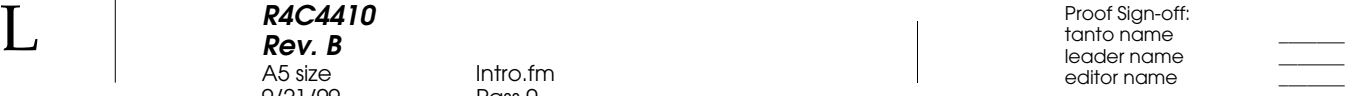

- ❏ Fonction de Prise de vues en rafale permettant de prendre jusqu'à 10 photographies dans une même séquence.
- ❏ Balance des blancs automatique, prédéfinie ou manuelle.
- ❏ Réglage d'exposition automatique, prédéfini ou manuel (-2,0 à + 2,0 EV, par incréments de 0,5 ou 0,2).
- ❏ Enregistrement automatique de la date et de l'heure pour chaque image.
- ❏ Flash intégré avec différents réglages : Automatique, Flash forcé, Flash désactivé, Réduction "yeux rouges" et Flash de synchronisation lente, (pour la prise de vues de nuit ou dans des endroits sombres).
- ❏ Support intégré pour flash externe pour prises de vues manuelles.
- ❏Retardateur (10 secondes).
- ❏ Fonction de mise hors tension automatique permettant d'économiser les piles.
- ❏ Logiciel EPSON Photo!3 assurant le transfert des photos vers l'ordinateur.
- ❏ EPSON Photo Chargeur 3, permettant de convertir les images stockées sur votre ordinateur au format de fichier EPSON Photo et de les charger vers votre appareil.
- ❏ EPSON Programme Chargeur permettant de charger des programmes optionnels depuis votre ordinateur vers l'appareil photo.
- ❏ Possibilité de traiter vos photographies avec vos applications Windows® et Macintosh®.

*2 Introduction*

# **Options**

Votre appareil PhotoPC 850Z accepte les options suivantes, fournies par EPSON :

- ❏ Cartes CompactFlash™ (pour de plus amples informations, contactez votre revendeur EPSON)
- ❏Adaptateur PCMCIA
- ❏Adaptateur secteur (B867101) pour utilisation avec une prise électrique standard
- ❏ Dispositif Power Pack (B818174) comprenant : un chargeur de piles Ni-MH, quatre piles Ni-MH rechargeables.

## *Remarques :*

- ❏ *L'appareil PhotoPC 850Z est livré avec le dispositif Power Pack, un adaptateur secteur (décrit plus haut) et une carte CompactFlash de 8 Mo.*
- ❏ *L'adaptateur secteur modèle EU-40 et le chargeur de piles modèle EU-38 sont conformes aux directives 73/23/EEC et 89/336/EEC de l'Union européenne.*

# **Consignes de sécurité**

Lisez attentivement toutes les instructions et conservez-les afin de vous y reporter si nécessaire. Tenez compte également des avertissements et consignes inscrits sur l'appareil photo et les options.

# **Lors de l'utilisation de l'appareil photo**

- ❏ Pour réduire les risques d'électrocution, n'ouvrez jamais le boîtier de l'appareil ni des options. En outre, n'ouvrez jamais aucun compartiment de l'appareil si ces manipulations ne sont pas clairement expliquées dans ce manuel.
- ❏ Ne tentez jamais d'insérer d'objets dans les ouvertures ou fentes de l'appareil.
- ❏ Pour éviter les risques d'inflammation ou d'électrocution, n'exposez jamais l'appareil photo ou ses options à la pluie ou à l'humidité.
- ❏ Pour éviter les risques d'inflammation ou d'électrocution, ne couvrez pas l'appareil photo avec une couverture.

Pass<sub>0</sub>

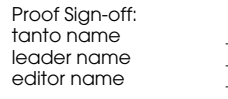

- ❏ Pour éviter tout risque d'inflammation ou d'explosion, n'utilisez jamais l'appareil photo près du site de stockage de gaz inflammables ou volatils.
- ❏ N'utilisez pas l'appareil en extérieur pendant un orage.
- ❏ Si vous notez une anomalie sur l'appareil photo ou une option (odeur, bruit, fumée suspects...), cessez immédiatement toute utilisation et mettezle (la) hors tension. Retirez les piles et/ou déconnectez l'adaptateur secteur de l'appareil photo d'une part et de la prise électrique d'autre part.
- ❏ Afin d'éviter toute lésion oculaire, évitez de réaliser des portraits au flash trop près du visage du sujet.
- ❏ N'utilisez que le type d'alimentation indiqué dans ce guide.
- ❏ N'utilisez pas de cordon d'alimentation abîmé ou effiloché.
- ❏ Retirez les piles et/ou débranchez l'appareil photo et contactez les services de maintenance lorsque :

le cordon d'alimentation ou la prise a été endommagé(e), du liquide a été versé dans l'appareil photo ou dans les options, l'appareil photo ou les options sont tombés, le boîtier a été endommagé, l'appareil photo ou les options ne fonctionnent pas correctement ou offrent une qualité nettement inférieure à la qualité habituelle.

- ❏ Ne tentez aucune réparation qui ne serait pas clairement expliquée dans les consignes d'utilisation.
- ❏ Si la solution utilisée pour les cristaux liquides de l'écran d'affichage ou de l'écran LCD s'écoule et se répand sur vos mains, lavez celles-ci soigneusement à l'eau savonneuse. Si vous êtes victime de projections aux yeux, rincez-les immédiatement à l'eau claire.

## **Lors de l'utilisation de la bandoulière**

- ❏ Ne balancez pas l'appareil photo, vous risqueriez d'endommager l'appareil ou d'autres objets, ou de blesser des personnes autour de vous.
- ❏ Ne tirez pas ou ne serrez pas trop fort la bandoulière contre vous, vous risqueriez de vous blesser grièvement.

*4 Introduction*

**R4C4410Rev. B**A5 size Intro.fm9/21/99 Proof Sign-off: tanto name \_\_\_\_\_\_\_ leader name

Pass<sub>0</sub>

❏ Conservez la bandoulière hors de portée des enfants.

## **Lors de l'utilisation du chargeur et des piles**

- ❏ Avant d'utiliser ces produits, lisez attentivement les consignes de sécurité et d'utilisation.
- ❏ Pour charger des piles EPSON Ni-MH modèle EU-24, n'utilisez que le chargeur de piles ESPON Ni-MH, modèle EU-38. Ne tentez jamais de charger d'autres types de piles avec cet appareil, car elles risqueraient d'exploser, de couler, de surchauffer ou de vous blesser.
- ❏Ne chargez jamais des piles non rechargeables.
- ❏ Utilisez le type d'alimentation électrique indiqué sur l'étiquette du chargeur. N'utilisez que le courant directement fourni par une installation électrique standard.
- ❏ Assurez-vous que le cordon d'alimentation secteur du chargeur est conforme aux normes de sécurité du pays dans lequel vous souhaitez utiliser l'appareil.
- ❏ N'utilisez pas cet appareil ni les piles près d'une source d'eau et évitez de les manipuler avec des mains humides.
- ❏ Débranchez le chargeur si les piles ne sont pas totalement rechargées après quatre heures.
- ❏ Protégez les cordons d'alimentation de tout risque d'abrasion, de coupure, de piétinements, ou de tout autre type de dommage, et évitez d'entreposer des objets sur les cordons. Assurezvous également qu'ils sont droits, aux extrémités comme à leurs points d'entrée et de sortie du transformateur.
- ❏ Débranchez l'appareil photo et contactez les services de maintenance lorsque :

le cordon d'alimentation ou la prise a été endommagé(e), du liquide a été versé dans l'appareil photo ou dans les options, l'appareil photo ou les options ont été exposés à la pluie, l'appareil photo ou les options sont tombés, le boîtier a été endommagé, l'appareil photo ou les options ne fonctionnent pas correctement ou offrent une qualité nettement inférieure à la qualité habituelle. N'effectuez que les réparations clairement décrites dans la documentation du produit.

 $\bf L$  and the contract  $\bf R$  and  $\bf R$  and  $\bf R$  and  $\bf R$  and  $\bf R$  and  $\bf R$  and  $\bf R$  and  $\bf R$  and  $\bf R$  and  $\bf R$  and  $\bf R$  and  $\bf R$  and  $\bf R$  and  $\bf R$  and  $\bf R$  and  $\bf R$  and  $\bf R$  and  $\bf R$  and  $\bf R$  and  $\bf R$  an **R4C4410Rev. B**A5 size Intro.fmPass<sub>0</sub> 9/21/99

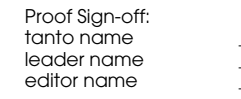

- ❏ Ne tentez pas de réparer vous-même le chargeur. Adressez-vous toujours à un technicien compétent.
- ❏ Conservez cet appareil à l'abri des sources de chaleur et ne l'utilisez pas si la température est inférieure à 5° C ou supérieure à 35° C.
- ❏ N'insérez pas de piles dans le chargeur par l'arrière, elles pourraient exploser, couler, surchauffer ou provoquer des blessures.
- ❏ N'insérez pas d'objets dans les ouvertures car ils pourraient créer de dangereux points de tension ou provoquer des courts-circuits.
- ❏ Ne tentez pas de démonter ou de modifier le chargeur.
- ❏ N'utilisez cet appareil qu'en intérieur, dans un endroit sec.
- ❏ N'exposez pas les piles ou le chargeur à la pluie ou à une forte humidité.
- ❏ Conservez cet appareil hors de portée des enfants.
- ❏ Les piles ne doivent être utilisées qu'avec les appareils photo numériques EPSON, ainsi qu'indiqué dans le présent manuel.
- ❏ N'utilisez jamais les piles ESPON Ni-MH en association avec d'autres types de piles.
- ❏ Pour prévenir les risques de court-circuit, ne retirez jamais les manchons externes des piles.
- ❏Prenez garde aux risques d'électrocution.
- ❏ En cas de projection dans les yeux ou sur la peau d'acide contenu dans les piles, lavez soigneusement la zone touchée à l'eau claire et consultez un médecin. Si vous avalez une pile, consultez immédiatement un médecin.
- ❏ N'utilisez jamais les piles ESPON Ni-MH en association avec d'autres types de piles ; utilisez toujours les piles d'un même lot ; ne mélangez pas des piles neuves et des piles anciennes, ni des piles chargées et déchargées.
- ❏N'utilisez pas de piles au manganèse.
- ❏ Ne placez pas les piles au contact d'objets métalliques (pièces de monnaie ou clés) qui pourraient endommager leurs circuits.
- ❏ Vous ne devez pas laisser tomber les piles, les trouer, les démonter, les modifier ou les courtcircuiter. Ne les jetez ni dans l'eau ni dans le feu.

**R4C4410 Rev. B**A5 size Intro.fm9/21/99 Proof Sign-off: tanto name \_\_\_\_\_\_\_ leader name

Pass<sub>0</sub>

- ❏ N'insérez pas les piles dans les prises murales ou dans toute autre source d'alimentation électrique, tel que l'allume-cigares d'un véhicule.
- ❏ Ne soudez pas directement des fils ou des bornes de plomb sur les piles.
- ❏ Afin d'éviter les risques d'inflammation ou d'électrocution, n'utilisez jamais de piles endommagées ou présentant un écoulement.
- ❏ Pour éviter tout risque d'inflammation ou d'électrocution, ne couvrez jamais le chargeur avec une couverture.
- ❏ Pour éviter tout risque d'inflammation ou d'explosion, n'utilisez jamais le chargeur près d'un site de stockage de gaz inflammables ou volatils.

# **Avertissements et remarques**

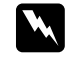

 *Les messages Attention doivent être lus attentivement afin d'éviter tout risque d'accident corporel.*

 $\boldsymbol{\Omega}$  *Les indications Important doivent être suivies afin d'éviter tout risque d'endommagement de l'appareil photo.*

*Les Remarques contiennent des informations importantes et des indications utiles pour le bon fonctionnement de votre appareil photo et de ses options.*

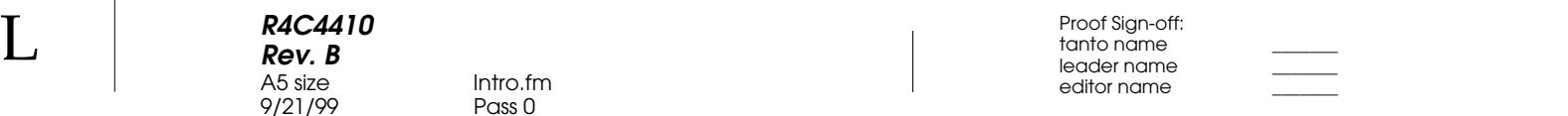

*8 Introduction*

L

# Chapitre 1 **InstallationInstallation**

Ce chapitre a pour but de vous préparer à utiliser votre appareil PhotoPC 850Z et comprend les sections suivantes :

Déballage de l'appareil PhotoPC 850Z

Pièces de l'appareil

Chargement, mise en place et remplacement des piles

Installation de la carte CompactFlash

Fixation de la bandoulière

Choix de la langue et réglage de l'horodateur

# **Déballage de l'appareil PhotoPC 850Z**

Assurez-vous de disposer de toutes les pièces :

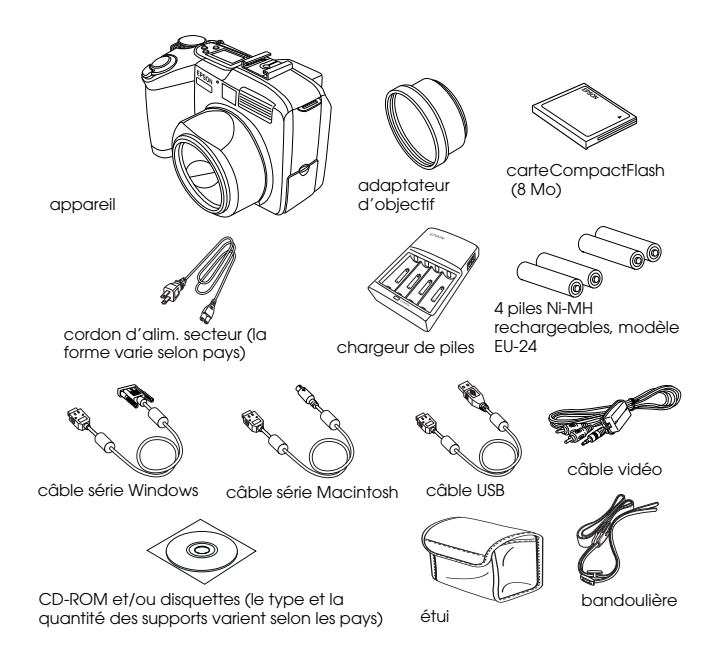

*Installation 1-1*

1

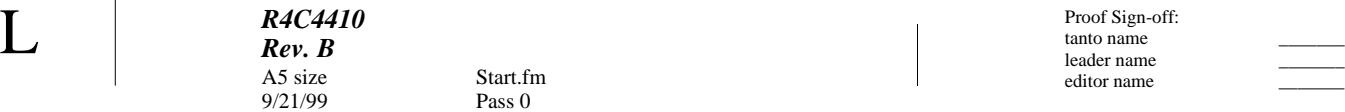

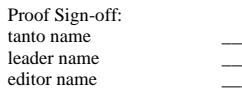

# **Pièces de l'appareil**

Face arrière

Après avoir déballé votre appareil PhotoPC 850Z, prenez le temps de vous familiariser avec les différentes fonctions présentées ci-dessous :

Face avant

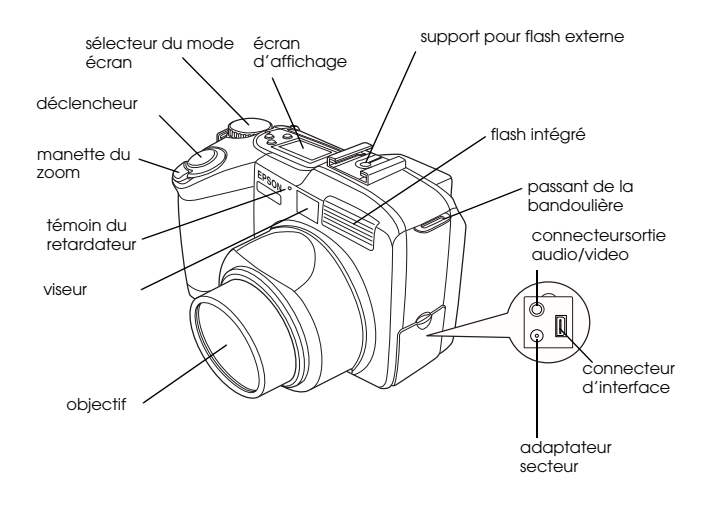

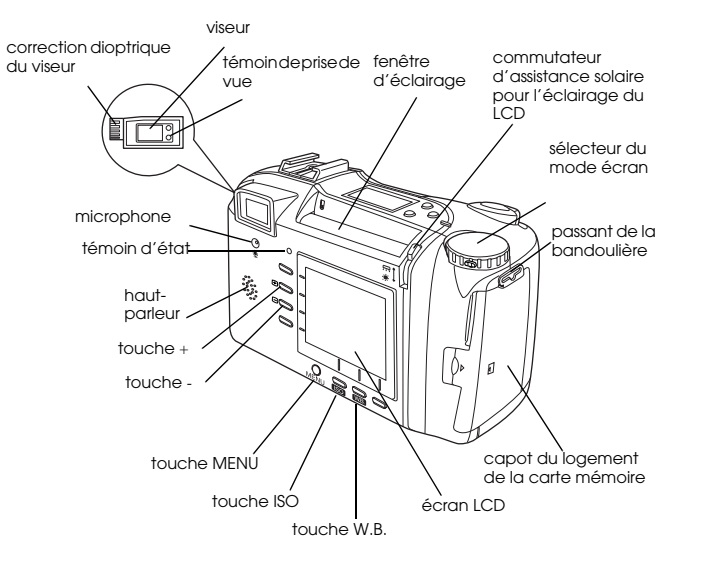

## *Remarque*

*Les touches de l'appareil sont parfois désignées d'après les indications correspondantes apparaissant à l'écran LCD.*

*R4C4410 Rev. B*Proof Sign-off: tanto name \_\_\_\_\_\_\_ leader name

9/21/99

A5 size Start.fm

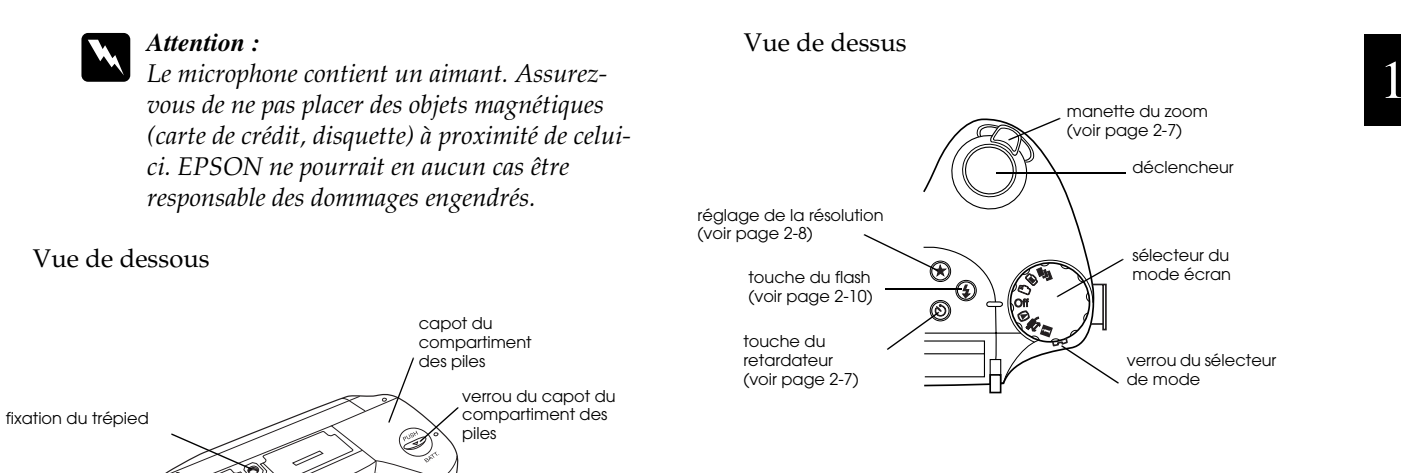

*Installation 1-3*

## *R4C4410 Rev. B*A5 size Start.fm9/21/99

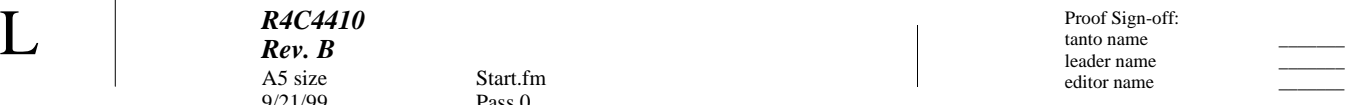

## Ecran d'affichage

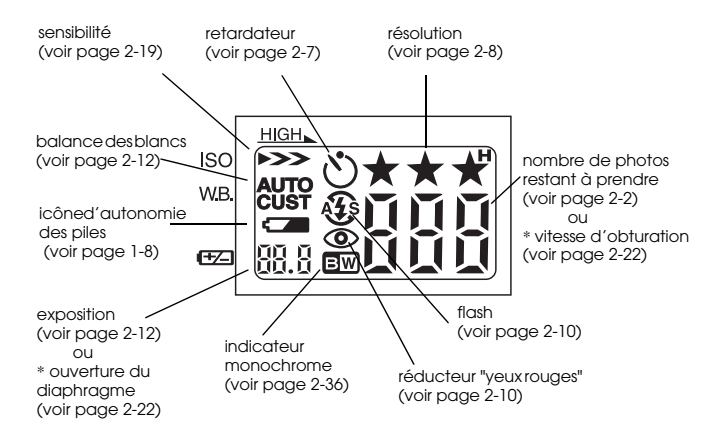

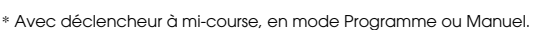

## Témoins de prise de vue et d'état

L'appareil photo dispose d'un témoin de prise de vue (situé à côté du viseur) et un témoin d'état (situé à côté de l'écran LCD). Ils s'allument ou clignotent pour indiquer les états de prise de vue ou l'état de l'appareil.

## Témoin de prise de vue

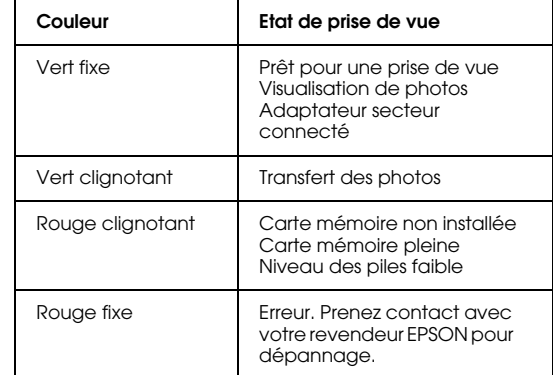

### Témoin d'état

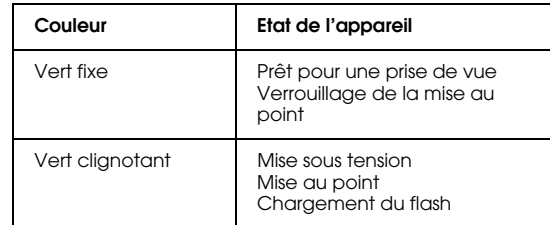

*R4C4410Rev. B*A5 size Start.fm $9/21/99$ Proof Sign-off: tanto name \_\_\_\_\_\_\_ leader name

Votre appareil PhotoPC 850Z est livré avec quatre piles Ni-MH rechargeables (modèle EU-24) et le chargeur de piles Ni-MH (modèle EU-38). Rechargez ces piles avant de les installer dans l'appareil photo. Bien que vous puissiez utiliser 4 piles alcalines AA (LR6), les piles rechargeables vous permettent d'économiser du temps et de l'argent.

## *Remarque :*

*N'utilisez pas de piles au manganèse.*

Lors de l'utilisation des piles, respectez les instructions suivantes :

- ❏ Il se peut, pour charger complètement des piles neuves ou des piles qui n'ont pas été utilisées depuis longtemps, que vous deviez effectuer deux ou trois fois l'opération de chargement.
- ❏ Utilisez régulièrement les piles afin qu'elles continuent de se charger correctement. Des piles qui n'ont pas été utilisées depuis longtemps retrouveront un fonctionnement normal après une utilisation régulière.

**Utilisation des piles**<br>
remettre en charge. En effet, si les piles ne sont pas ❏ Déchargez complètement les piles avant de les totalement déchargées, il se peut que vous ne puissiez pas les recharger complètement.

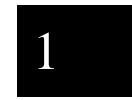

- ❏ Des piles chargées dans un environnement chaud <sup>s</sup>'épuisent plus rapidement.
- ❏ Ne laissez pas les piles dans l'appareil si vous ne l'utilisez pas pendant une longue période. Reportez-vous à la section "Stockage des piles", page 1-10.
- ❏ Les piles rechargeables s'épuisent à l'usage. Lorsque leur capacité décroît, la durée d'autonomie l'appareil décroît proportionnellement. Remplacez les piles dès que cette autonomie est trop courte.

# **Chargement des piles**

Le chargeur de piles Ni-MH permet de charger des piles rechargeables Ni-MH et leur confère une durée de vie supérieure.

Avant de charger vos piles, lisez attentivement les consignes de sécurité de la section "Lors de l'utilisation du chargeur et des piles", page 4.

## *R4C4410Rev. B*A5 size Start.fm9/21/99

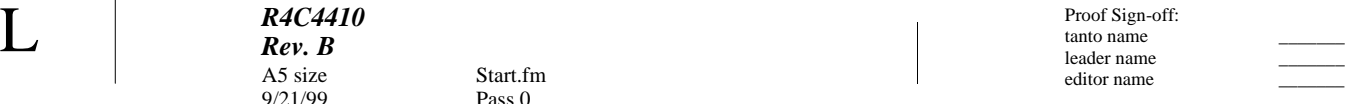

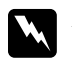

# *Attention :* ❏

- *Ne mélangez pas des piles de types différents, vous risqueriez de déclencher un incendie ou une explosion.*
- ❏ *Utilisez des piles d'un même lot. Ne mélangez pas anciennes et nouvelles piles.*
- ❏ *Ne recharger que les piles Ni-MH.*

Pour charger vos piles Ni-MH, procédez comme indiqué ci-après.

1. Installez les piles dans les logements, en orientant les bornes + et - comme indiqué.

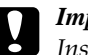

 *Important : Installez et chargez 4 piles simultanément dans l'appareil.*

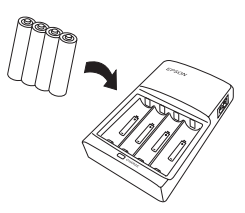

2. Connectez le chargeur de piles au cordon d'alimentation, comme indiqué ci-dessous.

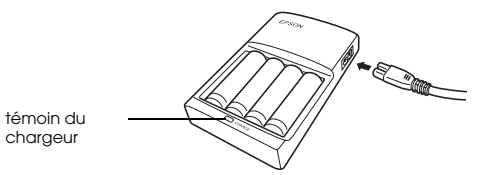

3. Branchez le cordon d'alimentation sur une prise électrique. Le témoin du chargeur s'allume en rouge, indiquant qu'il est en fonctionnement.

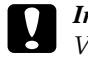

 *Important : Vérifiez que toutes les connexions sont fermement établies.*

4. Dès que les piles sont complètement rechargées, le témoin s'éteint. Pour recommencer l'opération, débranchez le cordon d'alimentation puis rebranchez-le.

## *Remarque :*

*Vous devez remplacer les piles par de nouvelles piles Ni-MH dans les cas suivants : lorsque le témoin du chargeur reste allumé plus de 240 minutes, ou lorsque le témoin clignote pendant plus d'une demi-heure.*

*R4C4410 Rev. B* $9/21/99$ Proof Sign-off: tanto name \_\_\_\_\_\_\_ leader name

A5 size Start.fm

- 5. Dès que le témoin s'éteint, débranchez le chargeur pour éviter tout risque de surcharge.
- 6. Après le refroidissement des piles, retirez-les du chargeur.

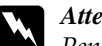

 *Attention : Pendant la charge et dès la fin de celle-ci, les piles sont très chaudes (environ 65°C). Attendez une heure avant de les manipuler.*

7. Avant de ranger le chargeur, débranchez-le et retirez les piles.

## **Mise en place des piles**

Avant de mettre les piles en place, lisez les consignes de sécurité de la section "Lors de l'utilisation du chargeur et des piles", page 4.

Assurez-vous que l'appareil est hors tension et suivez les instructions de mise en place ou de remplacement des piles ci-dessous.

1. Retournez l'appareil, objectif vers vous. Appuyez sur la touche PUSH et faites glisser le capot du compartiment des piles dans le sens de la flèche pour l'ouvrir.

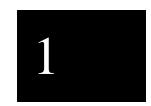

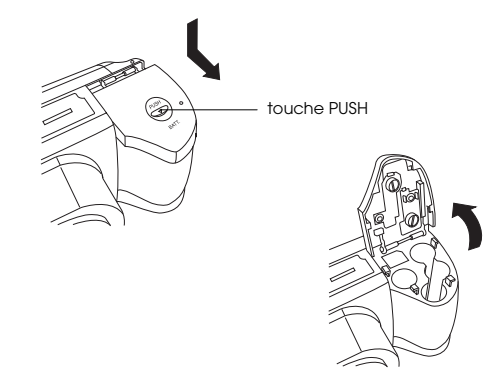

*R4C4410Rev. B*A5 size Start.fm9/21/99

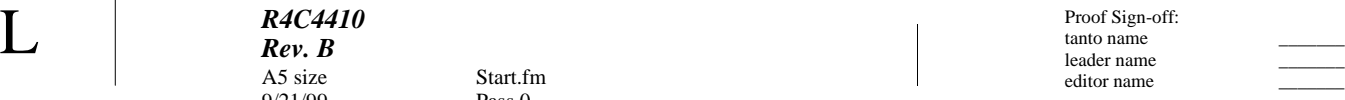

2. Insérez quatre piles dans le compartiment, en prenant garde à positionner les bornes + et - comme indiqué ci-dessous, puis rabattez le capot.

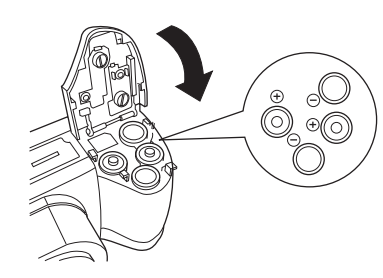

3. Rabattez le capot du logement des piles et faites-le glisser comme illustré ci-dessous.

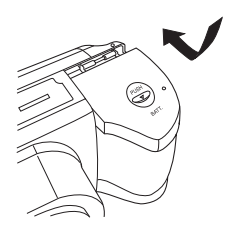

Lorsque les piles sont presque déchargées, une icône signalant une faible charge  $\sqrt{ }$  s'affiche à l'écran. Lorsque les piles sont vides, l'icône clignote et l'appareil se met automatiquement hors tension. Retirez et rechargez les piles, puis réinstallez-les.

## *1-8 Installation*

## **Remplacement des piles**

Remplacez les piles du PhotoPC 850Z dès que l'icône apparaît sur l'écran d'affichage de l'appareil. Remplacez les quatre simultanément. Vous pouvez utiliser des piles des types indiqués ci-dessous :

piles alcalines jetables AA (LR6)

piles rechargeables AA Ni-MH

## *Remarques :*

- ❏ *La durée de vie des piles dépend de leur type et de leur fabrication.*
- ❏ *Si vous utilisez des piles rechargeables Ni-MH dans votre PhotoPC 850Z, remplacez-les par quatre piles complètement rechargées. Si vous constatez qu'elles <sup>s</sup>'épuisent rapidement après plusieurs recharges successives, déchargez-les complètement avant de les remettre en charge.*
- ❏ *Les piles rechargeables Ni-MH sont disponibles en option.*
- ❏ *Lorsque l'icône de faible charge s'affiche, il n'est pas possible d'utiliser les fonctions suivantes, qui apparaissent en grisé à l'écran LCD :*

*R4C4410 Rev. B*A5 size Start.fm $9/21/99$ Proof Sign-off: tanto name \_\_\_\_\_\_\_ leader name

1

*Lors de la visualisation de photos et de la réécoute d'enregistrements sonores :*

*Effacer Choix image Son oui Lors du paramétrage : Prise rapide (seule la Prise normale est disponible) Icône de sélection de la langue (Config. Mémoire)*

# **Manipulation des piles**

Nettoyez les extrémités des piles à l'aide d'un chiffon sec.

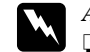

# *Attention :* ❏

- *Vous ne devez pas laisser tomber les piles, les chauffer, les trouer, les démonter, les modifier, les court-circuiter, ni les jeter dans l'eau ou dans un feu.*
- ❏*Ne conservez pas les piles en vrac dans vos poches.*
- ❏ *Afin d'éviter tout risque d'inflammation ou d'explosion, n'utilisez pas conjointement différents types de piles.*
- ❏ *Utilisez toujours des piles d'un même lot. N'associez pas de piles neuves et de piles plus usagées.*

## *R4C4410Rev. B*A5 size Start.fm $9/21/99$

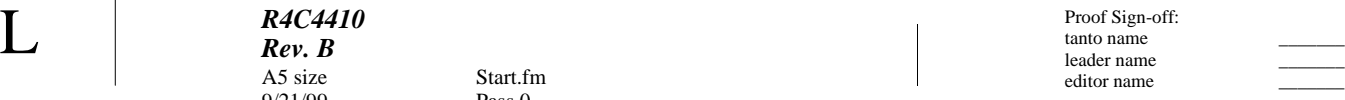

# **Stockage des piles**

Si vous prévoyez de ne pas utiliser l'appareil pendant une longue période, retirez les piles et stockez-les dans un endroit sec à température modérée.

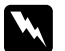

# *Attention :* ❏

- *Ne stockez pas les piles avec des objets métalliques, qui risqueraient de provoquer des courts-circuits.*
- ❏ *Evitez de stocker les piles dans des endroits trop chauds ou trop humides.*
- ❏ *Conservez les piles hors de portée des enfants.*
- ❏ *Retirez toujours les piles de l'appareil et du chargeur si vous ne les utilisez pas pendant une longue période. En effet, les piles stockées dans ces appareils pourraient fuir et les endommager gravement.*

## **Mise au rebut des piles**

Avant de jeter les piles, assurez-vous qu'elles sont totalement déchargées.

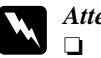

- *Attention:* ❏ *Cachez la borne + avec du ruban adhésif afin d'éviter les risques de combustion ou d'explosion.*
	- ❏ *Jetez les piles usagées conformément aux consignes et aux lois en vigueur.*

### *R4C4410Rev. B*A5 size Start.fm $9/21/99$ Proof Sign-off: tanto name \_\_\_\_\_\_\_ leader name

R

Cette section indique comment fixer la bandoulière à l'appareil, installer une carte mémoire et effectuer les paramétrages de base.

# **Fixation de la bandoulière et du cordon du cache-objectif**

Avant de fixer la bandoulière, lisez les consignes de sécurité de la section "Lors de l'utilisation de la bandoulière", page 4.

Pour fixer la bandoulière, glissez-la dans le passant situé sur le côté de l'appareil, puis dans le collier de serrage, comme indiqué ci-dessous.

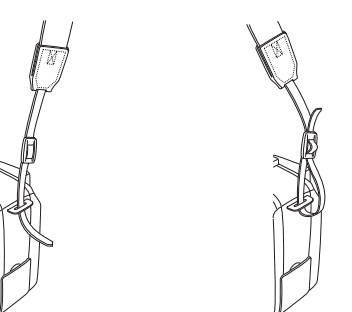

**Préparation de l'appareil photo**<br>
bandoulière au passant situé sur l'autre côté de De la même façon, fixez l'autre extrémité de la l'appareil.

# **Installation et retrait d'une carte CompactFlash**

Pour prendre des photographies à l'aide de votre appareil, il est nécessaire d'installer une carte CompactFlash (également appelée dans ce manuel "carte mémoire").

Procédez comme indiqué ci-dessous :

- 1. Positionnez le sélecteur de mode sur Off.
- 2. Ouvrez le capot du logement de la carte mémoire.

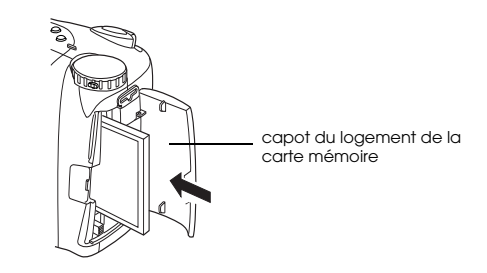

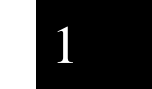

L

*R4C4410 Rev. B*A5 size Start.fm9/21/99

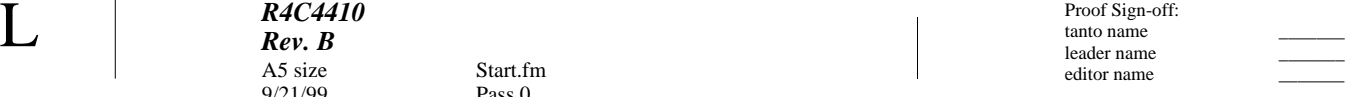

3. Insérez la carte à fond dans le logement (veillez à ce que l'avant de la carte et l'avant de l'appareil soient orientés dans la même direction). Levez le poussoir d'éjection.

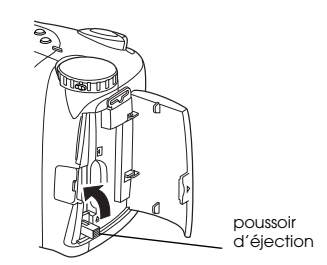

Pour retirer la carte, abaissez le poussoir d'éjection situé sous le logement de la carte mémoire, puis retirez manuellement la carte.

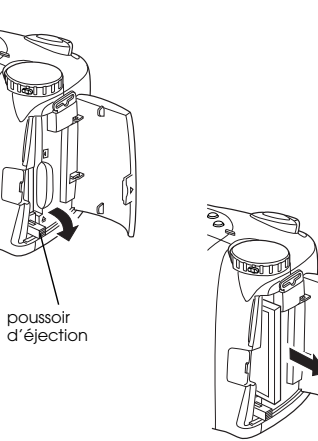

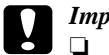

# *Important :* ❏

- *Ne retirez jamais la carte tant que l'appareil est sous tension. Vous risqueriez de perdre ou d'endommager les données contenues sur la carte.*
- ❏ *Evitez d'utiliser ou de stocker la carte à la lumière du jour ou dans des endroits très chauds, humides ou poussiéreux.*
- 4. Refermez le capot.

*R4C4410Rev. B*A5 size Start.fm $9/21/99$ Proof Sign-off: tanto name \_\_\_\_\_\_\_ leader name

Pass 0

1

# **Paramétrage de la langue**

Il est nécessaire de choisir la langue d'affichage des messages lors de la première utilisation. En fonction du pays dans lequel vous avez acheté votre appareil, vous pouvez choisir l'une des langues suivantes : anglais, japonais, français, allemand, italien, portugais, espagnol ou chinois.

Pour choisir une langue, procédez comme indiqué ci-dessous :

- 1. Placez le sélecteur de mode sur  $\mathbf{D}$ . Un message vous invitant à choisir une langue s'affiche à l'écran LCD.
- 2. Pour déplacer le curseur sur la langue de votre choix, appuyez sur les touches ISO, W.B., + ou -.
- 3. Appuyez sur la touche SET située dans le coin inférieur gauche de l'écran LCD pour enregistrer votre sélection.

Pour modifier le paramètre de langue, reportez-vous à la section "Sélection de la norme de diffusion et de la langue", page 2-37.

Réglez ensuite la date et l'heure, ainsi qu'indiqué à la section suivante.

# **Réglage de la date et de l'heure**

Après la première mise en place des premières piles, vous devez régler la date (jour, mois, année) et l'heure (heure et minutes). Une fois ces paramétrages réalisés, l'appareil enregistre automatiquement la date et l'heure de chaque photo.

Pour régler l'horodateur qui s'affichera à l'écran LCD, procédez comme indiqué ci-après.

## *Remarque :*

*Si vous connectez l'appareil PhotoPC 850Z à votre poste et lancez EPSON Photo!3 alors que l'horodateur de l'appareil <sup>n</sup>'a pas été réglé, la date et l'heure retenues par l'appareil photo seront celles de l'ordinateur. Vous trouverez toutes les instructions de connexion de l'appareil à l'ordinateur, ainsi que les instructions d'accès à EPSON Photo!3 dans le Guide de l'Utilisateur de EPSON Photo!3.*

- 1. Positionnez le sélecteur de mode sur  $\bigcirc$ . Un écran apparaît avec le paramètre du mois en surbrillance rouge.
- 2. Appuyez sur la touche + ou pour incrémenter ou décrémenter le chiffre affiché, jusqu'à obtention du chiffre du mois correct.

*R4C4410Rev. B*A5 size Start.fm $9/21/99$ 

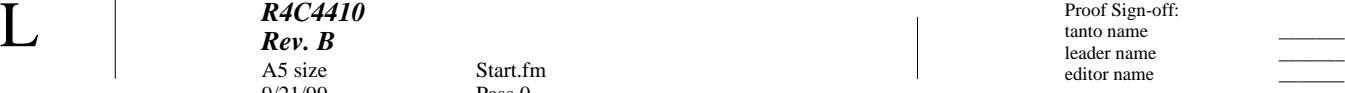

3. Appuyez sur la touche ISO ou W.B. pour vous déplacer d'élément en élément, puis procédez aux réglages comme indiqué à l'étape précédente.

4. Après avoir paramétré la date et l'heure, appuyez sur la touche SET dans le coin inférieur gauche de l'écran LCD pour enregistrer votre sélection.

Votre appareil PhotoPC 850Z est à présent prêt pour sa première utilisation. Vous trouverez au chapitre 2 "La prise de vues" toutes les instructions nécessaires.

Une fois les photos prises, vous pouvez transférer les images vers un ordinateur, de différentes façons :

- ❏ à l'aide de votre appareil photo et du logiciel EPSON Photo!3. Vous trouverez toutes les instructions d'installation du logiciel dans le *Guide de l'Utilisateur EPSON Photo!3*.
- ❏ en insérant directement votre carte dans le logement de la carte mémoire ou de l'adaptateur PCMCIA de votre ordinateur. Pour utiliser la carte CompactFlash, reportez-vous à la section "Installation d'une carte CompactFlash dans votre ordinateur", page 6-2.

*R4C4410 Rev. B* $9/21/99$ Proof Sign-off: tanto name \_\_\_\_\_\_\_ leader name

A5 size Pictures.fmPass 0

2

# Chapitre 2

# **La prise de vues**

La technique de prise de vues utilisée par l'appareil PhotoPC 850Z est similaire à celle à l'oeuvre dans les appareils photo traditionnels du type "Mise au pointcliché". Vous trouverez dans ce chapitre toutes les informations relatives à la prise de vues avec cet appareil, en particulier en ce qui concerne :

La plage de mise au point

La lecture de l'écran d'affichage

Les paramètres élémentaires

Les prises de vues particulières

L'utilisation des paramètres avancés

# **Préparation**

Vous trouverez dans cette section toutes les indications nécessaires à la prise de vues avec l'appareil PhotoPC 850Z, en particulier en ce qui concerne la plage de mise au point et les paramètres de résolution et du flash.

## *Remarque :*

*EPSON ne peut être tenu responsable de la perte d'images lors de l'utilisation de ses produits et de ses logiciels. Assurez-vous du bon fonctionnement de l'appareil photo avant toute prise de vue importante.*

*R4C4410Rev. B*A5 size Pictures.fm9/21/99

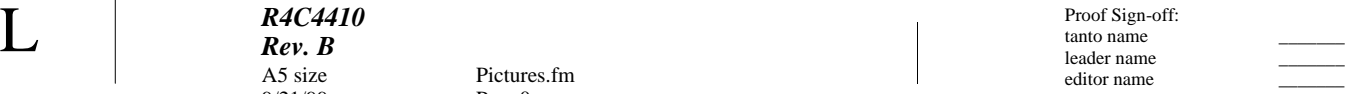

## **Plage de mise au point de l'appareil**

Pass 0

Pour réaliser une photographie à l'aide du viseur, l'appareil doit se trouver à 50 cm au moins du sujet.

Le mode Macro permet cependant de s'approcher de 20 à 50 cm du sujet. Vous trouverez toutes les indications d'utilisation du mode Macro dans la section "Prises de vues rapprochées en mode Macro", page 2-16.

Le flash peut être utilisé de 80 cm à 3,70 m, ou de 20 à 50 cm en mode Macro (cette distance varie en fonction du réglage de la sensibilité). Vous trouverez de plus amples informations à la section "Réglage du flash", page 2-10.

Pour les prises de vues en extérieur, veillez à tourner le dos au soleil. En cas de forte luminosité (sur une plage ou sur site enneigé, par exemple), vos photographies peuvent être surexposées. Dans ce cas, il est possible de régler manuellement l'exposition de vos photographies. Vous trouverez les instructions nécessaires à la section "Réglages d'exposition avancés", page 2-22. Vous pouvez également corriger ces problèmes depuis votre ordinateur à l'aide d'un logiciel de retouche d'images.

# **Lecture de l'écran d'affichage**

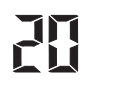

Le grand chiffre apparaissant dans le coin inférieur droit de l'écran d'affichage de l'appareil photo indique le nombre de vues restantes.

Le nombre de vues restantes dépend de la résolution choisie. Si vous modifiez ce paramètre, le nombre de vues restantes sera également modifié.

Lors de la visualisation des photos, le nombre total de photos et le nombre de photos prises s'affichent dans le coin supérieur de chacune d'elles.

## *Remarque :*

*Si la carte mémoire comporte des enregistrements sonores, le nombre de vues restantes affiché à l'écran peut être supérieur au nombre réel.*

Proof Sign-off: tanto name \_\_\_\_\_\_\_ leader name

A5 size Pictures.fmPass 0

Lorsque la carte mémoire de l'appareil photo est pleine, le chiffre affiché est 0. Le témoin d'état situé au dos de l'appareil émet une lumière clignotante rouge et le déclencheur est bloqué. Pour prendre de nouvelles photographies, vous devez d'abord effacer tout ou partie de celles qui se trouvent dans l'appareil. Les instructions d'effacement des vues à l'aide de l'écran LCD se trouvent à la section "Suppression de photographies", page 3-6. Si vous souhaitez sauvegarder vos photographies avant de les effacer, transférez-les vers l'ordinateur grâce au logiciel EPSON Photo!3 ou via la carte mémoire.

> Si vous utilisez la fonction de prise de vues rapide, le nombre de vues prises et enregistrées provisoirement dans l'appareil photo s'affiche entre crochets.

 $H.H$ 

 $\overline{\mathfrak{l}}$   $\mathfrak{l}$ 

Lorsque le déclencheur est enfoncé à mi-course, en modes Programme ou Manuel, la valeur d'exposition <sup>s</sup>'affiche à gauche et la vitesse d'obturation à droite.

# **SEE**

Si vous positionnez le sélecteur de mode sur , SEt s'affiche à l'écran d'affichage.

# $rE$ 近

*R4C4410Rev. B*

 $9/21/99$ 

En cas d'enregistrement sonore, rEc apparaît à l'écran d'affichage.

Lors de prises de vues avec la fonction Intervalle, l'inscription Int apparaît à l'écran d'affichage.

2

# **Utilisation du sélecteur de mode**

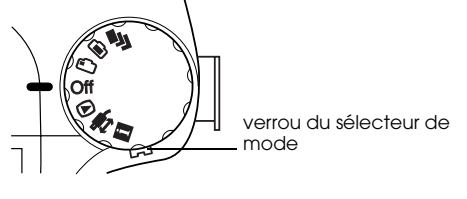

Vous pouvez mettre l'appareil photo sous tension en positionnant le sélecteur de mode sur l'une de ses six positions. Cette section vous explique comment les utiliser.

## *Remarque :*

*Si l'appareil est hors tension, appuyez sur le verrou du sélecteur de mode pendant que vous tournez celui-ci.*

## *R4C4410Rev. B*A5 size Pictures.fm9/21/99

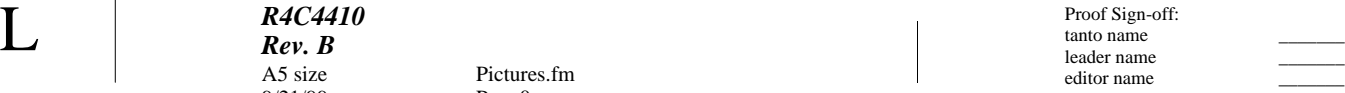

## **Positions du sélecteur pour prises de vues**

Pass 0

Pour prendre des photographies, positionnez le sélecteur de mode sur l'une des icônes oranges représentées sur le haut du sélecteur :

- Prises de vues multiples. Reportez-vous à la F. section "Prises de vues multiples", page 2-25.
- Prises de vues à l'aide de l'écran LCD. Reportezm vous à la section "Prises de vues à l'aide de l'écran LCD", page 2-13.
- Prises de vues à l'aide du viseur. Reportez-vous ∩∍ à la section "Prises de vues à l'aide du viseur", page 2-5.

## **Autres positions du sélecteur de mode**

Pour accéder aux autres fonctions de l'appareil, positionnez le sélecteur de mode sur l'une des icônes suivantes :

Permet de visionner et de gérer les vues.  $\bigcirc$ Reportez-vous au Chapitre 3, "Visualisation et gestion des photographies".

Permet d'utiliser les programmes d'impression directe, Print Mark, EPSON Photo!3, ainsi que d'autres logiciels. Reportez-vous au Chapitre 4, "Utilisation du programme d'impression directe", au Chapitre 5, "Impression de photos à l'aide de Print Mark"et au Guide de l'Utilisateur EPSON Photo!3.

Permet de visualiser des informations et de  $|i|$ configurer l'appareil photo. Reportez-vous à la section "Paramétrages supplémentaires", page 2-30.

# **Paramètres élémentaires**

Les trois petites touches situées sur le haut de l'appareil photo vous permettent d'effectuer facilement quelques paramétrages de base. Ces paramétrages peuvent être effectués lorsque le sélecteur de mode est positionné sur l'une des icônes oranges suivantes :

- Réglage de la résolution. Reportez-vous à la  $\bigstar$ section "Réglage de la résolution", page 2-8.
- Réglage du flash. Reportez-vous à la section "Réglage du flash", page 2-10.

*R4C4410 Rev. B*A5 size Pictures.fm $9/21/99$ Proof Sign-off: tanto name \_\_\_\_\_\_\_ leader name

Pass 0

Activation ou désactivation du retardateur.  $\mathcal{S}$ Reportez-vous à la section "Utilisation du retardateur", page 2-7.

## *Remarque :*

*EPSON Photo!3 permet de prendre des photos et d'effectuer des réglages élémentaires à partir d'un ordinateur connecté à votre appareil photo. Reportez-vous au Guide de l'Utilisateur de EPSON Photo!3.*

# **Prises de vues à l'aide du viseur**

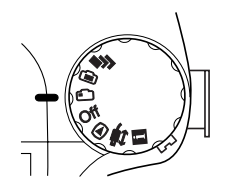

L'utilisation du viseur à la place de l'écran LCD permet d'économiser les piles et de conserver plus facilement l'appareil droit lors de la prise de vues.

2

Procédez comme indiqué ci-dessous.

- 1. Positionnez le sélecteur de mode sur  $\bigcirc$ . Attendez que le témoin de prise de vue situé à côté du viseur passe au vert.
- 2. Regardez à travers le viseur et centrez le sujet à l'intérieur des repères. Si la vision n'est pas nette, réglez-la à l'aide de la molette de correction située à côté du viseur.

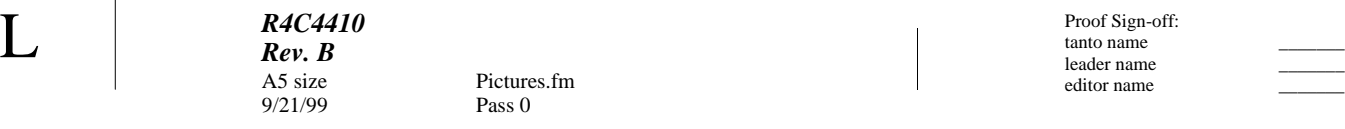

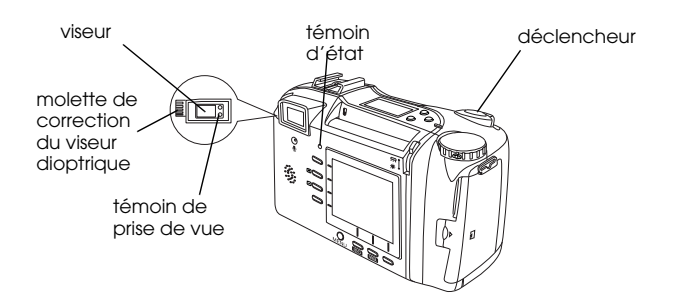

### *Remarques :*

*2-6 La prise de vues*

- ❏ *Tenez fermement l'appareil des deux mains et conservez un moment cette position après avoir appuyé sur le déclencheur.*
- ❏ *Prenez garde à ne pas obstruer le viseur avec un doigt, la dragonne, un vêtement ou tout autre objet.*
- ❏ *Le cadre apparaissant dans le viseur indique la zone effectivement "capturée" lors d'une prise de vue rapprochée.*
- 3. Appuyez sur le déclencheur à mi-course pour verrouiller la mise au point automatique. Le témoin de prise de vue situé à côté du viseur arrête de clignoter dès que la mise au point est verrouillée. Si vous le souhaitez, vous pouvez alors modifier le cadrage de l'image sans perdre

editor name

votre réglage de mise au point.

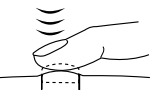

4. Pour prendre la photographie, appuyez à fond sur le déclencheur.

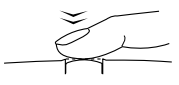

5. Ne bougez pas l'appareil tant que les témoins de prise de vue et d'état (situés respectivement à côté du viseur et au-dessus de l'écran LCD) ne se sont pas rallumés, ou jusqu'à ce que l'appareil émette un signal sonore. Relâchez ensuite le déclencheur.

Vous pouvez prendre une nouvelle photographie dès le clignotement vert du témoin de prise de vue cesse.

L
*R4C4410Rev. B*A5 size Pictures.fm $9/21/99$ Proof Sign-off: tanto name \_\_\_\_\_\_\_ leader name

Pass 0

2

Une fois la photo prise, le témoin d'état clignote (en vert), indiquant que la photo est capturée et en cours de traitement. Lorsqu'il s'arrête de clignoter, l'image est enregistrée. Les images sauvegardées peuvent être stockées en mémoire, et sont conservées même si l'appareil photo est mis hors tension, ou que les piles ou la carte mémoire sont retirées de l'appareil.

# **Utilisation du zoom optique**

Tournez la manette du zoom située sur le déclencheur. Ce zoom peut être utilisée à tout moment.

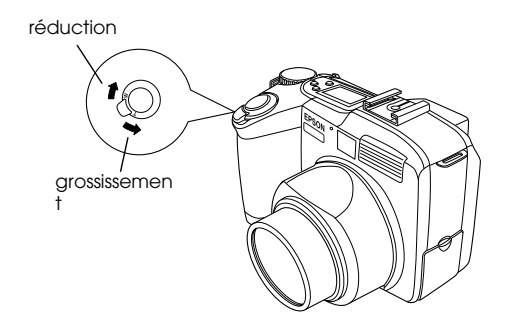

# **Utilisation du retardateur**

L'activation du retardateur permet d'obtenir un délai de 10 secondes entre le moment où le déclencheur est enfoncé et la capture réelle de l'image. Cette fonction vous permet par exemple de vous photographier vous-même. L'icône du retardateur apparaît à l'écran dès que cette fonction est activée. Pour l'utiliser, procédez comme indiqué ci-dessous :

- 1. Placez l'appareil de façon stable sur une surface plane ou un trépied.
- 2. Placez le sélecteur de mode de l'appareil sur  $\bigcirc$ , puis attendez que les témoins d'état et de prise de vue passent au vert.
- 3. Appuyez sur la touche du retardateur  $\bullet$ , située sur le haut de l'appareil. L'icône du retardateur apparaît à l'écran d'affichage.
- 4. Appuyez sur le déclencheur. L'icône du retardateur et son témoin rouge, situé à l'avant de l'appareil, clignotent lentement pendant huit secondes, puis plus rapidement deux secondes avant l'activation du déclencheur.

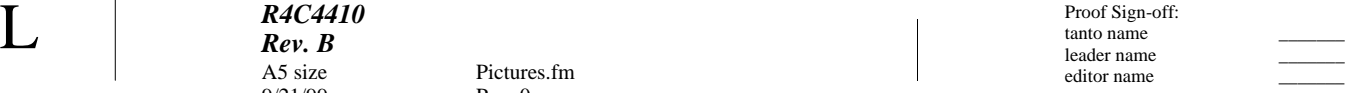

Pour prendre une autre photographie avec le retardateur, appuyez de nouveau sur la touche

#### *Remarques :*

- ❏ *Pour arrêter la prise de vue après avoir appuyé sur le déclencheur, appuyez de nouveau dessus, ou sur la touche du retardateur*  $\mathcal O$ *.*
- ❏ *Il est également possible d'utiliser le retardateur avec la fonction de prises de vues en rafale. L'appareil prend dix photographies d'affilée, dix secondes après l'activation du déclencheur. Pour activer la fonction de prises de vues en rafale, reportez-vous à la section "Utilisation de la fonction de prises de vues en rafale", page 2-25.*

# **Paramétrages avec le sélecteur en position Viseur**

Les touches de l'appareil permettent de définir de nombreux paramètres pour les prises de vues via le viseur. Vous trouverez dans cette section toutes les instructions nécessaires à leur définition.

# **Réglage de la résolution**

L'appareil PhotoPC 850Z offre quatre résolutions. Pour circuler de réglage en réglage, appuyez sur la touche Résolution  $\bigstar$  de l'appareil. La résolution sélectionnée s'affiche à l'écran ou sur l'écran LCD. Il est possible de sélectionner successivement l'une ou l'autre de ces résolutions, et de stocker simultanément des photographies de résolutions différentes. La capacité de stockage de la carte mémoire varie en fonction des résolutions choisies.

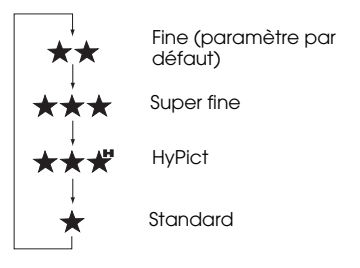

*R4C4410Rev. B*Proof Sign-off: tanto name \_\_\_\_\_\_\_ leader name

 $9/21/99$ 

A5 size Pictures.fmPass 0

**Standard** Les images sont capturées avec une résolution de 640 × 480 pixels. Elles offrent un niveau de détails moindre, et une carte mémoire CompactFlash de 8 Mo peut en stocker approximativement 120 (sans enregistrement sonore).

# **Fine**

Les images sont capturées en couleur, avec une résolution de 1600 × 1200 pixels. Elles offrent un niveau de détails moyen, et une carte mémoire CompactFlash de 8 Mo peut en contenir environ 24.

# **Super fine**

Les images sont capturées en couleur, avec une résolution de 1600 × 1200 pixels. Elles offrent une finesse de détails supérieure, mais une carte mémoire CompactFlash de 8 Mo ne peut en stocker que 12 environ.

# **HyPict**

Les images sont capturées en couleur, avec une résolution de 1984 × 1488 pixels. Elles offrent le niveau de détails le plus élevé, mais une carte mémoire CompactFlash de 8 Mo ne peut en stocker que 10 environ.

2

- ❏ *Lors de prises de vues en mode Hypict, le temps de traitement et de transfert de l'image sur la carte mémoire est de 10 secondes environ.*
- ❏ *Le mode Hypict n'est pas disponible en modes de prises de vues rapide ou en rafale. Par ailleurs, les enregistrements sonores ne sont pas possibles en mode Hypict.*
- ❏ *La prise de vues panoramique est incompatible avec la résolution Standard.*
- ❏ *L'appareil conserve les réglages de résolution d'image lorsque qu'il est éteint.*
- ❏ *Le nombre de photographies restant à prendre n'est qu'une indication. Il dépend en réalité de la complexité de la vue et du nombre de fichiers sonores enregistrés.*

Pass 0

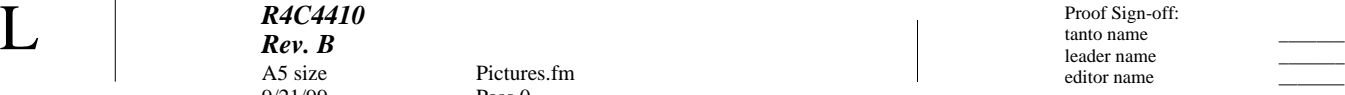

# **Réglage du flash**

Le flash peut être utilisé dans les plages suivantes :

Grand angle : 80 cm à 3,70 <sup>m</sup> Télé-objectif : 80 cm à 2,60 <sup>m</sup> Macro: 20 à 50 cm

Cette distance varie selon le paramètre de sensibilité sélectionné (vous trouverez de plus amples informations page A-2).

Pour naviguer entre les différents réglages du flash, mettez l'appareil sous tension et appuyez sur la touche Flash  $\overline{\mathbf{4}}$ . Les paramètres apparaissent à l'écran comme indiqué ci-dessous.

 $A\frac{f}{2}$ Automatique (paramètre par defaut)  $\circledcirc$ Réduction "yeux rouges"Flash forcé  $\mathbf{\mathfrak{X}}$ Flash désactivéFlash de synchronisation lente  $4s$ (modes Programme et Manuel seulement)

#### *R4C4410Rev. B*Proof Sign-off: tanto name \_\_\_\_\_\_\_ leader name

 $9/21/99$ 

A5 size Pictures.fmPass 0

#### **Automatique**

Le flash se déclenche automatiquement dès qu'une luminosité supérieure est nécessaire.

# **O**

# **Réduction "yeux rouges"**

Le flash clignote brièvement avant de se déclencher, afin de réduire l'effet "yeux rouges" lors de photos de personnes. Tout comme le flash automatique, le flash de "réduction yeux rouges" se déclenche automatiquement dès qu'une luminosité supérieure est nécessaire.

## **Flash forcé**

Le flash se déclenche à chaque photo. Vous pouvez utiliser ce paramètre pour supprimer un contre-jour (lorsque vous faites face au soleil, par exemple).

## **Flash désactivé**

Le flash est désactivé, même lorsque les conditions d'éclairage ne sont pas suffisantes. Vous pouvez utiliser ce réglage pour des effets spéciaux, ou lorsque l'usage du flash est interdit.

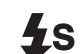

# **Flash de synchronisation lente**

Le flash de synchronisation lente permet de ralentir la course du déclencheur, afin d'accroître l'éclairage de l'arrière-plan. Cette fonction est utile par faible luminosité (aube ou crépuscule, par exemple), ou dans des sites dont l'arrière-plan est éclairé.

# 2

- ❏ *Après la mise sous tension de l'appareil et une prise de vue avec flash, l'icône du flash clignote et le témoin de prise de vue clignote en vert jusqu'à ce que le flash soit complètement rechargé.*
- ❏Le flash intégré et la touche  $\clubsuit$  sont désactivés lors de *l'utilisation d'un flash externe.*
- ❏ *Le flash de synchronisation lente n'est disponible qu'en modes Programme ou Manuel. Pour changer de mode, reportez-vous à la section "Paramétrage du mode de fonctionnement de l'appareil", page 2-30.*
- ❏ *Pour sélectionner le flash de synchronisation lente , reportez-vous à la section "Sélection du délai de synchronisation lente du flash", page 2-34.*
- ❏ *Le flash de synchronisation lente est incompatible avec une prise de vues rapide.*

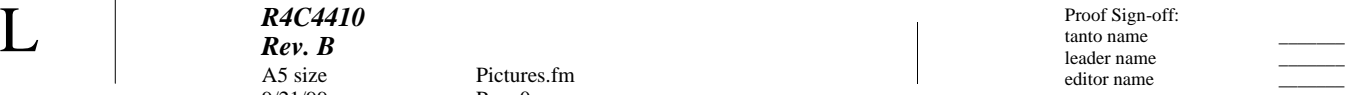

# **Réglage de la sensibilité**

Lors de prises de vues via le viseur, il est possible d'utiliser la touche ISO de l'appareil afin de modifier la sensibilité. Les flèches apparaissant à l'écran d'affichage, à côté de l'inscription ISO, se modifient en fonction du réglage choisi.

Pass 0

#### *Remarque :*

*Il n'est pas possible, en mode Tout automatique, de modifier les paramètres comme indiqué ci-dessus. Pour changer de mode, reportez-vous à la section "Paramétrage du mode de fonctionnement de l'appareil", page 2-30.*

Vous trouverez de plus amples informations sur le réglage de la sensibilité à la section "Réglage de la sensibilité", page 2-19.

# **Réglage de la balance des blancs**

Lors de prises de vues via le viseur, il est possible d'utiliser la touche W.B. de l'appareil photo afin de modifier la balance des blancs. Le réglage apparaît sur l'écran d'affichage, près de l'inscription W.B.

#### *Remarque :*

*Il n'est pas possible, en mode Tout automatique, de modifier les paramètres comme indiqué ci-dessus. Pour changer de mode, reportez-vous à la section "Paramétrage du mode de fonctionnement de l'appareil", page 2-30.*

Vous trouverez de plus amples informations sur les réglages de la balance des blancs à la section "Réglage de la balance des blancs", page 2-18.

# **Réglage de l'exposition**

Lors de prises de vues via le viseur, il est possible d'utiliser les touches + ou - de l'appareil photo afin de modifier l'exposition. Le réglage apparaît sur l'écran d'affichage, près de l'inscription+/-.

#### *Remarque :*

*Il n'est pas possible, en mode Tout automatique, de modifier les paramètres comme indiqué ci-dessus. Pour changer de mode, reportez-vous à la section "Paramétrage du mode de fonctionnement de l'appareil", page 2-30.*

 Proof Sign-off: tanto name \_\_\_\_\_\_\_ leader name editor name

Vous trouverez de plus amples informations sur le réglage de l'exposition aux sections, "Réglages d'exposition élémentaires", page 2-20, et "Réglages d'exposition avancés", page 2-22.

# **Prises de vues à l'aide de l'écran LCD**

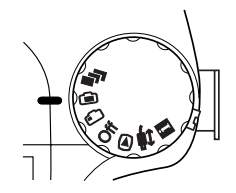

L'écran LCD permet de vérifier l'image dans son intégralité, ou, après la prise de vue, de la confirmer. Ce dispositif est utile pour les photographies panoramiques ou rapprochées, ou lors de l'utilisation du zoom numérique.

#### *Remarques :*

- ❏ *Il est possible d'afficher ou de faire disparaître l'indication de l'écran LCD en appuyant sur la touche MENU.*
- ❏ *Il est également possible de réaliser des enregistrements sonores lors de prises de vues via l'écran LCD. Reportez-vous à la section "Enregistrements sonores pour photographies", page 2-27.*

❏ *La position du sélecteur permet d'accéder aux fonctions élémentaires de visualisation des photos enregistrées. Reportez-vous à la section "Utilisation des fonctions élémentaires de visualisation des photos", page 2-15.*

# Pour prendre des photographies à l'aide de l'écran LCD, procédez comme indiqué ci-dessous :

1. Positionnez le sélecteur de mode sur  $\blacksquare$ . Une prévisualisation dynamique apparaît à l'écran LCD. Centrez votre sujet à l'écran.

#### *Remarques :*

*R4C4410Rev. B*

A5 size Pictures.fm9/21/99 Pass 0

- ❏ *Tenez fermement l'appareil des deux mains et conservez quelques instants cette position, après avoir appuyé sur le déclencheur.*
- ❏ *Prenez garde à ne pas obstruer l'objectif avec un doigt, un vêtement ou tout autre objet.*
- 2. Si vous utilisez votre appareil par forte luminosité, vous pouvez améliorer la visibilité de l'écran LCD et économiser les piles en utilisant la fenêtre d'éclairage de l'appareil. Positionnez le commutateur de la fenêtre d'éclairage sur X ; le rétro-éclairage de l'écran LCD s'éteint et le capot de la fenêtre d'éclairage s'ouvre afin de permette à la lumière naturelle d'éclairer l'appareil.

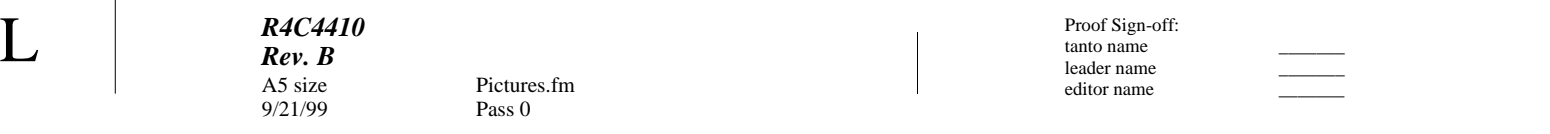

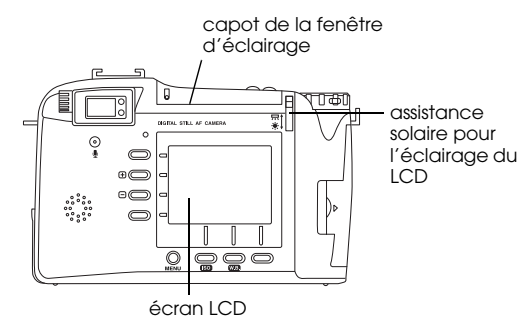

3. Enfoncez le déclencheur à mi-course pour verrouiller la mise au point automatique. Un petit cercle vert  $\bigcirc$  apparaît dans le coin supérieur droit de l'écran. Vous pouvez à présent modifier le cadrage de la prise de vue sans perdre votre réglage de mise au point automatique.

$$
\left|\frac{\partial}{\partial x}\right|
$$

En modes Programme et Manuel, la vitesse d'obturation et l'ouverture apparaissent en haut de l'écran LCD.

4. Pour prendre la photographie, appuyez à fond

*2-14 La prise de vues*

L

sur le déclencheur.

5. Ne bougez pas l'appareil tant que le témoin d'état situé au-dessus de l'écran LCD ne s'est pas rallumé ou qu'un signal sonore n'a pas été émis. Relâchez ensuite le déclencheur.

Lorsque vous appuyez sur le déclencheur, l'écran se fige et affiche l'image jusqu'à ce que l'appareil l'ait complètement traitée. Vous la pouvez supprimer tant qu'elle est affichée à l'écran : appuyez sur la touche Effacer située sous l'écran, à gauche (l'inscription Effacer apparaît à côté de la touche). Il est possible de prendre une nouvelle photo et d'afficher ou gérer les photos existantes dès que les témoins d'état et de prise de vue passent au vert. Reportez-vous au Chapitre 3, "Visualisation et gestion des photographies", page 3-1.

*R4C4410Rev. B*A5 size Pictures.fm $9/21/99$ Proof Sign-off: tanto name \_\_\_\_\_\_\_ leader name

Pass 0

Utilisation des fonctions élémentaires de visualisation des photos

Lors de prises de vues à l'aide de l'écran LCD, il est possible d'accéder aux fonctions de base de visualisation des photos en appuyant sur la touche  $\bigcirc$ . Vous pouvez également, lors de la visualisation, agrandir les photos, les supprimer, en visualiser simultanément plusieurs et écouter des enregistrements sonores. Reportez-vous aux sections suivantes :

Pour agrandir des photos, reportez-vous à la section"Agrandissement desphotographies", page 3-2.

Pour effacer des photos, reportez-vous à la section "Suppression de photographies", page 3-6.

Pour visualiser quatre ou neuf photos simultanément, reportez-vous à la section "Affichage simultané de plusieurs photographies", page 3-1.

Pour écouter des enregistrements sonores, reportez-vous à la section "Ecoute des enregistrements sonores à l'aide du haut-parleur intégré", page 2-29.

# **Utilisation du zoom numérique**

Le zoom optique (x3) et le zoom numérique (x2) permettent tous deux d'agrandir les images. Utilisés conjointement, ils permettent de grossir six fois l'image.

Le zoom numérique de l'appareil PhotoPC 850Z permet de doubler la taille des images. Pour l'utiliser, 2

1. Positionnez le sélecteur de mode sur  $\blacksquare$ .

procédez comme indiqué ci-dessous :

2. Appuyez sur la touche située en bas à gauche de l'écran LCD jusqu'à ce qu'un cadre jaune apparaisse autour de l'image prévisualisée. L'inscription ZOOM NUMERIQUE s'affiche brièvement au centre de l'écran.

Si vous souhaitez utiliser le zoom numérique conjointement à la fonction de prise de vues en rafale, positionnez le sélecteur de mode sur  $\blacksquare$ .

3. Cadrez votre sujet dans l'écran LCD et appuyez sur le déclencheur.

*La prise de vues 2-15*

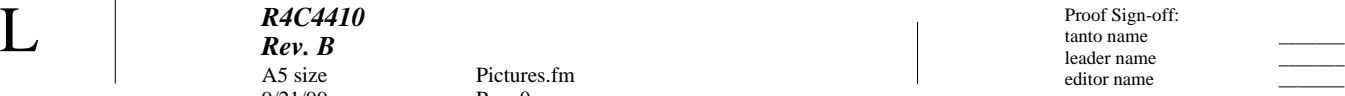

# **Prises de vues rapprochées en mode Macro**

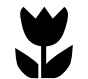

Pour de meilleurs résultats lors de prises de vues rapprochées (de 20 à 50 cm du sujet), utilisez le mode Macro. Procédez comme indiqué ci-dessous :

- 1. Positionnez le sélecteur de mode sur  $\blacksquare$ .
- 2. Appuyez sur la touche située en bas à gauche de l'écran LCD jusqu'à ce qu'un cadre vert apparaisse autour de l'image prévisualisée. L'inscription MACRO s'affiche brièvement au centre de l'écran.

Si vous souhaitez utiliser le zoom numérique conjointement à la fonction de prise de vues en rafale, positionnez le sélecteur de mode sur  $\blacksquare$ .

3. Cadrez votre sujet dans l'écran LCD et appuyez sur le déclencheur.

# **Prises de vues panoramiques**

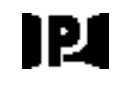

Il est possible de prendre des photographies panoramiques, via l'écran LCD. Procédez comme indiqué ci-dessous :

- 1. Positionnez le sélecteur de mode sur  $\blacksquare$ .
- 2. Appuyez sur la touche située en bas à gauche de l'écran LCD jusqu'à ce que des traits noirs <sup>s</sup>'affichent au-dessus et au-dessous de l'image prévisualisée. L'inscription PANORAMA apparaît brièvement au centre de l'écran.

Si vous souhaitez effectuer des prises de vues panoramiques conjointement avec la fonction de prises de vues en rafale, positionnez le sélecteur de mode sur  $\blacksquare$ .

3. Cadrez votre sujet dans l'écran LCD et appuyez sur le déclencheur.

#### *Remarques :*

❏ *Il n'est pas possible de prendre des photographies panoramiques en mode Standard. Vous trouverez de plus amples informations sur les résolutions à la section "Réglage de la résolution", page 2-8.*

❏

**Ecran LCD**

l'appareil", page 2-30.

Programme.

**Paramétrages avec le sélecteur en position** 

Cette section présente les paramètres disponibles lorsque le sélecteur de mode se trouve en position Ecran LCD. Les paramètres dits "élémentaires" et "avancés", et leur disponibilité varient en fonction du mode choisi. Pour changer de mode, reportez-vous à la section "Paramétrage du mode de fonctionnement de

**Utilisation d'un réglage d'exposition prédéfini**

L'appareil PhotoPC 850Z offre quatre réglages d'exposition prédéfinis, accessibles en mode

Pass 0

 *Avec l'appareil PhotoPC 850Z, la taille du fichier d'une vue panoramique est plus petite que celle de toute autre photographie de même résolution.* **Quand utiliser un réglage d'exposition prédéfini Normal**

# Lors de prises de vues "simples". Vous pouvez utiliser les paramètres suivants :

2

- ❏Exposition Automatique
- ❏ Système de mesure de la lumière pondérée centrale.

#### **Sports**

Utile pour photographier des sujets se déplaçant rapidement. Vous pouvez utiliser les paramètres suivants :

- ❏Grande vitesse d'obturation
- ❏Sensibilité Automatique
- ❏ Système de mesure de la lumière pondérée centrale.

#### **Portrait**

Pour la réalisation de portraits. Vous pouvez utiliser les paramètres suivants :

- ❏ Ouverture fixe à f2.0 (GRAND ANGLE) ou f2.8 (TELE-OBJECTIF).
- ❏ Système de mesure de la lumière Spot.

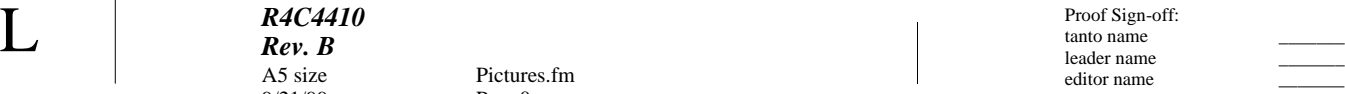

#### **Paysage**

Pour la photographie de paysages. Vous pouvez utiliser les paramètres suivants :

- ❏ Priorité à l'ouverture
- ❏ Système de mesure de la lumière pondérée centrale.

#### **Comment modifier un réglage d'exposition prédéfini**

Pass 0

- 1. Assurez-vous que l'appareil est en mode Programme. (Reportez-vous à la section "Paramétrage du mode de fonctionnement de l'appareil", page 2-30.)
- 2. Positionnez le sélecteur de mode sur  $\blacksquare$ .
- 3. Appuyer sur la touche Programme située en bas à droite de l'écran LCD et sélectionnez Normal, Sports, Portrait ou Paysage.

# **Réglage de la balance des blancs**

L'appareil PhotoPC 850Z offre trois réglages de balance des blancs, accessibles en modes Programme ou Manuel.

#### **Quand régler la balance des blancs**

La balance des blancs de l'appareil photo est réglée par défaut sur Auto, ce qui signifie qu'elle est automatiquement réglée à chaque photo. Il se peut cependant que vous souhaitiez la régler vous-même, afin que les couleurs de la photo soient plus proches de celles que voit l'oeil.

Si vous prenez des photographies à la tombée du jour, par exemple, vous pouvez régler la balance des blancs sur FIXÉ afin de renforcer les tons rouges de vos vues. Avec une lumière blanche, conservez le paramètre Auto pour éviter les teintes verdâtres sur vos photographies. Pour paramétrer vous-même la balance, choisissez le mode PERSO. Reportez-vous à la section "Paramétrage personnalisé de la balance des blancs", page 2-36.

 Proof Sign-off: tanto name \_\_\_\_\_\_\_ leader name editor name

# **Comment régler la balance des blancs**

Pour régler la balance des blancs, procédez comme indiqué ci-dessous :

- 1. Assurez-vous que l'appareil est en mode Programme ou Manuel. (Reportez-vous à la section "Paramétrage du mode de fonctionnement de l'appareil", page 2-30.)
- 2. Positionnez le sélecteur de mode sur  $\blacksquare$ .
- 3. En mode Programme, appuyez sur la touche W.B. et sélectionnez AUTO, FIXÉ ou PERSO.

En mode Manuel, maintenez la touche Menu enfoncée jusqu'à l'apparition de l'écran suivant. Appuyez sur la touche W.B. et sélectionnez AUTO, FIXÉ ou PERSO, puis sur la touche RETOUR pour enregistrer votre réglage.

#### *Remarques :*

- ❏ *La valeur du réglage de la balance des blancs apparaît à l'écran d'affichage.*
- ❏ *Il est possible de régler la balance des blancs lors de prises de vues via le viseur, à l'aide de la touche*  W.B*.*

❏ Vous pouvez effectuer des réglages personnalisés de la balance des blancs. Reportez-vous à la section "Paramétrage personnalisé de la balance des blancs", page 2-36*.*

# **Réglage de la sensibilité**

L'appareil PhotoPC 850Z offre les réglages de sensibilité suivants :

▷

*R4C4410Rev. B*

 $9/21/99$ 

A5 size Pictures.fm

Pass 0

Sensibilité standard, équivalente à ISO 100

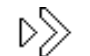

Sensibilité élevée, équivalente à ISO 200

Sensibilité très élevée, équivalente à ISO 400 ▷≫≫

# **Quand régler la sensibilité**

Vous devez choisir une sensibilité élevée ou très élevée lors de photographies de :

- ❏ sujets se déplaçant rapidement (sports d'intérieur, par exemple),
- ❏sujets éloignés, au flash,

 $\bf L \hspace{2cm} \begin{array}{c} \bf R4C4410 \ \bf Rev. \ \bf B \end{array} \hspace{2cm} \begin{array}{c} \text{Proof Sign-off:} \ \text{tanto name} \ \text{leader name} \end{array}$ editor name

> ❏ sujets en environnement sombre, sans flash (utile lorsque les photographies au flash sont interdites).

EPSON recommande de régler la sensibilité sur Standard  $\Diamond$  dans tous les autres cas, car la qualité de l'image est inférieure avec une sensibilité élevée.

# **Comment régler la sensibilité**

Pour modifier la sensibilité, procédez comme indiqué ci-dessous :

- 1. Assurez-vous que l'appareil est en mode Programme ou Manuel. (Reportez-vous à la section "Paramétrage du mode de fonctionnement de l'appareil", page 2-30.)
- 2. Positionnez le sélecteur de mode sur  $\bigcirc$ .
- 3. En mode Programme, appuyez sur la touche ISO et sélectionnez la sensibilité : Standard, Elevée ou Très élevée.

En mode Manuel, appuyez sur la touche Menu puis sur la touche ISO et sélectionnez la sensibilité : Standard, Elevée ou Très élevée. Appuyez ensuite sur la touche RETOUR pour enregistrer votre réglage.

#### *Remarques :*

- ❏ *La valeur du réglage de la sensibilité apparaît à l'écran d'affichage.*
- ❏ *Il est possible de régler la sensibilité lors de prises de vues via le viseur, à l'aide de la touche* ISO*.*

# **Réglages d'exposition élémentaires**

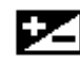

L'exposition est la quantité de lumière capturée par l'appareil lors d'une prise de vue.

L'exposition de l'appareil photo est réglée par défaut sur Auto : elle est automatiquement ajustée pour chaque photo. Vous pouvez cependant modifier manuellement l'exposition en fonction des conditions de prises de vues.

## **Quand régler l'exposition**

Augmentez la valeur de l'exposition lorsque :

- ❏vous souhaitez éclaircir vos photographies,
- ❏ la photo que vous avez prise est sombre et que vous voulez en accroître la luminosité,
- ❏ vous prenez des photographies d'un objet blanc susceptible de virer au gris sur la vue,

*R4C4410Rev. B*A5 size Pictures.fm $9/21/99$ Proof Sign-off: tanto name \_\_\_\_\_\_\_ leader name

Pass 0

- ❏ vous prenez des photographies d'un objet sur fond clair (une chaise face à une fenêtre éclairée par le soleil, par exemple),
- ❏ vous prenez des photos sur un bord de plage ou sur un site enneigé par temps ensoleillé, ou une vue d'un objet sur fond blanc.

Réduisez la valeur de l'exposition lorsque :

- ❏vous souhaitez foncer vos photographies,
- ❏ la photo que vous avez prise est trop claire et que vous voulez en réduire la luminosité,
- ❏ vous prenez une photo d'un objet noir susceptible de virer au gris sur la prise de vue,
- ❏ vous prenez des photographies d'un objet sur fond noir.

#### **Comment régler l'exposition**

Pour modifier l'exposition, procédez comme indiqué ci-dessous :

1. Assurez-vous que l'appareil est en mode Programme ou Manuel. (Reportez-vous à la section "Paramétrage du mode de fonctionnement de l'appareil", page 2-30.)

- 2. Positionnez le sélecteur de mode sur  $\blacksquare$ .
- 3. En mode Programme, appuyez sur les touches + pour accroître la valeur d'exposition ou - pour la diminuer. Il est possible de définir neuf réglages dans la plage -2,0 à 2,0 EV, par incréments de 0,5.

2

Vous pouvez régler l'exposition depuis les réglages Exposition automatique, Priorité Vitesse ou Priorité Ouverture du mode Manuel. Appuyez sur la touche + pour augmenter la valeur d'exposition ou sur la touche - pour la réduire. Il est possible de définir 21 réglages dans la plage -2,0 à 2,0 EV, par incréments de 0,2.

- ❏ *La valeur du réglage de l'exposition apparaît à l'écran d'affichage.*
- ❏ *Il est possible de régler l'exposition lors de prises de vues via le viseur, en positionnant le mode Manuel ou Programme sur Configuration. Appuyez sur les touches + pour accroître la valeur d'exposition ou - pour la diminuer.*
- ❏ *Une connaissance et une expérience approfondies de la photographie sont nécessaires pour régler correctement l'exposition. Vérifiez votre réglage avant toute prise de vues importante.*

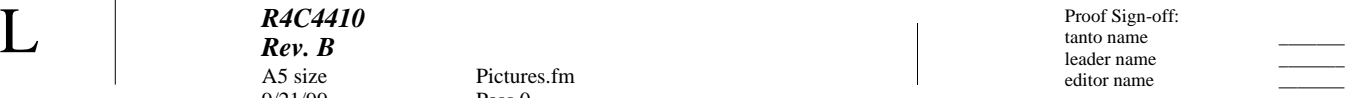

❏ *Lorsque les conditions de prises de vue ne sont pas optimales, EPSON recommande de réaliser plusieurs prises.*

# **Réglages d'exposition avancés**

Il est possible, en mode Manuel, de régler manuellement l'exposition en modifiant la vitesse d'obturation et l'ouverture du diaphragme. Vous pouvez ainsi choisir entre les différents modes d'exposition suivants : Exposition automatique, Priorité Vitesse, Priorité Ouverture et Exposition manuelle. Bien que ces réglages soient similaires aux réglages prédéfinis accessibles depuis le mode Programme de l'appareil, ils permettent de définir manuellement des réglages d'exposition avancés.

#### *Remarque :*

*Une connaissance et une expérience approfondies de la photographie sont nécessaires pour régler correctement l'exposition. Vérifiez votre réglage avant toute prise de vues importante.*

Il est possible de sélectionner des vitesses d'obturation dans une plage de 4 à 1/800 seconde. Les ouvertures disponibles sont f2 (sauf pour le Télé-objectif), f2.8, f4, f5.6, f8 ou f11.

#### **Exposition automatique**

L'exposition automatique est une fonction simple et conviviale permettant de régler automatiquement la vitesse d'obturation et l'ouverture du diaphragme, afin d'obtenir la meilleure exposition. Pour la sélectionner, procédez comme indiqué ci-dessous :

- 1. Assurez-vous que l'appareil est en mode Manuel. (Reportez-vous à la section "Paramétrage du mode de fonctionnement de l'appareil", page 2-30.)
- 2. Positionnez le sélecteur de mode sur  $\oplus$ .
- 3. Appuyez sur la touche située en haut à gauche de l'écran LCD pour sélectionner Exposition Automatique.

#### *Remarque :*

*Pour régler finement l'exposition, appuyez sur les touches + ou -.*

## **Priorité Vitesse**

La fonction Priorité Vitesse permet de sélectionner manuellement la vitesse d'obturation, l'apparei lréglant alors automatiquement l'ouverture de diaphragme adéquate. Pour la sélectionner, procédez comme indiqué ci-dessous :

*R4C4410Rev. B*A5 size Pictures.fm9/21/99 Pass 0Proof Sign-off: tanto name \_\_\_\_\_\_\_ leader name

- 1. Assurez-vous que l'appareil est en mode Manuel. (Reportez-vous à la section "Paramétrage du mode de fonctionnement de l'appareil", page 2-30.)
- 2. Positionnez le sélecteur de mode sur  $\bigcirc$ .
- 3. Appuyez sur la touche située en haut à gauche de l'écran LCD pour sélectionner Priorité Vitesse.
- 4. Appuyez sur la touche ISO ou W.B. pour sélectionner la vitesse d'obturation.

#### *Remarque :*

*Pour régler finement l'exposition, appuyez sur les touches + ou -.*

#### **Priorité Ouverture**

La fonction Priorité Ouverture permet de sélectionner manuellement l'ouverture, l'appareil réglant alors automatiquement la vitesse d'obturation adéquate. Pour la sélectionner, procédez comme indiqué ci-dessous :

- 1. Assurez-vous que l'appareil est en mode Manuel. (Reportez-vous à la section "Paramétrage du mode de fonctionnement de l'appareil", page 2-30.)
- 2. Positionnez le sélecteur de mode sur  $\bigcirc$ .

3. Appuyez sur la touche située en haut à gauche de l'écran LCD pour sélectionner Exposition Automatique.

#### *Remarque :*

*Pour régler finement l'exposition, appuyez sur les touches + ou -.*

#### **Exposition manuelle**

L'exposition manuelle permet de régler manuellement l'ouverture du diaphragme et la vitesse d'obturation afin d'obtenir exactement l'exposition recherchée. Pour sélectionner cette fonction, procédez comme indiqué ci-dessous :

- 1. Assurez-vous que l'appareil est en mode Manuel. (Reportez-vous à la section "Paramétrage du mode de fonctionnement de l'appareil", page 2-30.)
- 2. Positionnez le sélecteur de mode sur  $\oplus$ .
- 3. Appuyez sur la touche située en haut à gauche de l'écran LCD pour sélectionner Exposition manuelle.
- 4. Appuyez sur la touche ISO ou W.B. pour sélectionner l'ouverture et appuyez sur les touches + ou - pour définir la vitesse d'obturation.

2

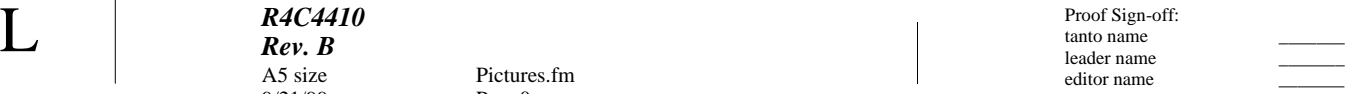

# **Réglage manuel de la mise au point**

Pass 0

Il est possible, en mode Manuel, de régler manuellement la mise au point. Procédez comme indiqué ci-dessous :

- 1. Assurez-vous que l'appareil est en mode Manuel. (Reportez-vous à la section "Paramétrage du mode de fonctionnement de l'appareil", page 2-30.)
- 2. Positionnez le sélecteur de mode sur  $\oplus$ .

Si vous souhaitez régler manuellement la mise au point lorsque vous utilisez la fonction Macro ou prenez des photographies panoramiques, appuyez sur la touche située en bas à gauche de l'écran LCD jusqu'à ce que Macro ou Panorama apparaisse au centre de l'écran.

- 3. Appuyez sur la touche Menu.
- 4. Appuyez sur les touches <sup>+</sup> ou pour sélectionner le réglage manuel de la mise au point.

En prises de vue Normal et Panorama, il est possible de sélectionner AF pour la mise au point automatique,  $\mathbb{S}$  (le sujet doit être distant de 80 centimètres environ),  $\lim_{n \to \infty}$  (le sujet doit être distant de 2,5 mètres environ) ou  $\overline{\wedge}$  (lorsque le sujet est distant de plus de trois mètres).

En mode Macro, la plage des réglages possibles <sup>s</sup>'étend de MACRO1 (sujet distant d'environ 20 centimètres) à MACRO2 (sujet distant d'environ 50 centimètres). Il est également possible de choisir la mise au point automatique (AF). Plus la valeur est réduite, plus la vue est rapprochée.

# **Modification du système de mesure**

L'appareil utilise par défaut le système de mesure de la lumière pondérée centrale. En mode Manuel, vous pouvez passer librement du système de mesure de la lumière pondérée centrale au système de mesure Spot.

#### *Remarque :*

*En mode Portrait, l'appareil utilise automatiquement le système de mesure Spot. Pour sélectionner le mode Portrait, reportez-vous à la section "Utilisation d'un réglage d'exposition prédéfini", page 2-17.*

#### **Quand modifier le système de mesure**

Le système de mesure Spot doit être utilisé dans la plupart des cas.

Vous devez utiliser le système de mesure pondérée centrale dans les conditions suivantes :

*R4C4410Rev. B*A5 size Pictures.fm9/21/99 Pass 0Proof Sign-off: tanto name \_\_\_\_\_\_\_ leader name

- ❏ prises de vues d'objets sur un arrière-plan lumineux (chaise face à une fenêtre ensoleillée, par exemple),
- ❏ contraste marqué entre le haut et le bas de la vue.

#### **Comment modifier le système de mesure**

Pour modifier le système de mesure, procédez comme indiqué ci-dessous :

- 1. Assurez-vous que l'appareil est en mode Manuel. (Reportez-vous à la section "Paramétrage du mode de fonctionnement de l'appareil", page 2-30.)
- 2. Positionnez le sélecteur de mode sur  $\bigcirc$ .
- 3. Appuyez sur la touche Menu. Pour modifier le système de mesure, appuyez sur la touche Mesure Lum.
	- Lorsque le système de mesure pondérée centrale est sélectionné, une icône carrée comprenant neuf petits carrés apparaît dans le coin inférieur droit de l'écran.
	- Lorsque le système de mesure Spot est  $\circ$ sélectionné, une icône carrée avec un petit cercle apparaît dans le coin inférieur droit de l'écran.

# **Prises de vues multiples**

Pour utiliser le mode de prises de vues en rafale ou par intervalle, positionnez le sélecteur de l'appareil sur  $\blacksquare$ .

# 2

# **Utilisation de la fonction de prises de vues en rafale**

Le mode de prises de vues en rafale est intéressant pour décomposer un mouvement complexe en plusieurs phases simples. Il peut également s'avérer utile si l'on souhaite prendre plusieurs vues et choisir les meilleures. Avec la résolution Standard, il est possible de prendre environ deux photographies à la seconde, et jusqu'à 10 vues à la suite. Avec la résolution Super Fine, il est possible de prendre environ une vue à la seconde, et jusqu'à 5 ou 6 photographies d'affilée.

- ❏ *Le mode Rafale est incompatible avec la résolution HyPict et le flash.*
- ❏ *En mode Rafale, seule la dernière photographie peut être associée à un enregistrement sonore.*
- ❏ *Les paramètres sélectionnables lorsque le sélecteur est en position sont conservés lors de l'utilisation de la prise de vues en rafale. Positionnez le sélecteur sur*  $\mathbf{r}$  *et effectuez votre paramétrage.*

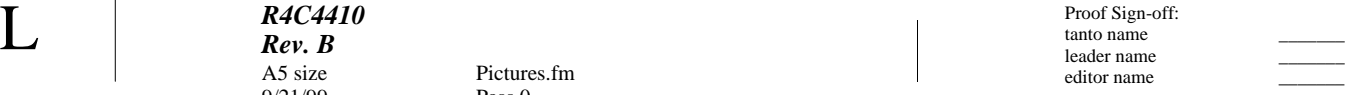

Pour utiliser le mode de prises de vues en rafale, procédez comme indiqué ci-dessous :

- 1. Positionnez le sélecteur de mode sur  $\blacksquare$ . Un cadre rouge apparaît autour de la photographie affichée à l'écran, tandis que l'inscription MODE RAFALE s'inscrit brièvement à l'écran LCD.
- 2. Il est alors possible de régler la résolution et d'utiliser le retardateur depuis les touches situées sur le haut de l'appareil photo. Le retardateur permet de définir un délai de 10 secondes entre le moment où l'on appuie sur le déclencheur et le moment où la photographie est réellement prise.

#### *Remarques :*

- ❏ *Le mode de prises de vues en rafale est incompatible avec la résolution HyPict et avec le flash.*
- ❏ *Si vous souhaitez définir d'autres paramètres, positionnez le sélecteur de mode sur . Une fois vos réglages terminés, replacez le sélecteur sur et passez à l'étape suivante.*
- 3. Appuyez sur le déclencheur et maintenez-le enfoncé afin de prendre votre série de photographies.
- 4. Pour cesser la prise de vues, relâchez le déclencheur.

# **Utilisation de la fonction de prises de vues par intervalle**

Cette fonction permet à votre appareil de prendre automatiquement des photographies, à intervalles prédéfinis. Elle peut être utile pour photographier des scènes évoluant dans le temps : couchers de soleil, développement d'une plante, rue animée, etc. L'intervalle peut être défini de 10 secondes à 24 heures.

- ❏ *En cas d'enregistrement d'un fichier sonore ou avec la résolution Hypict, l'intervalle de temps le plus court est de 20 secondes.*
- ❏ *Les paramètres sélectionnables lorsque le sélecteur est en position sont conservés lors de l'utilisation de la prise de vues en rafale. Positionnez le sélecteur sur et effectuez votre paramétrage.*
- 1. Positionnez le sélecteur de mode sur  $\blacksquare$ . Un cadre rouge apparaît autour de la photographie affichée à l'écran, tandis que l'inscription MODE RAFALE s'inscrit brièvement en haut de l'écran LCD.
- 2. Appuyez sur la touche Mode ; l'inscription INTERVALLE apparaît à l'écran LCD.
- 3. Les heures, les minutes et les secondes

*R4C4410Rev. B*A5 size Pictures.fm9/21/99 Pass 0Proof Sign-off: tanto name \_\_\_\_\_\_\_ leader name

2

apparaissent au centre de l'écran, les secondes <sup>s</sup>'affichant en surbrillance. Appuyez sur les touches + et - pour modifier la valeur de l'unité de temps en surbrillance. Pour déplacer la surbrillance d'élément en élément, appuyez sur les touches ISO et W.B.

Il est possible de sélectionner un intervalle de <sup>24</sup> heures en appuyant sur la touche Temps Max située en haut à gauche de l'écran LCD.

Il est possible de sélectionner l'intervalle de temps le plus court (10 ou 20 secondes) en appuyant sur la touche Temps Min située en bas à gauche de l'écran LCD.

4. Une fois l'intervalle défini, prenez vos photographies en appuyant sur le déclencheur.

#### *Remarques :*

- ❏ *L'appareil photo peut se mettre automatiquement hors tension après la première prise. Il se remettra automatiquement sous tension à l'heure définie.*
- ❏ *Si vous utilisez le retardateur, l'appareil prend la première photo dix secondes après l'activation du déclencheur, puis les suivantes selon l'intervalle défini.*
- 5. Pour interrompre la prise de vues, positionnez le sélecteur de mode sur Off.

# **Enregistrements sonores pour photographies**

L'appareil PhotoPC 850Z dispose d'un microphone intégré permettant d'enregistrer des messages qui peuvent ensuite êtres associés aux photographies. Il est ainsi possible de réaliser des enregistrements de trois, cinq ou dix secondes immédiatement après une prise de vue à l'aide de l'écran LCD, ou pour des photographies prises antérieurement.

- ❏ *Pour écouter des enregistrements sonores stockés dans l'appareil, reportez-vous à la section "Ecoute des enregistrements sonores à l'aide du haut-parleur intégré", page 2-29.*
- ❏ *Vous pouvez également les réécouter à l'aide du logiciel EPSON Photo!3. Reportez-vous au Guide de l'Utilisateur EPSON Photo!3.*
- ❏ *Pour effacer des enregistrements, reportez-vous à la section "Suppression des enregistrements sonores", page 3-9.*

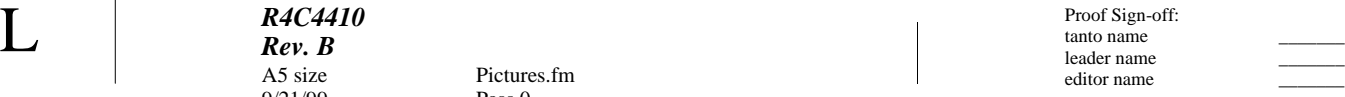

# **Après la prise de vue**

Pour enregistrer un message sonore immédiatement après la prise de vue, vous devez au préalable définir quelques paramètres. Procédez comme indiqué ci-dessous :

Pass 0

#### *Remarques :*

- ❏ *Il n'est pas possible de réaliser des enregistrements sonores lors de prises de vues via le viseur.*
- ❏ *Il n'est pas possible de réaliser des enregistrements sonores en mode de prises de vues en rafale, ni avec la résolution HyPict.*
- 1. Positionnez le sélecteur de mode sur **1**.
- 2. Appuyez sur la touche Config Appareil. L'inscription Rec apparaît au bas de l'écran LCD, tandis que le paramètre d'enregistrement courant <sup>s</sup>'affiche sous Rec.
- 3. Pour définir un autre mode d'enregistrement sonore, appuyez sur la touche W.B. Les paramètres sont : trois, cinq et dix secondes.

#### *Remarque :*

*Si vous ne souhaitez pas réaliser d'enregistrement sonore après la prise de vue, choisissez* OFF*.*

4. Pour réaliser un enregistrement lors de prises de

vues via l'écran LCD, positionnez le sélecteur de mode sur **≘**.

- ❏ *Pour effectuer un enregistrement sonore avec les fonctions de prises de vues en rafale ou par intervalle, positionnez le sélecteur de mode sur*  $\blacksquare$ *. Pour de plus amples informations, reportez-vous aux sections "Utilisation de la fonction de prises de vues en rafale", page 2-25, ou "Utilisation de la fonction de prises de vues par intervalle", page 2-26.*
- ❏ *Il n'est pas possible de réaliser des enregistrements sonores lors de prises de vues via le viseur.*
- 5. Cadrez votre sujet dans l'écran LCD et appuyez sur le déclencheur.
- 6. L'image capturée apparaît brièvement à l'écran, puis l'enregistrement sonore débute. Un décompte du temps d'enregistrement s'affiche à l'écran. Vous pouvez enregistrer votre message jusqu'à épuisement du temps imparti, en parlant devant le microphone situé au dos de l'appareil.

#### *R4C4410Rev. B*A5 size Pictures.fm $9/21/99$ Proof Sign-off: tanto name \_\_\_\_\_\_\_ leader name

Pass 0

# **Pour des photos existantes**

Pour réaliser des enregistrements pour des photos déjà prises, procédez comme indiqué ci-dessous :

- 1. Positionnez le sélecteur de mode sur  $\bigcirc$ .
- 2. Affichez la photo pour laquelle vous désirez effectuer un enregistrement sonore.
- 3. Appuyez sur la touche Menu, puis appuyez sur la touche SON.
- 4. Il est possible de réaliser des enregistrements de trois, cinq ou dix secondes. Appuyez sur la touche située à côté de la durée souhaitée.

S'il existe déjà un message sonore pour la photographie sélectionnée, un message de confirmation s'affiche. Pour effacer l'enregistrement existant et en enregistrer un nouveau, appuyez sur la touche Oui. Appuyez sur la touche Non pour annuler.

5. Un décompte du temps d'enregistrement <sup>s</sup>'affiche à l'écran. Vous pouvez enregistrer votre message jusqu'à épuisement du temps imparti, en parlant devant le microphone situé au dos de l'appareil.

# **Ecoute des enregistrements sonores à l'aide du haut-parleur intégré**

Il est possible d'écouter les messages enregistrés à l'aide du haut-parleur intégré. Procédez comme indiqué ci-dessous :

- 2
- 1. Positionnez le sélecteur de mode sur  $\mathbf{D}$ .
- 2. Appuyez sur la touche <sup>+</sup> ou pour sélectionner la photo dont vous souhaitez réécouter l'enregistrement sonore.
- 3. Appuyez sur la touche Menu.
- 4. Appuyez sur la touche SON.
- 5. Appuyez sur la touche Son Oui (W.B.).

- ❏ *Pour arrêter l'écoute des messages, appuyez sur la touche* Son Non (W.B.)*.*
- ❏ *Il est possible de régler le volume du haut-parleur. Reportez-vous à la section "Réglage du volume du haut-parleur", page 2-34.*

# $\bf L \hspace{2cm} \begin{array}{c} \bf R4C4410 \ \bf Rev. \ \bf B \end{array} \hspace{2cm} \begin{array}{c} \text{Proof Sign-off:} \ \text{tanto name} \ \text{leader name} \end{array}$ editor name

# **Paramétrages supplémentaires**

Pass 0

Lorsque le sélecteur de mode se trouve sur **II**, Il est possible de modifier un certain nombre de paramètres : horodateur, signal sonore, luminosité de l'écran LCD, volume du haut-parleur, délai avant l'activation de la fonction d'économie d'énergie ou encore langue d'affichage.

# **Réglage de la date et de l'heure**

- 1. Positionnez le sélecteur de mode sur  $\blacksquare$
- 2. La date (jour, mois, année) et l'heure (heure et minutes) apparaissent en haut à gauche de l'écran LCD. Appuyez sur la touche située à côté de la date et de l'heure.
- 3. Pour régler la valeur de l'élément affiché en surbrillance, appuyez sur les touches + et -. Pour déplacer la surbrillance, utilisez les touches ISO et W.B.
- 4. Une fois l'heure et la date définies, enregistrez votre réglage en appuyant sur la touche SET située en bas à gauche.

#### *Remarques :*

- ❏ *L'heure doit être réglée de nouveau si l'appareil reste débranché ou sans piles durant plus de 30 minutes.*
- ❏ *Pour régler l'heure et la date depuis votre ordinateur, reportez-vous au Guide de l'Utilisateur the EPSON Photo!3.*

# **Paramétrage du mode de fonctionnement de l'appareil**

L'appareil PhotoPC 850Z dispose de trois modes, conçus pour répondre à l'ensemble de vos besoins photographiques. Chaque mode permet d'accéder à différents paramètres, lors de prises de vues via le viseur ou à l'aide de l'écran LCD. Cette section vous permettra de déterminer le mode qui vous convient le mieux. Vous y trouverez également toutes les instructions pour changer de mode.

## **Sélection d'un mode de fonctionnement**

#### **Mode Tout automatique**

Permet de prendre des photographies "simples" sans avoir à définir de réglages complexes. Les paramètres disponibles sont les suivants :

❏ Flash (Auto, forcé, réduction "yeux rouges", désactivé),

*R4C4410Rev. B*A5 size Pictures.fm $9/21/99$ Proof Sign-off: tanto name \_\_\_\_\_\_\_ leader name

Pass 0

- ❏Retardateur,
- ❏Résolution,
- ❏Zoom optionnel
- ❏ Zoom numérique (lors de l'utilisation de l'écran LCD)
- ❏ Cadrage Macro, Panorama ou Normal (lors de l'utilisation de l'écran LCD)
- ❏ Affichage rapide des photos et des messages (lors de l'utilisation de l'écran LCD)

#### **Mode Programme**

S'adresse aux utilisateurs désirant contrôler certaines des fonctions de l'appareil. Les paramètres disponibles sont les suivants :

- ❏ Tous les paramètres disponibles en mode Tout automatique,
- ❏Flash de synchronisation lente,
- ❏Sensibilité,
- ❏Exposition prédéfinie,
- ❏ Réglages d'exposition fins (par incréments de 0,5EV),

❏Balance des blancs élémentaire ou personnalisée.

#### **Mode Manuel**

S'adresse aux utilisateurs expérimentés souhaitant exercer un contrôle total sur les fonctions et paramètres de l'appareil. Les paramètres disponibles sont les suivants :

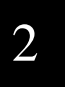

- ❏ Tous les paramètres disponibles en mode Tout automatique, sauf l'exposition prédéfinie,
- ❏Flash de synchronisation lente,
- ❏Sensibilité,
- ❏ Réglages d'exposition fins (par incréments de 0,2EV),
- ❏ Réglages fins de la vitesse d'obturation et de l'ouverture du diaphragme, (lors de l'utilisation de l'écran LCD)
- ❏ Fonctions de mise au point manuelle, (lors de l'utilisation de l'écran LCD)
- ❏ Systèmes de mesure de la lumière pondérée centrale et Spot, (lors de l'utilisation de l'écran LCD)

 $\bf L \hspace{2cm} \begin{array}{c} \bf R4C4410 \ \bf Rev. \ \bf B \end{array} \hspace{2cm} \begin{array}{c} \text{Proof Sign-off:} \ \text{tanto name} \ \text{leader name} \end{array}$ *R4C4410Rev. B*A5 size Pictures.fm9/21/99

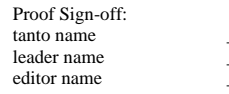

#### *Remarque :*

*Le mode de fonctionnement Manuel est automatiquement sélectionné lors de l'utilisation d'un flash externe.*

Pass 0

#### **Changement de mode**

Pour modifier le mode de fonctionnement de l'appareil, procédez comme indiqué ci-dessous :

- 1. Positionnez le sélecteur de mode sur **n**. Le mode actif apparaît à l'écran LCD, à côté de la touche +.
- 2. Appuyez sur la touche <sup>+</sup> pour sélectionner le mode approprié.

### **Prise de vues rapide**

Lors d'une prise de vue, l'appareil PhotoPC 850Z traite et sauvegarde la photographie sur la carte mémoire installée. Durant ce traitement, qui dure quelques secondes, il n'est pas possible de prendre de nouvelle vue. Permettant dans un premier temps de stocker les images dans l'appareil, puis ultérieurement sur la carte mémoire, le mode Prise de vues rapide permet cependant de prendre jusqu'à dix photographies sans attente.

#### *Remarque :*

*Avec la résolution Super Fine, il n'est possible de prendre que 5 ou 6 photos à la suite.*

Pour activer le mode de Prise de vues rapide, procédez comme indiqué ci-dessous :

- 1. Positionnez le sélecteur de mode sur **1**. L'inscription Prise normale s'affiche à l'écran LCD, à côté de la touche -.
- 2. Appuyez sur la touche pour activer la prise de vues rapide : l'inscription Prise Normale est remplacée Prise rapide. La valeur de la résolution clignote à l'écran, indiquant que la fonction de prise de vues rapide est activée.

- ❏ *Avec la résolution HyPict, le mode Prise de vues rapide est désactivé.*
- ❏ *Il n'est pas possible de réaliser des enregistrements sonores en mode Prise de vues rapide.*
- ❏ *Lorsque le niveau de charge des piles ou la capacité de la carte mémoire sont faibles, il n'est pas possible d'utiliser le mode Prise de vues rapide.*
- ❏ *En mode Prise de vues rapide, le chiffre entre crochets <sup>s</sup>'affichant à l'écran indique le nombre de photographies provisoirement sauvegardées dans l'appareil.*

*R4C4410Rev. B*A5 size Pictures.fm9/21/99 Pass 0Proof Sign-off: tanto name \_\_\_\_\_\_\_ leader name

# **Réglage de la mise hors tension automatique**

Cette fonction permet à l'appareil de se mettre automatiquement hors tension s'il reste inutilisé pendant un délai spécifié, afin d'économiser les piles. Les réglages disponibles sont : dix ou 30 secondes, <sup>1</sup> ou 3 minutes. Cette fonction n'est disponible que si l'appareil est alimenté par piles.

#### *Remarque :*

*Si l'appareil, connecté à un ordinateur via un câble série, reste inactif plus de cinq minutes, l'alimentation est automatiquement coupée.*

# **Modification du paramétrage de la mise hors tension automatique**

Pour modifier ce paramétrage, procédez comme indiqué ci-dessous :

- 1. Positionnez le sélecteur de mode sur
- 2. Appuyez sur la touche Config Appareil (ISO). Le paramètre courant apparaît en haut à gauche de l'écran LCD.
- 3. Pour modifier le paramétrage de mise hors tension automatique, appuyer sur la touche Mode Eco, située à côté du paramètre courant.

4. Appuyez sur la touche RETOUR pour revenir à l'écran précédent.

#### **Remise sous tension de l'appareil**

Lorsque le sélecteur de mode est positionné sur une icône orange, vous pouvez remettre l'appareil sous tension en appuyant sur le déclencheur ou en positionnant le sélecteur sur Off puis sur On.

Lorsque le sélecteur de mode est positionné sur **1** ou , vous pouvez remettre l'appareil sous tension en appuyant sur n'importe quelle touche du dos de l'appareil, ou en positionnant le sélecteur sur Off puis sur On.

# **Réglage de la luminosité de l'écran LCD**

Pour modifier la luminosité de l'écran LCD, procédez comme indiqué ci-dessous :

- 1. Positionnez le sélecteur de mode sur **1**.
- 2. Appuyez sur la touche Config Appareil (ISO).
- 3. Pour accroître ou diminuer la luminosité de l'écran, appuyez sur la touche + ou -.

# 2

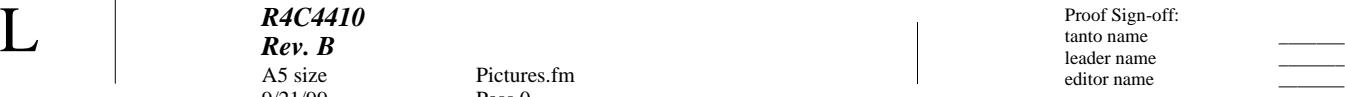

# **Réglage du volume du haut-parleur**

Pass 0

Pour modifier le réglage du volume du haut-parleur intégré, procédez comme indiqué ci-dessous :

- 1. Placez le sélecteur de mode sur  $\blacksquare$ .
- 2. Appuyez sur la touche Config Appareil (ISO).
- 3. Appuyez sur la touche Volume située en bas à gauche de l'écran LCD et réglez le volume du haut-parleur : Volume Fort, Bas s'affichent à l'écran.
- 4. Appuyez sur la touche RETOUR pour revenir à l'écran précédent.

# **Réglage de l'avertisseur sonore**

L'appareil peut émettre un signal sonore chaque fois que vous appuyez sur une touche, lorsque vous appuyez sur le déclencheur seulement, ou à aucun moment. Pour modifier le réglage de l'avertisseur, procédez comme indiqué ci-dessous :

- 1. Placez le sélecteur de mode sur **1**.
- 2. Appuyez sur la touche Config Appareil (ISO), puis sélectionnez BIP ACTIF, BIP DECLIC ou BIP JAMAIS à l'aide de la touche (ISO).

3. Appuyez sur la touche RETOUR pour revenir à l'écran précédent.

# **Sélection du délai de synchronisation lente du flash**

Il est possible de sélectionner un délai pour le flash de synchronisation lente. La synchronisation avec éclairage Avant convient dans la plupart des cas, tandis que la synchronisation avec éclairage Après est un paramètre particulier, très utile pour le rendu du mouvement. Pour sélectionner ce délai, procédez comme indiqué ci-dessous :

- 1. Placez le sélecteur de mode sur **1**.
- 2. Appuyez sur la touche Config P. de vue située en bas à gauche de l'écran LCD.
- 3. Appuyez sur la touche Synchro Flash, située en haut à gauche de l'écran LCD, puis sélectionnez Avant ou Après.
- 4. Appuyez sur la touche RETOUR pour revenir à l'écran précédent.

#### *Remarques :*

❏ *La fonction de synchronisation lente n'est disponible qu'en modes Programme ou Manuel.*

*2-34 La prise de vues*

 Proof Sign-off: tanto name \_\_\_\_\_\_\_ leader name editor name

❏ *Pour utiliser le délai sélectionné, choisissez le flash de synchronisation lente. Reportez-vous à la section "Réglage du flash", page 2-10.*

# **Sélection du flash intégré ou externe**

L'appareil PhotoPC 850Z dispose d'un flash intégré très pratique, capable de répondre à la plupart des besoins. Si vous souhaitez un éclairage supérieur, vous pouvez cependant utiliser un flash externe.

Insérez le support du flash externe dans la semelle de fixation située sur le dessus de l'appareil PhotoPC 850Z et verrouillez l'ensemble.

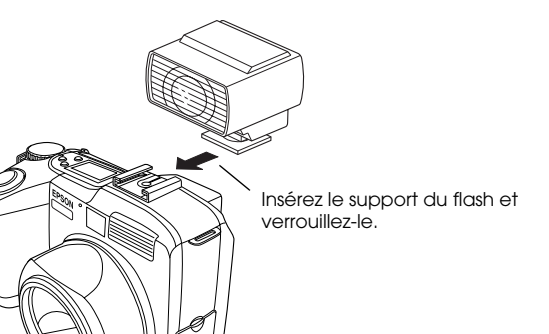

Pour sélectionner le flash interne ou externe, procédez comme indiqué ci-dessous :

1. Placez le sélecteur de mode sur **1.** 

Pass 0

A5 size Pictures.fm

- 2. Appuyez sur la touche Config P. de vue, située en bas à gauche de l'écran LCD.
- 2
- 3. Appuyez sur la touche Flash (+) et choisissez Intégré pour le flash interne ou Externe pour le flash externe.
- 4. Appuyez sur la touche RETOUR pour revenir à l'écran précédent.

#### *Remarques :*

*R4C4410Rev. B*

 $9/21/99$ 

- ❏ *Lors de l'utilisation du flash externe, le mode Manuel est automatiquement sélectionné.* Le réglage du flash interne et le bouton  $\clubsuit$  sont alors *désactivés.*
- ❏ *Les paramètres de flash externe définis en mode Manuel pour des prises de vues via l'écran LCD restent actifs même lors du passage à la prise de vues via le viseur.*

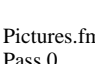

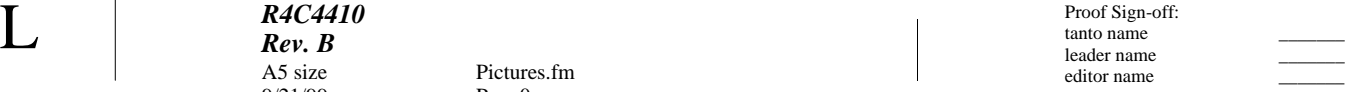

# **Changement du paramètre Couleur / Monochrome**

L'appareil PhotoPC 850Z permet de prendre des photographies couleur et monochromes. Pour choisir l'un ou l'autre de ces modes, procédez comme indiqué ci-dessous :

#### *Remarque :*

*La taille des fichiers des photographies est la même, quel que soit le paramètre retenu (Couleur ou Monochrome).*

- 1. Positionnez le sélecteur de mode sur  $\blacksquare$ .
- 2. Pour changer d'écran de configuration, appuyez sur la touche Config P. de vue, située en bas à gauche de l'écran LCD.
- 3. Pour sélectionner Couleur ou N/B à l'écran, appuyez sur la touche située en bas à gauche.
- 4. Appuyez sur la touche RETOUR pour revenir à l'écran précédent.

# **Paramétrage personnalisé de la balance des blancs**

Pour créer votre propre balance des blancs, procédez comme indiqué ci-dessous.

#### *Remarque :*

*La balance des blancs personnalisée est conservée lorsque l'appareil est hors tension.*

- 1. Placez le sélecteur de mode sur **1**.
- 2. Appuyez sur la touche Config P. de vue située en bas à gauche de l'écran LCD.
- 3. Appuyez sur la touche Nou. Blanc. Un message vous demandant si vous souhaitez enregistrer les nouveaux réglages apparaît. Appuyez sur la touche Oui, située en bas à gauche de l'écran pour continuer vos paramétrages.
- 4. Placez une feuille de papier blanc face à l'objectif de l'appareil, de sorte qu'elle apparaisse complètement à l'écran LCD.

*R4C4410Rev. B*A5 size Pictures.fm $9/21/99$ Proof Sign-off: tanto name \_\_\_\_\_\_\_ leader name

Pass 0

2

Vous pouvez également utiliser une feuille de papier de couleur. Si vous souhaitez créer une teinte sépia, par exemple, utilisez une feuille bleue. Pour créer une teinte bleue, choisissez une feuille jaune. Vous pouvez également essayer différentes couleurs afin d'obtenir d'autres effets.

#### *Remarque :*

*Pour annuler le paramétrage de la balance des blancs, appuyez sur la touche* RETOUR *située en bas à droite de l'écran LCD.*

5. Appuyez sur le déclencheur afin d'enregistrer votre paramétrage.

Pour utiliser votre balance des blancs personnalisée, reportez-vous à la section "Réglage de la balance des blancs", page 2-18.

# **Sélection de la norme de diffusion et de la langue**

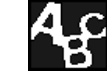

En fonction du pays dans lequel vous utilisez l'appareil, choisissez la norme NTSC ou PAL. Vous pouvez également sélectionner la langue d'affichage des informations à l'écran LCD, parmi les suivantes : français, anglais, allemand, italien, espagnol, portugais, japonais ou chinois. Pour effectuer ces sélections, procédez comme indiqué ci-dessous :

- 1. Positionnez le sélecteur de mode sur **1**.
- 2. Appuyez sur la touche  $\mathbb{Z}$ : (W.B.).
- 3. Appuyez sur les touches ISO, W.B., + et pour choisir une langue.
- 4. Appuyez sur la touche Système vidéo située en haut à droite de l'écran LCD et sélectionnez NTSCou PAL.
- 5. Appuyez sur la touche SET située en bas à gauche de l'écran LCD pour sauvegarder vos paramètres.

 $\bf L \hspace{2cm} \begin{array}{c} \bf R4C4410 \ \bf Rev. \ \bf B \end{array} \hspace{2cm} \begin{array}{c} \text{Proof Sign-off:} \ \text{tanto name} \ \text{leader name} \end{array}$ editor name

# **Sélection d'un dossier sur la carte CompactFlash**

Pass 0

Sivotre carte CompactFlash contient plusieurs dossiers, vous pouvez sélectionner le dossier auquel vous souhaitez que votre appareil photo accède. Pour choisir un autre dossier, procédez comme indiqué ci-dessous :

- 1. Positionnez le sélecteur sur **1**.
- 2. Appuyez sur la touche Config Mémoire. Le nom du dossier actuellement sélectionné s'inscrit au milieu du côté gauche de l'écran LCD.
- 3. Appuyez sur les touches <sup>+</sup> ou pour choisir un autre dossier.

 Proof Sign-off: tanto name \_\_\_\_\_\_\_ leader name editor name

A5 size Viewing.fm<br>9/21/99 Pass 0

# Chapitre 3

# **Visualisation et gestion des photographies**

Vous trouverez dans ce chapitre toutes les indications pour visualiser vos photographies à l'écran LCD de votre appareil photo, à l'écran de votre ordinateur ou sur un poste de télévision. Vous y verrez également comment verrouiller et effacer des photos, et comment activer ou désactiver l'affichage des informations sur les photographies à l'aide des commandes de votre appareil photo.

Ce chapitre couvre les thèmes suivants :

Affichage des photographies sur l'appareil, un ordinateur, un poste de télévision et les projecteurs EPSON.

Suppression de photographies.

Verrouillage des photographies pour éviter une suppression accidentelle.

Visualisation des informations concernant les photographies.

# **Affichage de photographies à l'écran LCD**

Lorsque le sélecteur de mode est positionné sur  $\bigcirc$ , il est possible de visualiser les photos de multiples façons via l'écran LCD. Vous pouvez également afficher des informations détaillées sur chaque photo.

## *Remarque :*

*Seules les images sauvegardées au format EPSON Photo peuvent être agrandies, recevoir des enregistrements sonores ou être accompagnées d'informations.*

# **Affichage simultané de plusieurs photographies**

L'écran de l'appareil PhotoPC 850Z permet l'affichage simultané d'une photo, de quatre ou de neuf photos. Pour modifier le nombre de photographies affichées simultanément, suivez les étapes ci-dessous.

1. Positionnez le sélecteur de mode sur  $\bigcirc$ . Une photo s'affiche à l'écran LCD.

3

 $\bf L$  and the contract  $\bf R$  and  $\bf R$  and  $\bf R$  and  $\bf R$  and  $\bf R$  and  $\bf R$  and  $\bf R$  and  $\bf R$  and  $\bf R$  and  $\bf R$  and  $\bf R$  and  $\bf R$  and  $\bf R$  and  $\bf R$  and  $\bf R$  and  $\bf R$  and  $\bf R$  and  $\bf R$  and  $\bf R$  and  $\bf R$  an **R4C4410Rev. B**A5 size Viewing.fm<br>9/21/99 Pass 0 9/21/99

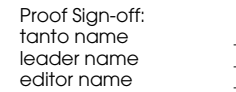

#### *Remarque :*

*Le message* Pas d'images *s'affiche lorsque qu'aucune photo n'est stockée sur la carte mémoire de l'appareil.*

2. Pour afficher quatre photos simultanément, appuyez une fois sur la touche Multi (ISO). Les représentations miniatures des quatre dernières photos prises apparaissent à l'écran. La photo sélectionnée est encadrée d'un filet blanc.

Appuyez une seconde fois sur la touche 1×9 (ISO) pour changer d'écran. Les représentations miniatures des neuf dernières photos prises apparaissent. La photo sélectionnée est encadrée d'un filet blanc.

3. Appuyez sur la touche <sup>+</sup> ou - pour déplacer le cadre blanc d'image en image, vers l'avant ou l'arrière. Si vous maintenez la touche enfoncée, le déplacement <sup>s</sup>'effectuera plus rapidement.

Lorsque le cadre atteint la première ou la dernière photo du groupe, le groupe précédent ou suivant s'affiche.

4. Pour afficher une photo, appuyez sur la touche 1×1 (ISO).

# **Agrandissement des photographies**

Vous pouvez visualiser à l'écran LCD un agrandissement de chacune des photos enregistrées dans l'appareil. La taille de l'image est multipliée par quatre et divisée en neufs portions.

- 1. Positionnez le sélecteur de mode sur  $\bigcirc$ .
- 2. Pour agrandir la photo affichée, appuyez sur la touche située dans le coin supérieur gauche de l'écran LCD.
- 3. Une image agrandie de la photo apparaît. L'icône apparaissant dans le coin supérieur droit de l'écran LCD indique le numéro de la portion affichée. Déplacez l'icône de haut en bas à l'aide des touches + ou -, ou de gauche à droite à l'aide des touches ISO ou W.B.

#### *Remarque :*

*Lorsque vous agrandissez une photo au format Panorama, l'image est divisée en trois parties et ne peut être consultée que de gauche à droite.*

4. Pour quitter l'écran d'agrandissement, appuyez sur la touche RETOUR.

**R4C4410Rev. B**9/21/99 Pass 0 Proof Sign-off: tanto name \_\_\_\_\_\_\_ leader name

A5 size Viewing.fm

# **Visualisation des photos via le menu Animation**

La fonction Animation de l'appareil PhotoPC 850Z permet d'afficher les photos l'une après l'autre à l'écran LCD. Elle comporte un navigateur permettant de piloter la présentation. Pour utiliser cette fonction, procédez comme indiqué ci-dessous :

#### *Remarque :*

*Pour régler la luminosité de l'écran, reportez-vous à la section "Réglage de la luminosité de l'écran LCD", page 2-33.*

- 1. Positionnez le sélecteur de mode sur  $\bigcirc$ .
- 2. Appuyez sur la touche Menu, puis sur la touche ANIMATION située dans le coin inférieur gauche de l'écran LCD.
- 3. Appuyez sur la touche Son située dans le coin supérieur gauche de l'écran LCD pour activer ou désactiver les enregistrements sonores.
- 4. Appuyez sur la touche <sup>+</sup> pour sélectionner la vitesse de défilement (changement de photo toutes les trois, cinq ou dix secondes), ou choisissez le défilement manuel.

#### *Remarque :*

*Il vous est également possible de faire pivoter les photos, d'en exclure ou d'en ajouter à l'animation. Pour de plus amples informations, reportez-vous aux sections suivantes.*

5. Pour lancer la présentation, appuyez sur la touche Démarrer située dans le coin inférieur gauche de l'écran LCD.

Pour interrompre le défilement, appuyez sur la touche Pause située dans le coin inférieur droit de l'écran LCD. En mode Pause, vous pouvez utilisez Redémarrer (coin inférieur droit de l'écran) pour reprendre le défilement, Retour (ISO) pour revenir à la photo précédente, Exclure (coin supérieur gauche de l'écran) pour exclure une photo de la présentation ou Quitter (coin inférieur gauche) pour interrompre la présentation à la moitié.

Pour interrompre la présentation à la moitié, appuyez sur la touche Quitter (ISO).

#### **Exclusion ou ajout de photographies**

Toutes les photos enregistrées sur la carte CompactFlash de l'appareil sont automatiquement incluses dans la présentation. Pour exclure ou ajouter une ou plusieurs photos, ou pour les réintroduire, procédez comme indiqué ci-dessous :

 $\bf L$  and the contract  $\bf R$  and  $\bf R$  and  $\bf R$  and  $\bf R$  and  $\bf R$  and  $\bf R$  and  $\bf R$  and  $\bf R$  and  $\bf R$  and  $\bf R$  and  $\bf R$  and  $\bf R$  and  $\bf R$  and  $\bf R$  and  $\bf R$  and  $\bf R$  and  $\bf R$  and  $\bf R$  and  $\bf R$  and  $\bf R$  an **R4C4410Rev. B**A5 size Viewing.fm<br>9/21/99 Pass 0 9/21/99

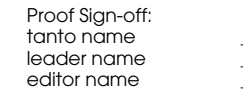

1. Positionnez le sélecteur de mode sur  $\mathbf{D}$ .

- 2. Appuyez sur la touche Menu, puis sur la touche ANIMATION située dans le coin inférieur gauche de l'écran LCD.
- 3. Appuyez sur la touche Choix image (-).

Pour faciliter le choix des photos, affichez quatre ou neuf représentations miniatures en appuyant une ou deux fois sur la touche Multi (ISO). Un filet blanc encadre l'une des photos.

#### *Remarque :*

*Un numéro s'affiche dans le coin supérieur gauche des photos incluses dans la présentation.*

4. Pour exclure une photo, déplacez le cadre blanc à l'aide de la touche <sup>+</sup> ou - jusqu'à la photo recherchée, puis appuyez sur la touche Exclure. Pour exclure toutes les photos, appuyez sur la touche Tout exclure.

Pour ajouter une photo, déplacez le cadre blanc à l'aide de la touche <sup>+</sup> ou - jusqu'à la photo recherchée, puis appuyez sur la touche Select. Pour ajouter toutes les photos, appuyez deux fois sur la touche Tout exclure. Des numéros apparaissent dans le coin supérieur gauche de chacune des photos, indiquant qu'elles ont été ajoutées à la présentation.

5. Une fois vos modifications terminées, appuyez sur la touche RETOUR, puis suivez les étapes 3 et 5 de la section "Visualisation des photos via le menu Animation", page 3-3.

#### **Rotation des photographies**

Dans la présentation, les photos peuvent être affichées avec une rotation de 90 degrés à droite ou à gauche. Pour effectuer une rotation sur une photo, procédez comme indiqué ci-dessous :

- 1. Positionnez le sélecteur de mode sur  $\odot$ .
- 2. Appuyez sur la touche Menu jusqu'au changement d'écran, puis sur la touche ANIMATION située au coin inférieur gauche de l'écran LCD.
**R4C4410 Rev. B**9/21/99 Proof Sign-off: tanto name \_\_\_\_\_\_\_ leader name

A5 size Viewing.fm<br>9/21/99 Pass 0

- 3. Appuyez sur la touche Choix image (-), puis de nouveau sur la touche <sup>+</sup> ou - (si nécessaire) pour afficher la photo à laquelle vous souhaitez appliquer une rotation.
- 4. Pour appliquer une rotation de 90 degrés à une photo, appuyez une ou deux fois sur la touche Pivoter. Une icône apparaît sur l'image indiquant l'orientation future de la photo dans la présentation.

Pour annuler la rotation, appuyez sur la touche Pivoter (W.B.) jusqu'à ce que les icônes  $\mathbb{D}$  et  $\mathbb{C}$ disparaissent de l'écran LCD.

Pour recommencer l'opération sur plusieurs photos, répétez les étapes 3 et 4.

5. Une fois toutes les modifications effectuées, appuyez sur la touche RETOUR, puis suivez les étapes 3 et 5 de la section "Visualisation des photos via le menu Animation", page 3-3.

### **Visualisation des informations concernant les photographies**

Vous pouvez visualiser à l'écran LCD des informations concernant vos photos.

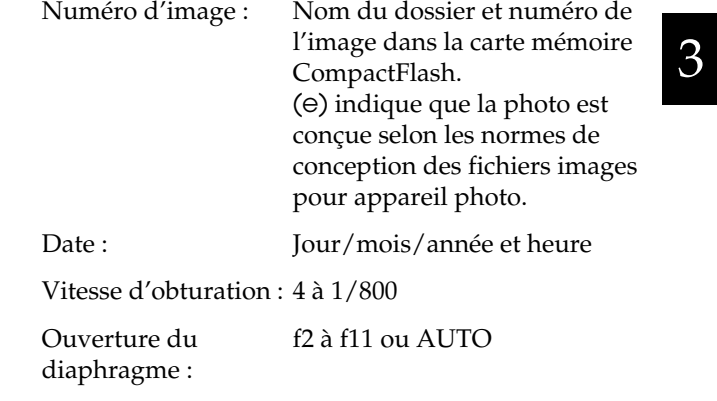

**R4C4410Rev. B**A5 size Viewing.fm<br>9/21/99 Pass 0 9/21/99

 $\bf L$  and the contract  $\bf R$  and  $\bf R$  and  $\bf R$  and  $\bf R$  and  $\bf R$  and  $\bf R$  and  $\bf R$  and  $\bf R$  and  $\bf R$  and  $\bf R$  and  $\bf R$  and  $\bf R$  and  $\bf R$  and  $\bf R$  and  $\bf R$  and  $\bf R$  and  $\bf R$  and  $\bf R$  and  $\bf R$  and  $\bf R$  an editor name

Réglagedel'exposition + 2.0 à - 2.0

Flash : Indique le réglage du flash utilisé lors de la prise de vue. Balance des blancs : Automatique, fixe ou personnalisée. Autres : Icônes indiquant les réglages de la sensibilité et du système de mesure. Icônes indiquant l'utilisation des modes Macro, Panorama, ou de la fonction Zoom.

Pour afficher ces informations, procédez comme indiqué ci-dessous :

- 1. Positionnez le sélecteur de mode sur  $\mathbf{D}$ .
- 2. Appuyez sur la touche Menu jusqu'au changement d'écran, puis sur la touche INFO (W.B.).
- 3. Pour quitter l'écran des informations, appuyez sur la touche RETOUR.

### **Gestion des photographies à partir de l'écran LCD**

### **Suppression de photographies**

Vous pouvez effacer une, plusieurs ou toutes les photos, à partir de l'écran LCD.

### **Suppression d'une photo**

Pour effacer des photos stockées sur la carte mémoire, une à une, procédez comme indiqué ci-dessous.

- 1. Positionnez le sélecteur de mode sur  $\bigcirc$ .
- 2. Appuyez sur la touche <sup>+</sup> ou pour afficher la photo que vous souhaitez effacer.

Pour faciliter votre choix, vous pouvez afficher quatre ou neuf photos simultanément en appuyant une ou deux fois sur la touche Multi (ISO). Un cadre blanc apparaît autour de la photo sélectionnée.

3. Appuyez sur la touche Effacer située dans le coin inférieur gauche de l'écran LCD.

**R4C4410Rev. B**9/21/99 Proof Sign-off: tanto name \_\_\_\_\_\_\_ leader name

A5 size Viewing.fm<br>9/21/99 Pass 0

### *Remarque :*

*Il n'est pas possible d'effacer une photo verrouillée. Pour déverrouiller une photo, reportez-vous à la section "Verrouillage et déverrouillage des photographies", page 3-8.*

4. Un message de confirmation apparaît. Appuyez sur la touche Oui pour efffacer la photo. Appuyez sur la touche Non pour annuler.

### **Suppression de toutes les photos**

Pour supprimer simultanément toutes les photos de la carte CompactFlash, procédez comme indiqué ci-dessous :

- 1. Positionnez le sélecteur de mode sur  $\mathbf{D}$ .
- 2. Appuyez sur la touche Choisir image (W.B.), puis appuyez sur la touche Tout sél pour sélectionner toutes les photos stockées sur la carte mémoire.
- 3. Appuyez sur la touche Effacer (ISO) pour effacer toutes les photos.
- 4. Un message de confirmation apparaît. Appuyez sur la touche Oui pour effacer les photos sélectionnées. Appuyez sur la touche Non pour annuler.

#### *Remarque :*

*Un message vous demande si vous souhaitez effacer les photos verrouillées. Appuyez sur la touche située à côté de l'inscription* Non *pour n'effacer que les photos non verrouillées et sur la touche située à côté de l'inscription*  Oui *pour effacer toutes les photos, y compris celles qui sont verrouillées. Pour verrouiller ou déverrouiller des photos, reportez-vous à la section "Verrouillage et déverrouillage des photographies", page 3-8.*

### **Suppression de photos sélectionnées**

Pour effacer des photos sélectionnées de la carte CompactFlashinstalléedansl'appareil photo, procédez comme indiqué ci-dessous :

1. Positionnez le sélecteur de mode sur  $\bigcirc$ .

Pour faciliter votre choix, vous pouvez afficher quatre ou neuf photos simultanément en appuyant une ou deux fois sur la touche Multi (ISO). Un cadre blanc apparaît autour de la photo sélectionnée.

- 2. Appuyez sur la touche Choisir image (W.B.), puis sur la touche <sup>+</sup> or - pour encadrer la photo que vous souhaitez effacer.
- 3. Pour sélectionner cette photo, appuyez une fois sur la touche Sél. Un cadre rouge apparaît alors autour de la photo sélectionnée.

*Visualisation et gestion des photographies 3-7*

# 3

 $\bf L$  and the contract  $\bf R$  and  $\bf R$  and  $\bf R$  and  $\bf R$  and  $\bf R$  and  $\bf R$  and  $\bf R$  and  $\bf R$  and  $\bf R$  and  $\bf R$  and  $\bf R$  and  $\bf R$  and  $\bf R$  and  $\bf R$  and  $\bf R$  and  $\bf R$  and  $\bf R$  and  $\bf R$  and  $\bf R$  and  $\bf R$  an **R4C4410Rev. B**A5 size Viewing.fm<br>9/21/99 Pass 0 9/21/99

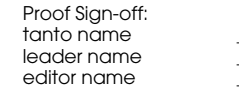

- 4. Pour sélectionner d'autres photos, répétez les étapes 2 et 3.
- 5. Une fois toutes les photos sélectionnées, appuyez sur la touche Effacer (ISO) pour les effacer.
- 6. Un message de confirmation apparaît. Appuyez sur la touche Oui pour effacer les photos sélectionnées. Appuyez sur la touche Non pour annuler.

#### *Remarque :*

*Appuyez sur la touche située à côté de l'inscription* Non *pour n'effacer que les photos non verrouillées et sur la touche située à côté de l'inscription* Oui *pour effacer toutes les photos, y compris celles qui sont verrouillées. Pour verrouiller ou déverrouiller des photos, reportezvous à la section "Verrouillage et déverrouillage des photographies", page 3-8.*

### **Verrouillage et déverrouillage des photographies**

La fonction de verrouillage permet d'éviter la suppression accidentelle des photographies.

### **Verrouillage et déverrouillage de toutes les photos**

Pour verrouiller ou déverrouiller simultanément toutes les photos stockées sur la carte CompactFlash installée dans l'appareil photo, procédez comme indiqué ci-dessous :

- 1. Positionnez le sélecteur de mode sur  $\mathbf{D}$ .
- 2. Appuyez sur la touche Choisir image (W.B.).
- 3. Si Sél apparaît dans le coin inférieur gauche de l'écran, cela indique que certaines photos sont déverrouillées. Appuyez sur la touche Tout sél pour sélectionner toutes les photos.

Si Déverrou apparaît dans le coin inférieur gauche de l'écran, cela signifie que toutes les photos sont déjà sélectionnées.

- 4. Appuyez sur la touche  $\triangle$  (W.B.).
- 5. Pour verrouiller toutes les photos, appuyez sur la touche Verrouil.

Pour déverrouiller toutes les photos, appuyez sur la touche Déverrou.

6. Appuyez sur la touche RETOUR pour revenir à l'écran précédent.

### **Verrouillage et déverrouillage d'une sélection de photos**

Pour verrouiller ou déverrouiller une sélection de photos parmi celles stockées sur la carte CompactFlash installée dans l'appareil photo, procédez comme indiqué ci-dessous :

1. Positionnez le sélecteur de mode sur  $\mathbf{D}$ .

Pour faciliter votre choix, vous pouvez afficher quatre ou neuf photos simultanément en appuyant une ou deux fois sur la touche Multi (ISO). Un cadre blanc apparaît autour de l'une des photos.

- 2. Appuyez sur la touche Choisir image (W.B.), puis sur la touche <sup>+</sup> ou - pour déplacer le cadre blanc sur la photo que vous souhaitez verrouiller.
- 3. Pour sélectionner cette photo, appuyez une fois sur la touche Sél. Un cadre rouge apparaît alors autour de la photo.
- 4. Pour sélectionner d'autres photos, répétez les étapes 2 et 3.
- 5. Appuyez sur la touche  $\blacksquare$  (W.B.).

A5 size Viewing.fm<br>9/21/99 Pass 0

6. Pour verrouiller les photos sélectionnées, appuyez sur la touche Verrouil.

Pour déverrouiller toutes les photos sélectionnées, appuyez sur la touche Déverrou de l'écran LCD.

- 3
- 7. Appuyez sur la touche RETOUR pour revenir à l'écran précédent.

### **Suppression des enregistrements sonores**

Pour effacer les enregistrements sonores de la carte CompactFlashinstalléedansl'appareilphoto, procédez comme indiqué ci-dessous :

### *Remarque :*

**R4C4410Rev. B**

9/21/99

*Pour effectuer des enregistrements sonores, reportez-vous à la section "Enregistrements sonores pour photographies", page 2-27.*

1. Positionnez le sélecteur de mode sur  $\mathbf{D}$ .

L

 $\bf L$  and the contract  $\bf R$  and  $\bf R$  and  $\bf R$  and  $\bf R$  and  $\bf R$  and  $\bf R$  and  $\bf R$  and  $\bf R$  and  $\bf R$  and  $\bf R$  and  $\bf R$  and  $\bf R$  and  $\bf R$  and  $\bf R$  and  $\bf R$  and  $\bf R$  and  $\bf R$  and  $\bf R$  and  $\bf R$  and  $\bf R$  an **R4C4410Rev. B**A5 size Viewing.fm<br>9/21/99 Pass 0 9/21/99

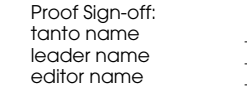

- 2. Utilisez la touche <sup>+</sup> ou pour sélectionner la photo correspondant à l'enregistrement sonore que vous souhaitez effacer. (Une icône représentant un microphone apparaît sur les images possédant un enregistrement sonores).
- 3. Appuyez sur la touche Menu.
- 4. Appuyez sur la touche SON en haut à gauche de l'écran LCD.
- 5. Appuyez sur la touche Effacer Son (ISO) pour effacer l'enregistrement sonore de la photo.

Si la photo sélectionnée est verrouillée, un message signale que l'enregistrement l'est également. Pour déverrouiller la photo, appuyez sur la touche Déverrou affichée à l'écran LCD.

- 6. Un message s'affiche vous demandant de confirmer l'effacement de l'enregistrement sonore. Appuyez sur la touche Oui pour effacer l'enregistrement ou sur la touche Non pour annuler.
- 7. Appuyez deux fois sur la touche RETOUR pour quitter les écrans.

## **Utilisation de l'appareil PhotoPC 850Z depuis un ordinateur**

Il est possible de transférer vers un ordinateur des photographies stockées sur une carte CompactFlash installée dans votre appareil PhotoPC 850Z. Cette fonction permet de visualiser les photos sur l'ordinateur et de les utiliser dans des lettres, des présentations ou toute autre document créé à l'ordinateur. Vous pouvez également gérer les photos stockées sur la carte CompactFlash depuis votre ordinateur.

Pour utiliser votre appareil photo avec l'ordinateur, vous devez préalablement installer EPSON Photo!3, sur l'ordinateur, puis connecter l'appareil photo. Vous trouverez dans le *Guide de l'Utilisateur de EPSON Photo!3*  de plus amples informations, en particulier sur les points suivants :

- ❏ Installation de EPSON Photo!3 et de EPSON Photo chargeur3
- ❏ Connexion de l'appareil PhotoPC 850Z à l'ordinateur
- ❏Transfert des photos vers l'ordinateur
- ❏ Effacement des photos stockées sur la carte CompactFlash installée dans l'appareil

**R4C4410Rev. B**9/21/99 Proof Sign-off: tanto name \_\_\_\_\_\_\_ leader name

A5 size Viewing.fm<br>9/21/99 Pass 0

- ❏Utilisation des photos dans vos documents
- ❏ Chargement des fichiers d'images vers la carte CompactFlash de l'appareil
- ❏ Chargement des programmes dans l'appareil photo

#### *Remarques :*

- ❏ *Si l'appareil photo est connecté à l'ordinateur via un câble, il s'éteint automatiquement après cinq minutes d'inactivité. Pour le remettre sous tension, mettez l'appareil hors tension, puis positionnez le sélecteur de mode sur .*
- ❏ *Le sélecteur de mode de l'appareil doit être positionné sur après sa connexion à l'ordinateur et avant le démarrage de EPSON Photo!3. L'écran LCD affiche une photo, puis s'éteint automatiquement pour préserver les piles.*

### **Visualisation des photos sur un téléviseur**

Le câble vidéo livré avec votre appareil PhotoPC 850Z permet d'afficher sur un téléviseur ordinaire les photos stockées sur la carte CompactFlash de l'appareil photo.

### *Remarque :*

*Les normes de diffusion des téléviseurs diffèrent selon le pays. Sélectionnez la norme NTSC ou PAL en fonction des normes de diffusion de votre pays. Reportez-vous à la section "Sélection de la norme de diffusion et de la langue", page 2-37 pour de plus amples informations.*

Voici un exemple de connexion de l'appareil PhotoPC 850Z à un téléviseur.

1. Assurez-vous que le téléviseur et l'appareil photo sont hors tension.

3

**R4C4410 Rev. B**A5 size Viewing.fm<br>Pass 0 9/21/99

 $\bf L$  and the contract  $\bf R$  and  $\bf R$  and  $\bf R$  and  $\bf R$  and  $\bf R$  and  $\bf R$  and  $\bf R$  and  $\bf R$  and  $\bf R$  and  $\bf R$  and  $\bf R$  and  $\bf R$  and  $\bf R$  and  $\bf R$  and  $\bf R$  and  $\bf R$  and  $\bf R$  and  $\bf R$  and  $\bf R$  and  $\bf R$  an editor name

> 2. Ouvrez le capot du connecteur situé sur le côté de l'appareil photo.

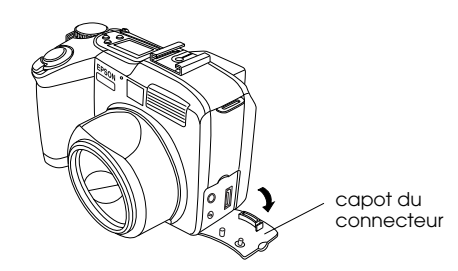

3. Connectez le câble vidéo au port de sortie vidéo de votre appareil photo (AV OUT), comme illustré ci-dessous.

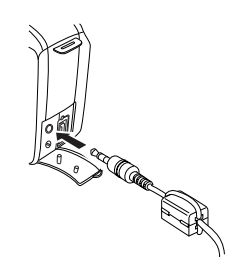

4. Connectez l'autre extrémité du câble vidéo au port d'entrée vidéo de votre téléviseur.

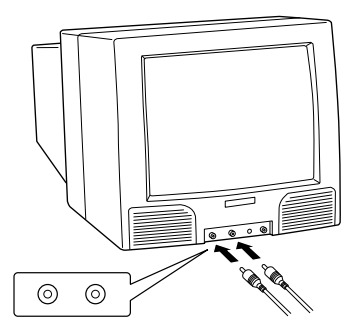

- 5. Allumez le téléviseur et basculez en mode vidéo.
- 6. Positionnez le sélecteur de mode de l'appareil photo sur  $\bigcirc$ .

La dernière photo prise apparaît sur le téléviseur et l'écran LCD s'éteint automatiquement.

**R4C4410 Rev. B**A5 size  $9/21/99$ 

Viewing.fm<br>Pass 0

### **Visualisation des photos sur un projecteur EPSON**

Vous pouvez afficher les photos de votre appareil PhotoPC 850Z sur un projecteur EPSON, à l'aide du câble vidéo livré avec l'appareil.

Pour obtenir des informations plus détaillées, reportezvous à la documentation du projecteur EPSON.

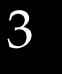

*Visualisation et gestion des photographies 3-13*

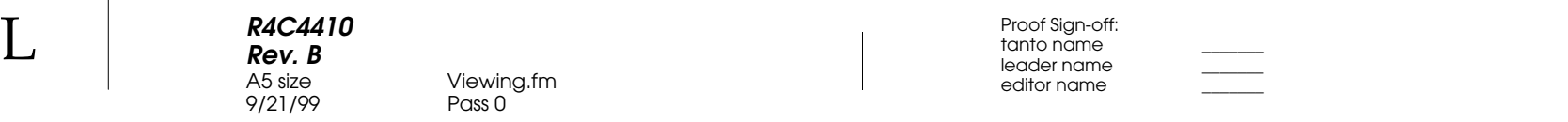

L

**R4C4410Rev. B**A5 size Direct.fm

9/21/99 Pass 0

# Chapitre 4

# **Utilisation du programme d'impression directe**

Il existe deux façons d'imprimer les photos prises avec l'appareil PhotoPC 850Z :

- ❏ en transférant les images vers un ordinateur et en les imprimant depuis une application. Vous trouverez toutes les instructions de transfert des images dans le *Guide de l'Utilisateur de EPSON Photo!3*.
- ❏ en connectant directement le PhotoPC 850Z à l'imprimante, et en utilisant le programme d'impression directe installé sur votre appareil photo. Vous trouverez dans ce chapitre toutes les informations nécessaires, en particulier sur :

Les fonctions du programme d'impression directe, ainsi que le matériel nécessaire

L'impression des images

Les messages susceptibles de s'afficher à l'écran LCD et à l'écran d'affichage

Les dimensions des images imprimées

### **Caractéristiques**

Le logiciel d'impression directe inclut les fonctions et caractéristiques suivantes :

❏Impression couleur, monochrome, bleue et sépia

# 4

R

- ❏ Modes d'impression Tout imprimer, Imprimer, Album, Stickers et Index (planche contact)
- ❏ Modes d'impression Normal, Rapide et Fin

#### **R4C4410Rev. B**A5 size Direct.fm9/21/99 Pass 0

 $\bf L$  and the contract  $\bf R$  and  $\bf R$  and  $\bf R$  and  $\bf R$  and  $\bf R$  and  $\bf R$  and  $\bf R$  and  $\bf R$  and  $\bf R$  and  $\bf R$  and  $\bf R$  and  $\bf R$  and  $\bf R$  and  $\bf R$  and  $\bf R$  and  $\bf R$  and  $\bf R$  and  $\bf R$  and  $\bf R$  and  $\bf R$  an editor name

### **Matériel nécessaire**

Pour utiliser le programme d'impression directe, vous devez disposer des éléments suivants : Appareil photo EPSON PhotoPC 850Z numérique : Imprimante : Avec le Programme d'Impression directe Ver. 3.0 : EPSON STYLUS PHOTO EPSON STYLUS PHOTO EXEPSON STYLUS PHOTO 700 EPSON STYLUS PHOTO 750 EPSON STYLUS PHOTO 1200 EPSON STYLUS COLOR 740 Câble Interface : Câble série Macintosh (livré avec l'appareil) Papier : Papiers spéciaux développés par EPSON (voir la liste ci-dessous)

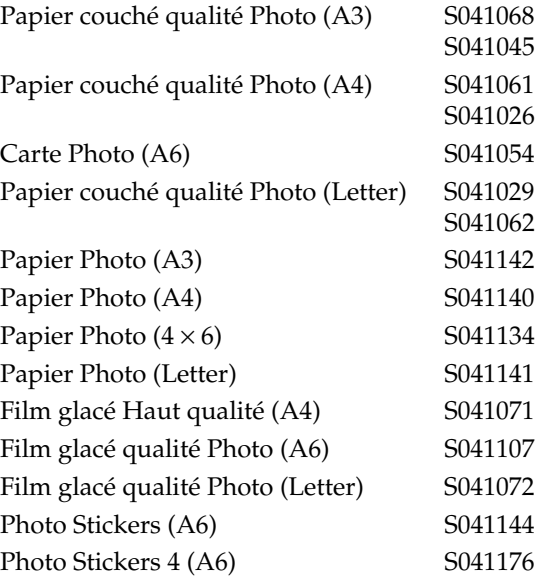

#### *Remarques :*

- ❏ *La disponibilité de supports spéciaux diffère selon les pays.*
- ❏ *Les imprimantes à jet d'encre sont particulièrement sensibles à l'état du papier. Conservez le papier inutilisé dans son conditionnement d'origine et stockez-le dans un endroit frais à l'abri de la lumière.*

❏ *Afin d'éviter toute interruption d'impression due à des piles trop faiblement chargées, nous vous recommandons d'utiliser l'adaptateur secteur optionnel.*

## **Connexion de l'appareil photo à l'imprimante**

Pour connecter l'appareil photo à l'imprimante, procédez comme indiqué ci-dessous :

- 1. Assurez-vous que l'appareil et l'imprimante sont tous deux hors tension.
- 2. Connectez une extrémité du câble série Macintosh au connecteur série, situé à l'arrière de votre imprimante.

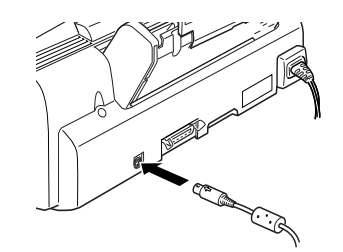

3. Ouvrez le capot du connecteur, situé sur le côté de l'appareil photo.

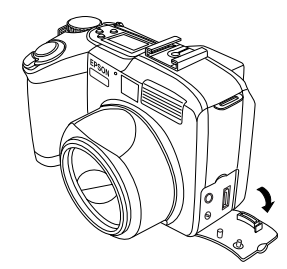

**R4C4410 Rev. B**

A5 size Direct.fm9/21/99 Pass 0

- 4
- 4. Branchez le câble de connexion dans le port interface de l'appareil photo.

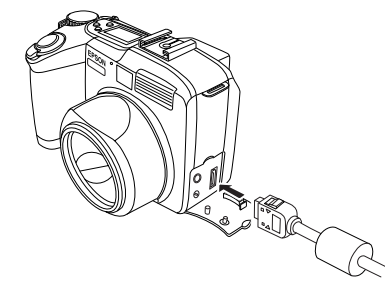

**C**  *Important : Veillez à positionner correctement le câble avant de l'insérer dans le connecteur. Vous risqueriez sinon de l'endommager.*

 $\bf L$  and the contract  $\bf R$  and  $\bf R$  and  $\bf R$  and  $\bf R$  and  $\bf R$  and  $\bf R$  and  $\bf R$  and  $\bf R$  and  $\bf R$  and  $\bf R$  and  $\bf R$  and  $\bf R$  and  $\bf R$  and  $\bf R$  and  $\bf R$  and  $\bf R$  and  $\bf R$  and  $\bf R$  and  $\bf R$  and  $\bf R$  an **R4C4410Rev. B**A5 size Direct.fm9/21/99 Pass 0

editor name

### **Installation du programme d'impression directe**

Votre appareil PhotoPC 850Z est vendu avec le programme d'impression directe 3.0 installé. Vous pouvez désinstaller ce programme et le réinstaller ultérieurement à partir du CD ROM.

Vous pouvez installer le programme d'impression directe dans votre appareil depuis l'ordinateur, à l'aide de EPSON Programme Chargeur. Cet utilitaire est automatiquement installé lors de l'installation de EPSON Photo!3. Pour installer EPSON Photo!3, reportez-vous au *Guide de l'Utilisateur de EPSON Photo!3/Chargeur*3.

*Il est également possible d'installer le programme d'impression directe à l'aide d'une carte mémoire. Vous trouverez les instructions d'utilisation de ces cartes dans la section* "Copie ou suppression de programmes à partir d'une carte mémoire", page 6-4.

Le programme d'impression directe peut être supprimé de votre appareil à l'aide de l'utilitaire Programme Chargeur. Pour plus d'informations, reportez-vous au *Guide de l'Utilisateur de EPSON Photo!3/Chargeur3*. Vous pouvez également le supprimer depuis la carte mémoire Compact Flash installée dans l'appareil PhotoPC 850Z. Reportezvous à la section "Copie ou suppression de programmes à partir d'une carte mémoire", page 6-4.

### **Impression des images**

Le programme d'impression directe gère tous les paramètres d'impression transmis par l'appareil à l'imprimante à laquelle il est connecté. Après l'avoir lancé, utilisez-le pour sélectionner un format d'impression.

### **Accès au programme d'impression directe**

- 1. Connectez votre appareil à l'imprimante. (Reportez-vous à la section "Connexion de l'appareil photo à l'imprimante", page 4-3.)
- 2. Assurez-vous que l'imprimante est hors tension, puis positionnez le sélecteur de l'appareil sur  $\blacktriangleright$ .

**R4C4410Rev. B**9/21/99 Pass 0 Proof Sign-off: tanto name \_\_\_\_\_\_\_ leader name

A5 size Direct.fm

3. Appuyez sur la touche DirectPrint. La page d'accueil du programme d'impression directe s'affiche à l'écran.

Pour choisir un format, reportez-vous à la section suivante.

### **Choix du format d'impression**

Le programme d'impression directe offre cinq formats différents. Cette section présente chaque format avec ses caractéristiques. Choisissez l'un d'eux avant d'imprimer.

❏ Tout imprimer/Imprimer Le format Tout imprimer permet d'imprimer toutes les photos stockées sur la carte mémoire. Le format Imprimer permet d'imprimer des photos individuelles. Vous pouvez imprimer de une à quatre photos sur une même page, en fonction du format de papier que vous utilisez. Il est également possible d'imprimer plusieurs

exemplaires de la même photographie.

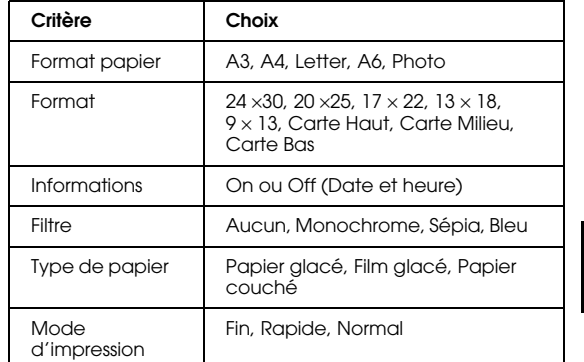

4

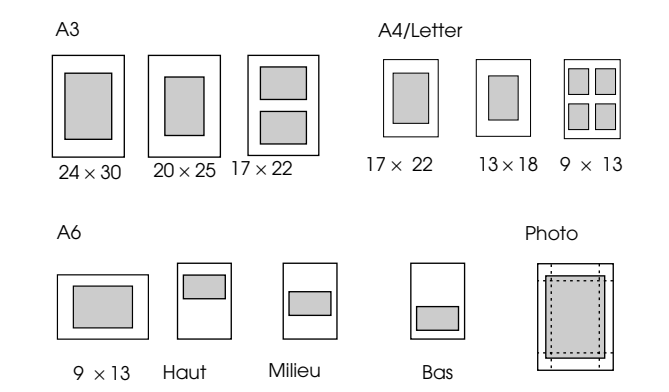

*Utilisation du programme d'impression directe 4-5*

#### **R4C4410 Rev. B**A5 size 9/21/99 Pass 0

 $\bf L$  and the contract  $\bf R$  and  $\bf R$  and  $\bf R$  and  $\bf R$  and  $\bf R$  and  $\bf R$  and  $\bf R$  and  $\bf R$  and  $\bf R$  and  $\bf R$  and  $\bf R$  and  $\bf R$  and  $\bf R$  and  $\bf R$  and  $\bf R$  and  $\bf R$  and  $\bf R$  and  $\bf R$  and  $\bf R$  and  $\bf R$  an editor name

#### ❏ Index

Permet d'imprimer des images miniatures de toutes vos photos sur des planches contact A4, Letter ou A6.

Direct.fm

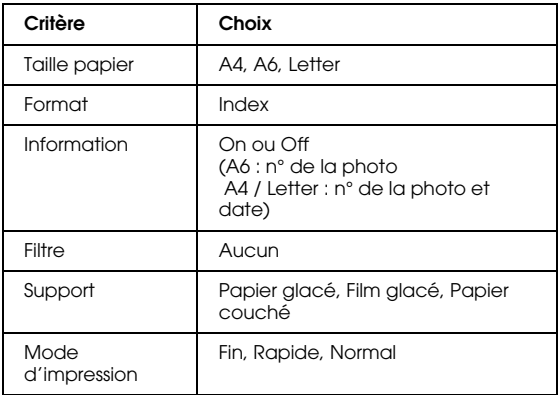

10000 666E 8888<br>8888 6666

A4/Letter A6

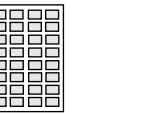

#### ❏Album

Permet d'imprimer jusqu'à trois images sur des feuilles A4 ou Letter (les photos sont placées à gauche). Lorsque vous imprimez deux photos, il est possible de leur appliquer une rotation.

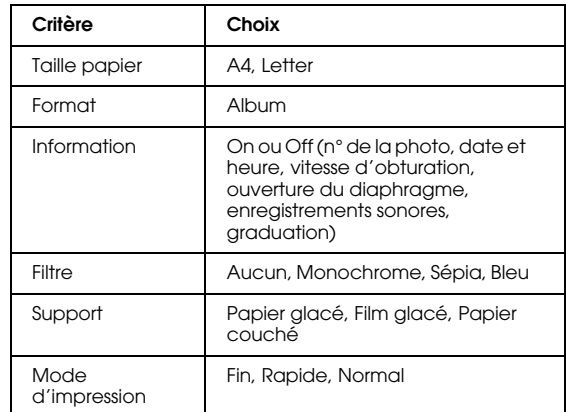

A4/Letter

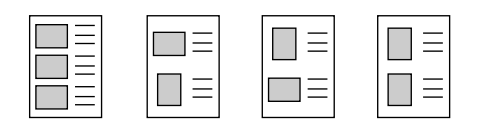

**R4C4410Rev. B**A5 size Direct.fm9/21/99 Pass 0 Proof Sign-off: tanto name \_\_\_\_\_\_\_ leader name

#### ❏Sticker

Permet d'imprimer sur papier EPSON Photo Stickers. Ce mode permet de reproduire sur chaque feuille Photo Sticker 16 exemplaires (pour Photo Stickers) ou 4 exemplaires (pour Photo Sticker 4) de l'image sélectionnée.

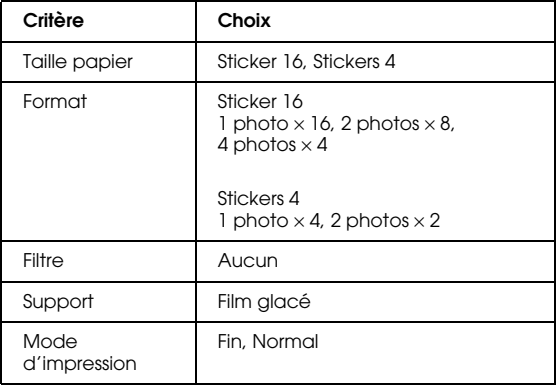

Sticker 16

8 O B B 18886

Stickers 4

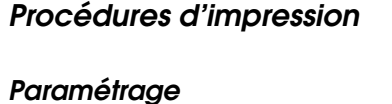

Avant d'imprimer, vous devez paramétrer le mode d'impression, le format papier, le type de présentation, l'affichage ou non des informations sur la photo, ainsi que le filtre, comme indiqué ci-dessous.

1. Lancez le programme d'impression directe comme décrit dans la section "Accès au programme d'impression directe", page 4-4.

# 4

- 2. Appuyez sur la touche située à côté du format papier choisi.
- 3. Choisissez un format de papier en appuyant sur la touche Taille papier.
- 4. Choisissez un type de présentation en appuyant sur la touche Format.
- 5. Appuyez sur la touche Informations pour modifier le paramétrage des informations. Si vous souhaitez les imprimer sous la photo, sélectionnez On.
- 6. Choisissez le filtre en appuyant sur la touche Filtre.

**R4C4410Rev. B**A5 size Direct.fm9/21/99 Pass 0

 $\bf L$  and the contract  $\bf R$  and  $\bf R$  and  $\bf R$  and  $\bf R$  and  $\bf R$  and  $\bf R$  and  $\bf R$  and  $\bf R$  and  $\bf R$  and  $\bf R$  and  $\bf R$  and  $\bf R$  and  $\bf R$  and  $\bf R$  and  $\bf R$  and  $\bf R$  and  $\bf R$  and  $\bf R$  and  $\bf R$  and  $\bf R$  an editor name

> Laissez l'appareil photo sous tension, puis reportez-vous à la section suivante pour choisir la photo à imprimer.

### *Remarques :*

- ❏ *Les paramètres et informations disponibles varient selon le mode d'impression choisie. Reportez-vous à la section précédente pour des informations détaillées sur chaque mode.*
- ❏ *Les informations sur les photos ne sont pas disponibles en cas d'impression sur le format* Photo*.*

### **Sélection de la photographie**

Pour sélectionner la photo que vous souhaitez imprimer, procédez comme indiqué ci-dessous :

1. Appuyez sur la touche Choix Photo. Les représentations miniatures des neuf premières photos stockées sur la carte mémoire s'affichent.

Si vous avez choisi le format Tout imprimer ou Index, toutes les photos sont déjà sélectionnées. Passez directement à l'étape 4.

Avec les formats Imprimer, Album ou Sticker, les photos actuellement sélectionnées sont encadrées de blanc.

- 2. Appuyez sur la touche ISO ou W.B. pour encadrer la photo que vous souhaitez imprimer.
- 3. Appuyez sur la touche <sup>+</sup> pour imprimer un exemplaire de l'image encadrée. La photo sélectionnée est cochée. Appuyez sur la touche <sup>+</sup> ou - pour indiquer le nombre de copies souhaité. Si vous indiquez 0, la photo n'est plus cochée.

Pour appliquer à la photo une rotation de 90 degrés dans n'importe quel sens, appuyez une ou deux fois sur la touche Rotation. Une icône apparaît sur l'image et vous indique l'orientation de la photo à l'impression.

### *Remarques :*

- ❏ *Les formats Tout imprimer et Imprimer vous permettent d'imprimer jusqu'à 99 exemplaires d'une même photo. Les autres formats <sup>n</sup>'autorisent qu'une seule copie.*
- ❏ *Selon le format choisi, la rotation peut ne pas être possible.*
- 4. Un message de confirmation s'affiche. Pour continuer, appuyez sur la touche Terminé.

Pour modifier les paramètres, appuyez sur la touche Annuler, et retournez à l'étape 1.

Pour modifier les paramètres, appuyez sur Reset ou Tout sél et retournez à l'étape 2.

### **Impression des photographies**

1. Pour lancer l'impression, appuyez sur la touche Imprimer (ISO). Les paramètres en cours s'affichent à l'écran.

#### *Remarque :*

*Pour modifier les paramètres, appuyez sur la touche*  W.B.

- 2. Appuyez sur la touche <sup>+</sup> pour sélectionner le type de papier. Le type de papier et le mode d'impression disponibles varient selon le format de papier choisi.
- 3. Appuyez sur la touche Mode Impression pour choisir le mode d'impression Normal, Fin et Rapide.

#### *Remarque :*

*Consultez la documentation de votre imprimante ou de vos supports d'impression pour plus d'informations sur les types de papier ou les modes d'impression.*

- 4. Pour ajuster la position du papier, appuyez sur la touche Ajustement. Vous pouvez déplacer le papier vers la gauche, la droite, le haut ou le bas, de 10 mm maximum, par incréments de 0,2 mm. Une fois ces ajustements terminés, appuyez sur la touche RETOUR.
- 5. Mettez l'imprimante sous tension puis chargez le papier choisi. Vous trouverez les instructions de chargement dans la documentation de votre imprimante ou de votre support d'impression.
- 4
- 6. Pour lancer l'impression, appuyez sur la touche Imprimer (ISO). L'appareil photo commence le transfert des données vers l'imprimante.

Pendant l'envoi des photos et l'impression, toute inscription s'efface de l'écran LCD et des icônes en forme d'étoiles se déplacent sur l'écran d'affichage situé en haut de l'appareil. Le témoin de prise de vue clignote en vert.

#### *Remarque :*

**R4C4410Rev. B**

A5 size Direct.fm9/21/99 Pass 0

> *Pour annuler l'impression, maintenez la touche*  MENU *de l'appareil enfoncée. Un message indiquant l'annulation de l'impression s'affiche à l'écran LCD pendant cinq secondes. L'imprimante interrompt l'impression et éjecte le papier.*

**R4C4410 Rev. B**A5 size 9/21/99 Pass 0

Direct.fm

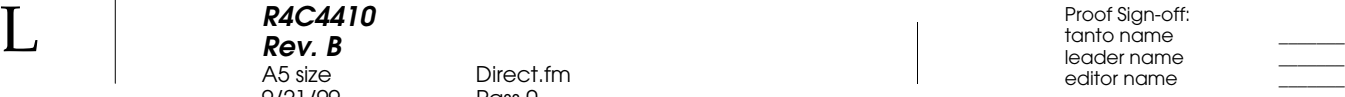

7. Lorsque l'impression est terminée, appuyez sur la touche RETOUR pour quitter le programme d'impression directe, puis positionnez le sélecteur de mode sur Off et arrêtez l'imprimante.

### **Messages de l'écran LCD et de l'écran d'affichage**

Lors de l'utilisation du programme d'impression directe, différents messages d'état peuvent apparaître à l'écran LCD ou à l'écran d'affichage de l'imprimante. Vous trouverez dans les tableaux ci-dessous une explication de chacun de ces messages.

Messages apparaissant à l'écran LCD

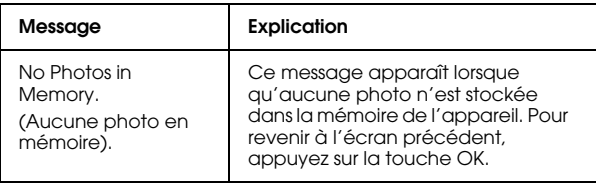

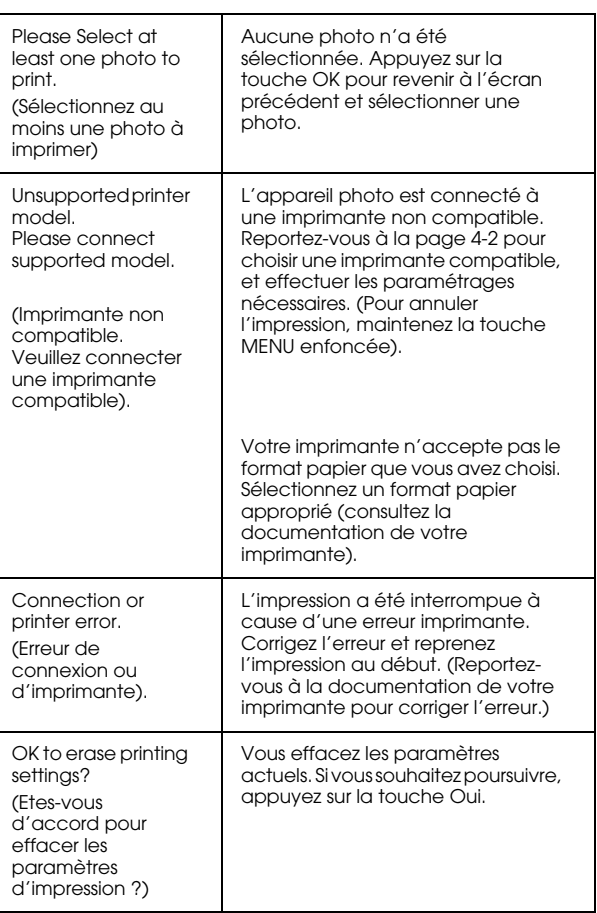

**R4C4410 Rev. B**

A5 size Direct.fm **AS size COVER 1998**<br>9/21/99 Pass 0

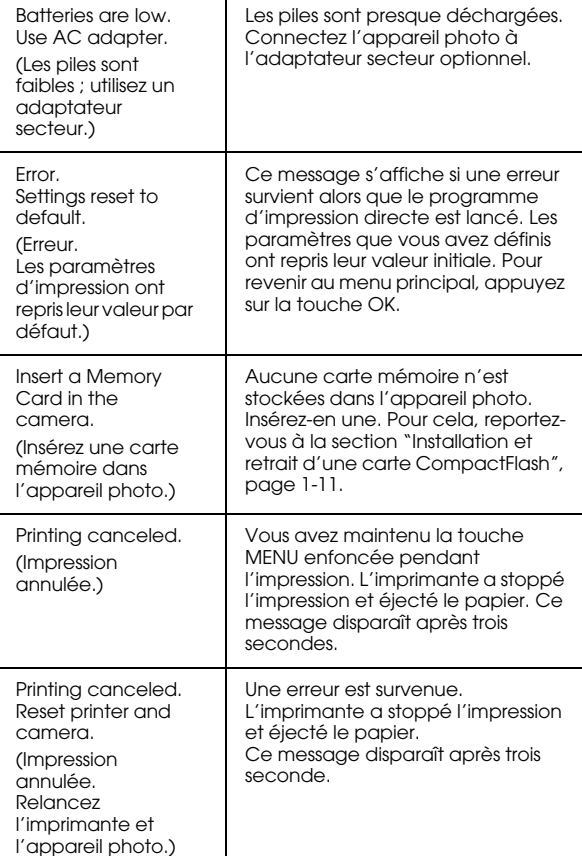

### Messages du panneau d'affichage

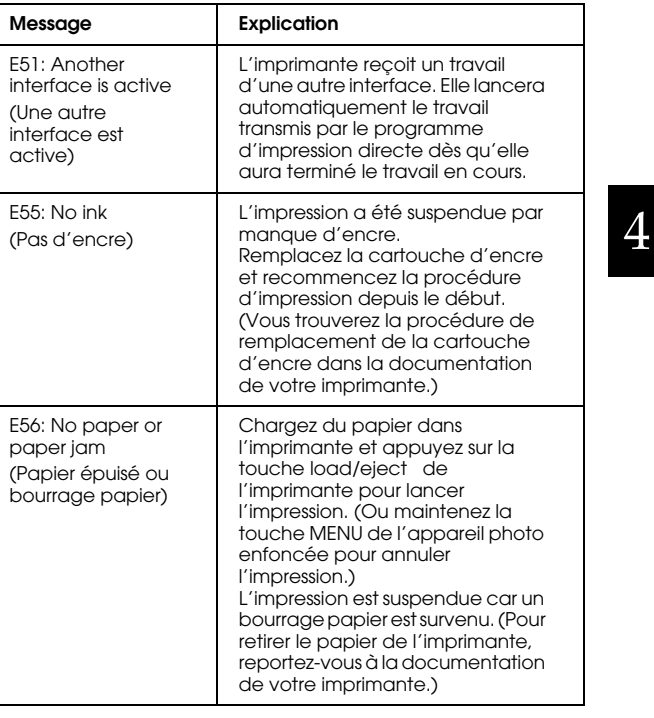

*Utilisation du programme d'impression directe 4-11*

### **R4C4410 Rev. B** A5 size Direct.fm 9/21/99 Pass 0

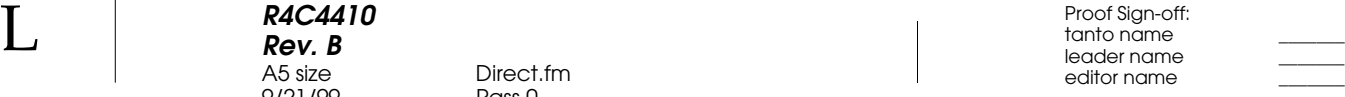

**Taille des images imprimées**

### **Formats Tout imprimer/Imprimer**

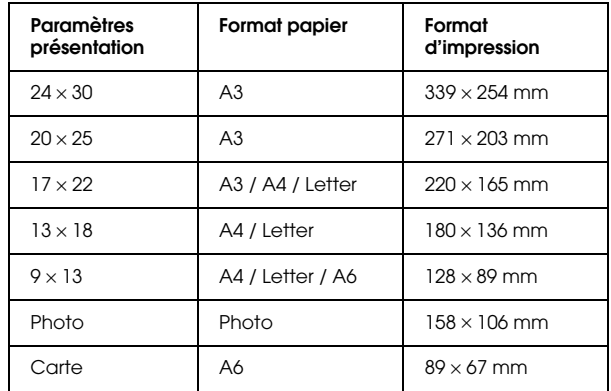

### **Index**

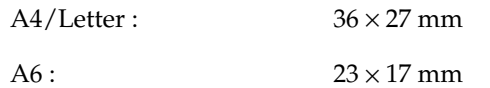

### **Album**

 $A4/L$ etter :  $109 \times 81$  mm

*4-12 Utilisation du programme d'impression directe*

### **Sticker**

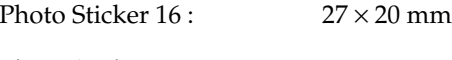

Photo Stickers 4:

 $56 \times 42$  mm

# Chapitre 5

# **Impression de photos à l'aide de Print Mark**

Vous pouvez imprimer les photos stockées sur la carte mémoire grâce au programme Print Mark, livré avec votre appareil PhotoPC 850Z et conforme à la nouvelle norme d'impression numérique Digital Print Order Format (DPOF). Ce programme permet en outre de créer et de sauvegarder le fichier DPOF sur la carte mémoire installée sur l'appareil.

Ce fichier permet de sélectionner les photos à imprimer, d'indiquer le nombre d'exemplaires ou d'imprimer un index des photos. Les instructions d'impression pouvant être enregistrées à l'avance, l'impression sur des imprimantes compatibles avec la norme DPOF et EPSON IP-100 s'avère extrêmement simple. Il est ainsi possible, dans certains pays, de confier votre carte mémoire à des laboratoires de développement photographique travaillant avec cette norme, pour qu'ils tirent les photos sur une imprimante compatible DPOF.

Vous trouverez dans ce chapitre toutes les instructions d'utilisation de Print Mark, particulièrement sur les points suivants :

Caractéristiques et fonctions de Print Mark

Création du fichier DPOF

Confirmation et modification du fichier DPOF

Suppression du fichier DPOF

Messages de l'écran LCD

### **Caractéristiques et fonctions**

Le programme Print Mark s'utilise directement sur le PhotoPC 850Z et les instructions peuvent être enregistrées sur la carte mémoire au format Digital Print Order Format (DPOF). Le fichier ainsi enregistré contient les informations suivantes :

- ❏Sélection des photos à imprimer
- ❏Indication du nombre d'exemplaires
- ❏Impression d'un index des photos

5

 $\bf L$  and the contract  $\bf R$  and  $\bf R$  and  $\bf R$  and  $\bf R$  and  $\bf R$  and  $\bf R$  and  $\bf R$  and  $\bf R$  and  $\bf R$  and  $\bf R$  and  $\bf R$  and  $\bf R$  and  $\bf R$  and  $\bf R$  and  $\bf R$  and  $\bf R$  and  $\bf R$  and  $\bf R$  and  $\bf R$  and  $\bf R$  an **R4C4410Rev. B**A5 size Mark.fmPass<sub>0</sub> 9/21/99

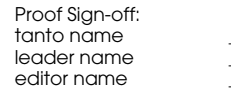

#### *Remarques :*

- ❏ *Les messages associés à Print Mark apparaissent en anglais à l'écran LCD, quelle que soit la langue d'affichage choisie.*
- ❏ *Le programme Print Mark gère jusqu'à 1000 photos stockées sur la carte mémoire. Si la carte contient un nombre supérieur de photos, le programme ne pourra accéder aux images en surnombre.*

### **Installation du programme Print Mark**

La version 2.0 de Print Mark est installée sur le PhotoPC 850Z. Si vous souhaitez désinstaller le programme puis le réinstaller, utilisez le CD-ROM fourni avec l'appareil.

Il est également possible d'installer Print Mark depuis votre ordinateur grâce à EPSON Programme Chargeur. Cet utilitaire est automatiquement installé sur l'ordinateur lors de l'installation de EPSON Photo!3. Pour installer ces programmes, reportez-vous au Guide de l'Utilisateur EPSON Photo!3/Chargeur3.

Vous pouvez aussi installer Print Mark à l'aide d'une carte mémoire. Vous trouverez toutes les instructions d'utilisation de ces cartes à la section "Copie ou suppression de programmes à partir d'une carte mémoire", page 6-4.

Print Mark peut être supprimé de l'appareil à l'aide de l'utilitaire Programme Chargeur (vous trouverez les instructions nécessaires dans le Guide de l'Utilisateur de EPSON Photo!3/Chargeur3), ou depuis la carte mémoire installée dans l'appareil PhotoPC 850Z. Reportez-vous à la section "Copie ou suppression de programmes à partir d'une carte mémoire", page 6-4.

### **Création du fichier DPOF**

Le programme Print Mark permet de créer un fichier Digital Print Order Format et de le sauvegarder sur la carte mémoire installée dans l'appareil. Il est possible d'imprimer les photos sous les présentations Standard ou Index. Si vous choisissez la première présentation, vous pouvez en outre ajouter un index des photos.

#### *Remarque :*

*La carte mémoire de votre appareil ne peut contenir qu'un seul fichier DPOF. Si vous en créez un nouveau, il remplacera le précédent.*

**R4C4410Rev. B**A5 size Mark.fm9/21/99 Pass 0 Proof Sign-off: tanto name \_\_\_\_\_\_\_ leader name

### **Impression des photos en présentation Standard**

Il est possible d'imprimer les photos en présentation Standard (une image par page), et de les accompagner d'un index. Pour créer un nouveau fichier DPOF, procédez comme indiqué ci-dessous :

- 1. Positionnez le sélecteur de mode de l'appareil sur .
- 2. Appuyez sur la touche PrintMark. Le menu principal du programme Print Mark s'affiche à l'écran LCD.
- 3. Appuyez sur la touche New settings (Nouveaux paramètres), située en haut à gauche de l'écran LCD.

### *Remarque :*

*S'il existe déjà un fichier DPOF, un message s'affiche vous demandant confirmation de sa suppression. Appuyez sur la touche* Terminé *pour continuer ou sur la touche* Annuler.

- 4. Appuyez sur la touche Standard (+) pour imprimer une photo par page.
- 5. Appuyez sur la touche Choisir image ; les photos stockées sur la carte s'affichent à l'écran LCD.

6. Appuyez sur la touche ISO ou W.B. pour sélectionner une photo. Un cadre blanc apparaît autour de la photographie choisie. Le chiffre <sup>s</sup>'affichant au bas de l'écran LCD correspond au numéro de la vue.

### *Remarques :*

- ❏ *Le programme Print Mark gère jusqu'à 1000 photos. Si la carte contient un nombre supérieur de photos, le programme ne pourra accéder aux images en surnombre.*
- ❏ *Il est possible d'agrandir la prévisualisation de la photo sélectionnée en appuyant sur l'icône d'agrandissement située en haut à gauche de l'écran LCD. Pour revenir à l'écran normal de sélection, appuyez sur la touche* RETOUR*.*
- 7. Appuyez sur la touche <sup>+</sup> ou pour indiquer le nombre d'exemplaires de la photo à imprimer (jusqu'à 99). Si la valeur est différente de 00, une marque de sélection apparaît sur la photo choisie. La valeur 00 signifie absence de sélection.
- 8. Répétez les étapes 6 et 7 pour sélectionner d'autres photos et indiquer le nombre d'exemplaires à imprimer.

R

5

**R4C4410Rev. B**A5 size Mark.fm9/21/99

 $\bf L$  and the contract  $\bf R$  and  $\bf R$  and  $\bf R$  and  $\bf R$  and  $\bf R$  and  $\bf R$  and  $\bf R$  and  $\bf R$  and  $\bf R$  and  $\bf R$  and  $\bf R$  and  $\bf R$  and  $\bf R$  and  $\bf R$  and  $\bf R$  and  $\bf R$  and  $\bf R$  and  $\bf R$  and  $\bf R$  and  $\bf R$  an editor name

9. Appuyez sur la touche RETOUR. Un message confirmant le nombre de vues sélectionnées apparaît.

Pass<sub>0</sub>

- 10. Appuyez sur la touche Terminé pour confirmer vos paramètres. Pour revenir à l'écran de sélection des photos et modifier les paramètres, appuyez sur la touche RETOUR. Pour abandonner la création d'un nouveau fichier DPOF, appuyez sur la touche Annuler.
- 11. SI vous souhaitez imprimer un index, appuyez sur la touche Add Index (Ajouter index) et passez à l'étape suivante. Si vous ne souhaitez pas d'index, passez directement à l'étape 15.
- 12. Appuyez sur la touche Index print (Impression d'index) (+) et sélectionnez None (Aucune), Selected (Sélectionnées) ou All (Toutes).

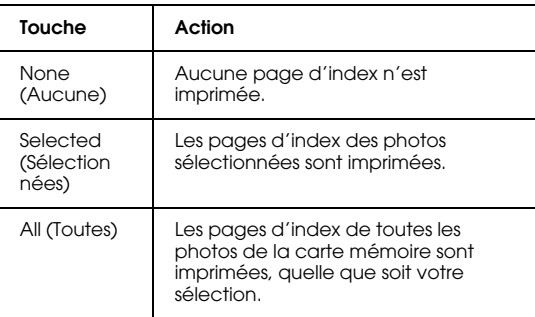

- 13. Si vous sélectionnez Selected (Sélectionnées) ou All (Toutes), appuyez sur la touche Copies (ISO ou W.B.) pour sélectionner le nombre d'exemplaires d'index (jusqu'à 99).
- 14. Appuyez sur la touche RETOUR pour revenir à l'écran précédent.
- 15. Pour afficher l'écran de confirmation, appuyez sur la touche Save (Enregistrer) située en haut à gauche de l'écran LCD.
- 16. Appuyez sur la touche Save (W.B.) pour enregistrer vos paramètres ; l'écran du menu principal de Print Mark s'affiche.

*5-4 Impression de photos à l'aide de Print Mark*

Sivous souhaitez modifier les paramètres courants, revenez à l'écran précédant en appuyant sur la touche RETOUR située en bas à droite de l'écran LCD. Vous pouvez modifier les paramètres de la même façon qu'avec les touches Add Index (Ajouter index) et Choisir image.

17. Pour revenir au menu de sélection des programmes, appuyez sur la touche Exit (Quitter).

### **Impression des photos en présentation Index**

Il est possible d'imprimer les photos en présentation Index (plusieurs images par feuille). Pour créer un nouveau fichier DPOF, procédez comme indiqué ci-dessous :

- 1. Positionnez le sélecteur de mode de l'appareil sur
- 2. Appuyez sur la touche PrintMark. Le menu principal du programme Print Mark s'affiche à l'écran LCD.
- 3. Appuyez sur la touche New settings (Nouveaux paramètres) situé en haut à gauche de l'écran LCD.

#### *Remarque :*

A5 size Mark.fm9/21/99 Pass 0

**R4C4410Rev. B**

> *S'il existe un fichier DPOF, un message vous demandant confirmation de sa suppression s'affiche. Appuyez sur la touche* Terminé *pour continuer, ou sur la touche*  Annuler.

- 4. Appuyez sur la touche Index (-) pour imprimer plusieurs photos par page.
- 5. Appuyez sur la touche Index print (Impression Index) (+) pour sélectionner All (Toutes) ou Selected (Sélectionnées).

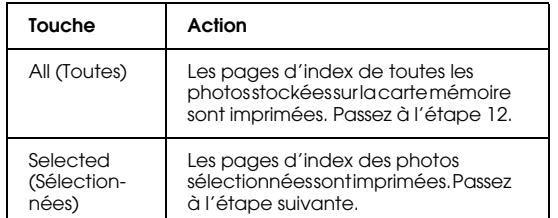

#### *Remarque :*

*Le programme Print Mark peut gérer jusqu'à <sup>1</sup> 000 photos et ne peut accéder aux images en surnombre, même si vous avez sélectionné* All (Toutes).

6. Appuyez sur la touche Choisir image ; les photos enregistrées s'affichent à l'écran LCD.

5

L

**R4C4410Rev. B**A5 size Mark.fmPass<sub>0</sub> 9/21/99

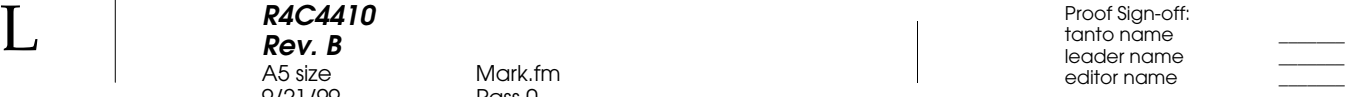

7. Appuyez sur la touche ISO ou W.B. pour sélectionner une photo. Un cadre blanc apparaît autour de la photographie choisie. Le chiffre <sup>s</sup>'affichant au bas de l'écran LCD correspond au numéro de la vue.

#### *Remarques :*

- ❏ *Print Mark gère jusqu'à 1000 photos. Si la carte contient un nombre supérieur de photos, le programme ne pourra accéder aux images en surnombre.*
- ❏ *Il est possible d'agrandir la prévisualisation de la photo sélectionnée en appuyant sur l'icône d'agrandissement située en haut à gauche de l'écran LCD. Pour revenir à l'écran normal de sélection, appuyez sur la touche* RETOUR*.*
- 8. Appuyez sur la touche <sup>+</sup> ou pour indiquer le nombre d'exemplaires de la photo sélectionnée (jusqu'à 99). Si la valeur est différente de 00, une marque de sélection apparaît sur la photo choisie. La valeur 00 signifie absence de sélection.
- 9. Répétez les étapes 7 et 8 pour sélectionner d'autres photos et indiquer le nombre d'exemplaires à imprimer.
- 10. Appuyez sur la touche RETOUR.
- 11. Appuyez sur la touche Terminé pour confirmer vos paramètres. Pour revenir à l'écran de sélection des photos et modifier les paramètres, appuyez sur la touche RETOUR. Pour abandonner la création d'un nouveau fichier DPOF, appuyez sur la touche Annuler.
- 12. Appuyez sur la touche Copies (ISO ou W.B.) pour sélectionner le nombre d'exemplaires d'index (jusqu'à 99).
- 13. Pour afficher l'écran de confirmation, appuyez sur la touche Save (Enregistrer), située en haut à gauche de l'écran LCD.
- 14. Appuyez sur la touche Save (W.B.) pour enregistrer vos paramètres ; l'écran du menu principal de Print Mark s'affiche.

Sivous souhaitez modifier les paramètres courants, revenez à l'écran précédant en appuyant sur la touche RETOUR située en bas à droite de l'écran LCD. Vous pouvez modifier les paramètres de la même façon qu'avec la présentation Index, et les touches Choisir Image et Copies (ISO et W.B.).

15. Pour revenir au menu de sélection des programmes, appuyez sur la touche Exit (Quitter).

*5-6 Impression de photos à l'aide de Print Mark*

#### **R4C4410Rev. B**A5 size Mark.fm9/21/99 Pass 0

## **Confirmation et modification du fichier DPOF**

Pour confirmer ou modifier le fichier courant DPOF créé avec le programme Print Mark, procédez comme indiqué ci-dessous :

- 1. Positionnez le sélecteur de mode de l'appareil sur
- 2. Appuyez sur la touche PrintMark. Le menu principal du programme Print Mark s'affiche à l'écran LCD.
- 3. Appuyez sur la touche Confirm (+) pour afficher l'écran de confirmation. Il est possible de confirmer les paramètres courants depuis l'écran LCD.
- 4. Appuyez sur la touche Change (Changer) (ISO) ou Conf. frame (Conf. cadre) (W.B.).

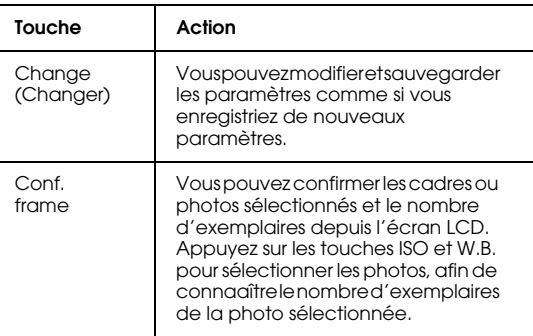

### *Remarque :*

*Il est possible d'agrandir la prévisualisation de la photo sélectionnée en appuyant sur l'icône d'agrandissement située en haut à gauche de l'écran LCD. Pour revenir à l'écran normal de sélection, appuyez sur la touche*  RETOUR*.*

- 5. Appuyez sur la touche RETOUR pour revenir au menu principal de Print Mark.
- 6. Pour revenir au menu de sélection des programmes, appuyez sur la touche Exit (Quitter).

 $\bf L$  and the contract  $\bf R$  and  $\bf R$  and  $\bf R$  and  $\bf R$  and  $\bf R$  and  $\bf R$  and  $\bf R$  and  $\bf R$  and  $\bf R$  and  $\bf R$  and  $\bf R$  and  $\bf R$  and  $\bf R$  and  $\bf R$  and  $\bf R$  and  $\bf R$  and  $\bf R$  and  $\bf R$  and  $\bf R$  and  $\bf R$  an **R4C4410Rev. B**A5 size Mark.fmPass<sub>0</sub> 9/21/99

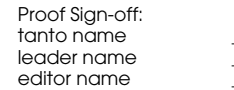

### **Suppression du fichier DPOF**

Pour supprimer le fichier DPOF, procédez comme indiqué ci-dessous :

- 1. Positionnez le sélecteur de mode sur  $\blacktriangleright$ .
- 2. Appuyez sur la touche PrintMark. Le menu principal de Print Mark s'affiche à l'écran.
- 3. Appuyez sur la touche Delete (Supprimer). Un message confirmant la suppression s'affiche.
- 4. Appuyez sur la touche Terminé pour lancer la suppression. Pour revenir au menu principal, appuyez sur la touche Annuler.
- 5. Pour quitter Print Mark, appuyez sur la touche Exit (Quitter).

#### *Remarque :*

*Pour créer un nouveau fichier DPOF, appuyez sur la touche*  Nouveaux paramètres*.* 

### **Messages de l'écran LCD**

Lors de l'utilisation de Print Mark, des messages d'erreur et d'état peuvent s'afficher à l'écran LCD. Les tableaux ci-dessous détaillent les différents messages susceptibles d'apparaître à l'écran.

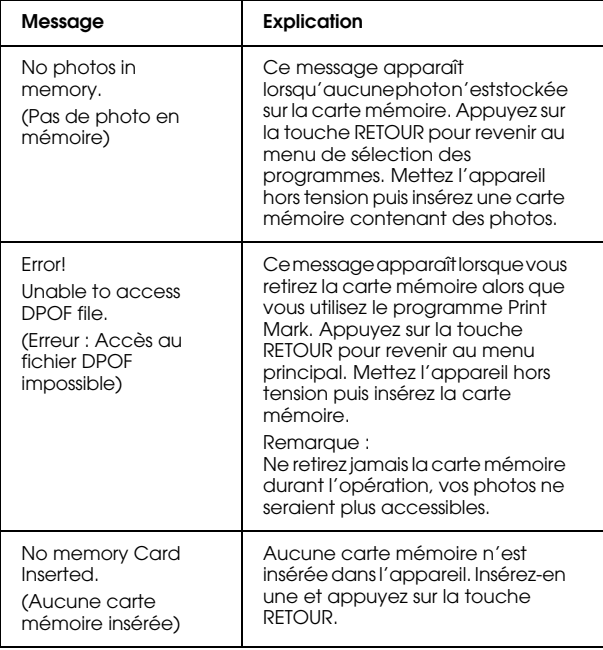

Proof Sign-off: tanto name \_\_\_\_\_\_\_ leader name

**R4C4410 Rev. B** A5 size Mark.fmMark.fm<br>Pass 0 9/21/99 Pass 0

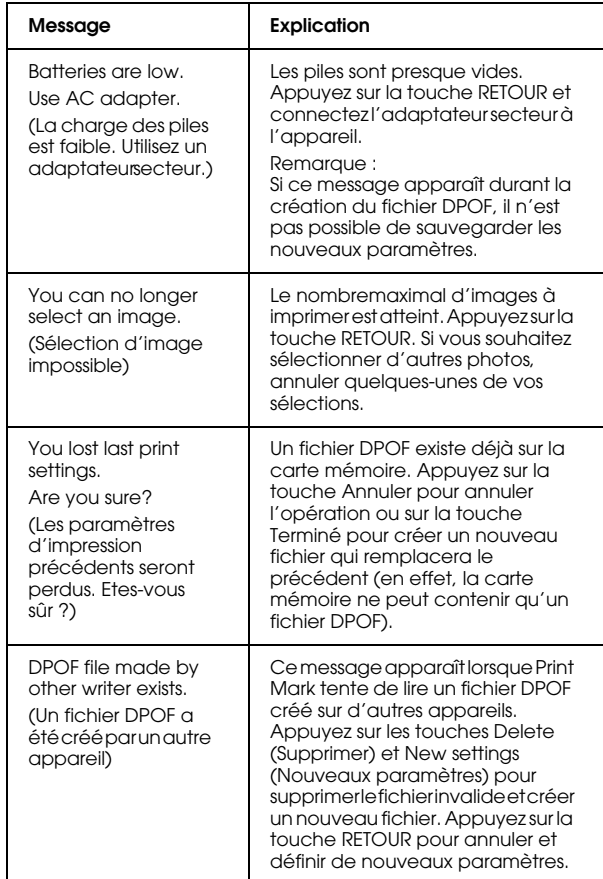

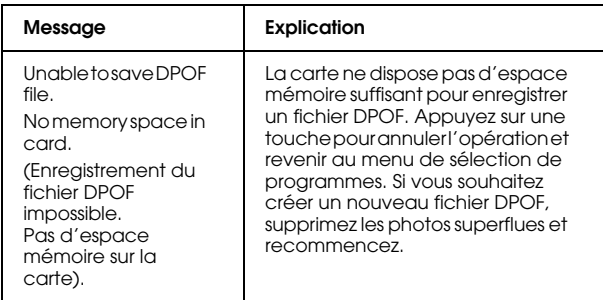

5

*Impression de photos à l'aide de Print Mark 5-9*

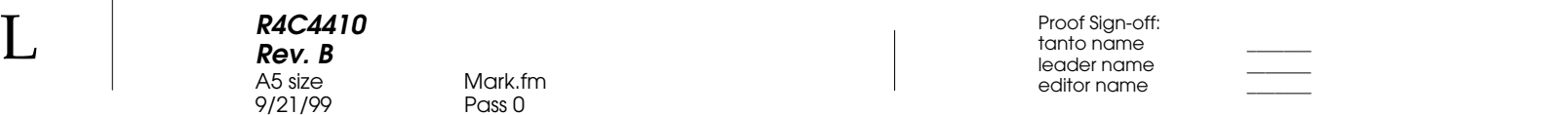

*5-10 Impression de photos à l'aide de Print Mark*

**R4C4410 Rev. B**

A5 size Options.fm 9/21/99 Pass 0

# Chapitre 6

# **Options et accessoires de l'appareil photo**

Ce chapitre présente l'ensemble des options disponibles permettant d'étendre la mémoire et d'accroître la souplesse de votre appareil PhotoPC 850Z.

Il couvre les sujets suivants :

Utilisation des cartes mémoire CompactFlash

Utilisation de l'adaptateur PCMCIA

Utilisation de l'adaptateur secteur

Utilisation de l'adaptateur d'objectif

### **Utilisation des cartes mémoire**

L'appareil PhotoPC 850Z dispose d'une mémoire interne de 4 Mo permettant de stocker les programmes optionnels et d'une carte CompactFlash de 8 Mo pour le stockage des photos.

### *Remarque :*

*Pour prendre des photographies à l'aide de votre appareil PhotoPC 850Z, vous devez d'abord utiliser une carte mémoire. Reportez-vous à la section "Installation et retrait d'une carte CompactFlash", page 1-11.*

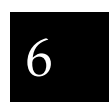

L

 $\bf L$  and the contract  $\bf R$  and  $\bf R$  and  $\bf R$  and  $\bf R$  and  $\bf R$  and  $\bf R$  and  $\bf R$  and  $\bf R$  and  $\bf R$  and  $\bf R$  and  $\bf R$  and  $\bf R$  and  $\bf R$  and  $\bf R$  and  $\bf R$  and  $\bf R$  and  $\bf R$  and  $\bf R$  and  $\bf R$  and  $\bf R$  an **R4C4410Rev. B**A5 size Options.fm 9/21/99 Pass 0

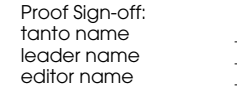

Le tableau ci-dessous indique les capacités de stockage d'une carte CompactFlash.

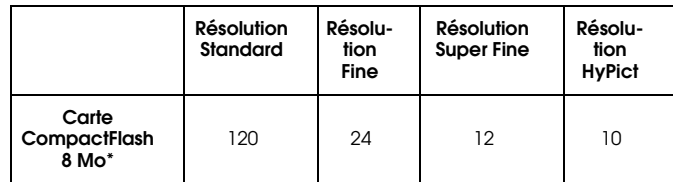

 Pour toute information sur la disponibilité des cartes CompactFlash dans votre région, prenez contact avec votre revendeur EPSON.

#### *Remarques :*

- ❏ *Le nombre de photos indiqué dans le tableau peut varier en fonction de la complexité de chaque photo.*
- ❏ *Si certaines photos contiennent des enregistrements sonores, il se peut que le nombre de photos stockées sur la carte soit inférieur.*

### **Installation d'une carte mémoire dans votre ordinateur**

Vous pouvez installer une carte mémoire dans un ordinateur équipé d'un emplacement pour carte mémoire PCMCIA de type II. Cette carte vous permettra de copier directement des photos de la carte CompactFlash vers l'ordinateur, ou de copier/effacer des programmes depuis l'appareil photo. Procédez comme indiqué ci-dessous :

- 1. Si nécessaire, retirez la carte mémoire de l'appareil photo. Reportez-vous à la section "Installation et retrait d'une carte CompactFlash", page 1-11.
- 2. Insérez la carte mémoire à fond dans l'adaptateur optionnel, comme indiqué ci-dessous.

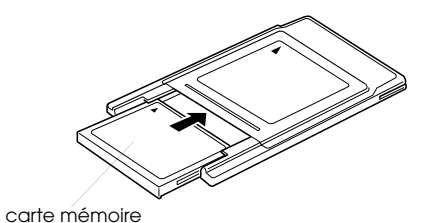

**R4C4410Rev. B**A5 size Options.fm 9/21/99 Pass 0 Proof Sign-off: tanto name \_\_\_\_\_\_\_ leader name

R

6

3. Insérez l'adaptateur dans l'emplacement PCMCIA de Type II de votre ordinateur.

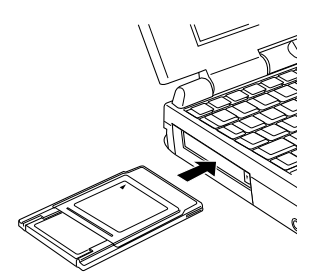

Pour copier des photos sur votre ordinateur à partir de la carte mémoire, consultez la section suivante.

Pour copier ou effacer des programmes de votre appareil photo grâce à la carte mémoire, reportezvous à la section "Copie ou suppression de programmes à partir d'une carte mémoire", page 6-4.

### **Copie directe de photos sur l'ordinateur**

Pour copier directement des photos sur votre ordinateur à partir de la carte mémoire, procédez comme indiqué ci-dessous :

#### *Remarques :*

- ❏ *Pour accéder aux fichiers stockés sur les cartes mémoire, les utilisateurs Macintosh doivent activer l'extension PC Exchange. Reportez-vous à la documentation Macintosh pour de plus amples informations.*
- ❏ *Vous pouvez également accéder aux photos stockées sur la carte mémoire grâce à l'utilitaire EPSON Photo!3. Reportez-vous aux instructions contenues dans le Guide de l'utilisateur de EPSON Photo!3.*
- 1. Installez la carte mémoire dans votre ordinateur. Reportez-vous à la section "Installation d'une carte mémoire dans votre ordinateur", page 6-2.
- 2. Recherchez et double-cliquez sur le dossier DCIM de votre ordinateur, puis sur le dossier 100EPSON. Le fichier images apparaît.
- 3. Double-cliquez sur un fichier pour visualiser les images miniatures.
- 4. Copiez les photos sur votre ordinateur, dans le dossier choisi.

 $\bf L$  and the contract  $\bf R$  and  $\bf R$  and  $\bf R$  and  $\bf R$  and  $\bf R$  and  $\bf R$  and  $\bf R$  and  $\bf R$  and  $\bf R$  and  $\bf R$  and  $\bf R$  and  $\bf R$  and  $\bf R$  and  $\bf R$  and  $\bf R$  and  $\bf R$  and  $\bf R$  and  $\bf R$  and  $\bf R$  and  $\bf R$  an **R4C4410Rev. B**A5 size Options.fm 9/21/99 Pass 0

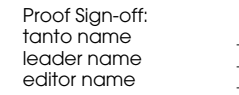

#### *Remarques :*

- ❏ *L'appareil PhotoPC 850Z enregistre les fichiers photos dans le dossier 100EPSON, généré automatiquement.*
- ❏ *Les fichiers enregistrés via le bouton Enregistrer dans dossier sont automatiquement numérotés (91020001, par exemple). Le premier chiffre, 9, est le dernier chiffre de l'année de prise de vue. Le chiffre suivant, 1, indique le mois, Janvier. (Octobre, Novembre, et Décembre sont représentés respectivement par X, Y et Z.) Les deux chiffres suivants, 02, correspondent au jour. Enfin, les quatre derniers chiffres, 0001, indiquent le numéro d'ordre d'enregistrement du fichier. Les fichiers images comportent une extension JPG, et les enregistrements sonores, une extension WAV.*

### **Copie ou suppression de programmes à partir d'une carte mémoire**

Pour copier ou supprimer des programmes de l'appareil photo depuis la carte CompactFlash, procédez comme indiqué ci-dessous :

#### *Remarques :*

❏ *Vous pouvez également charger des programmes depuis votre ordinateur vers la carte mémoire à l'aide de l'utilitaire EPSON Programme Chargeur. Consultez le Guide de l'utilisateur de EPSON Photo!3.*

- ❏ *Les utilisateur Macintosh doivent activer l'extension PC Exchange pour accéder aux fichiers stockés sur les cartes mémoire. Vous trouverez de plus amples informations sur la documentation de votre Macintosh.*
- 1. Installez la carte mémoire dans votre ordinateur. Reportez-vous à la section "Installation d'une carte mémoire dans votre ordinateur", page 6-2.
- 2. Créez un dossier sur la carte et nommez-le OP-PROG.
- 3. Copiez le fichier opld8501.prg depuis le dossier OP-PROG du CD-ROM vers le dossier OP-PROG de la carte mémoire.

#### *Remarque :*

*Assurez-vous que le fichier* opld8501.prg *est bien copié dans le dossier* OP-PROG*, même lorsque vous souhaitez supprimer un programme de votre appareil photo. Vous ne pourriez sinon ni copier, ni supprimer de programmes.*

4. Copiez le programme que vous souhaitez installer dans l'appareil photo dans le dossier OP-PROG de la carte mémoire.

*6-4 Options et accessoires de l'appareil photo*
**R4C4410Rev. B**9/21/99 Pass 0 Proof Sign-off: tanto name \_\_\_\_\_\_\_ leader name

A5 size Options.fm

R

6

### *Remarque :*

*Ne tournez pas le sélecteur de mode écran lors de la copie de programmes, car leur copie pourrait être incomplète et l'appareil ne pourrait alors fonctionner correctement.*

- 5. Retirez la carte mémoire de l'ordinateur et insérez-la dans l'appareil photo.
- 6. Positionnez le sélecteur de mode sur  $\blacksquare$ , puis appuyez sur la touche Config. Mémoire.
- 7. Appuyez sur la touche W.B. de l'appareil.
- 8. Appuyez sur la touche Ext. Logiciel située en bas à gauche de l'écran LCD.
- 9. Pour copier un programme sur la carte mémoire, appuyez sur la touche Ajout (+).

Pour supprimer un programme de l'appareil photo, appuyez sur la touche Effacer (-).

10. Pour choisir le programme à ajouter ou à supprimer, appuyez sur la touche <sup>+</sup> ou -, puis sur les touches Ajout ou Effacer.

11. Un message de confirmation apparaît. Appuyez sur la touche Terminé pour ajouter ou supprimer le programme, ou sur la touche Annuler pour annuler.

## **Formatage des cartes mémoire**

La carte CompactFlash vendue avec l'appareil photo est formatée. Vous ne devez la formater que si vous souhaitez supprimer toutes les informations qu'elle contient ou si un message s'affichant à l'écran LCD vous y invite.

Pour formater les cartes mémoire, procédez comme indiqué ci-dessous :

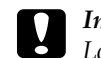

 *Important : Lors du formatage de la carte, toutes les données sont perdues, y compris les images verrouillées.*

- 1. Assurez-vous que la carte mémoire est installée dans l'appareil photo. Reportez-vous à la section "Installation et retrait d'une carte CompactFlash", page 1-11.
- 2. Positionnez le sélecteur de mode sur  $\blacksquare$ , puis appuyez sur la touche Config. mémoire, située en bas à droite de l'écran LCD.

#### $\bf L$  and the contract  $\bf R$  and  $\bf R$  and  $\bf R$  and  $\bf R$  and  $\bf R$  and  $\bf R$  and  $\bf R$  and  $\bf R$  and  $\bf R$  and  $\bf R$  and  $\bf R$  and  $\bf R$  and  $\bf R$  and  $\bf R$  and  $\bf R$  and  $\bf R$  and  $\bf R$  and  $\bf R$  and  $\bf R$  and  $\bf R$  an **R4C4410Rev. B**A5 size Options.fm 9/21/99 Pass 0

editor name

3. Appuyez sur la touche CARTE MEM. FORMAT pour lancer le formatage de la carte mémoire.

### *Remarque :*

*Si aucune carte n'est installée, vous ne pourrez pas sélectionner* CARTE MEM. FORMAT*.*

4. Un écran de confirmation apparaît. Appuyez sur la touche Oui pour formater la carte ou sur la touche Non pour annuler.

### *Remarque :*

*Si certaines photos stockées sur la carte mémoire sont verrouillées, un message apparaît pour vous indiquer que ces photos vont être effacées par le reformatage. Appuyez sur la touche* Oui *pour confirmer le formatage et sur la touche* Non *pour annuler.*

## **Utilisation de l'adaptateur secteur**

L'adaptateur secteur permet de connecter l'appareil PhotoPC 850Z à une prise électrique standard. Ceci est particulièrement utile lors de la prévisualisation et du transfert d'images, et lorsque vous souhaitez piloter l'appareil depuis votre ordinateur ou utiliser le programme d'impression directe et Print Mark. L'adaptateur alimente l'appareil mais ne charge pas les piles. Dans certains pays, l'adaptateur secteur est livré avec un cordon d'alimentation séparé.

### *Remarque :*

❏ *Lisez la documentation jointe à l'adaptateur secteur avant de l'utiliser.*

### $\left[\begin{array}{c} \bullet \\ \bullet \end{array}\right]$ *Important :* ❏

- *N'utilisez que les adaptateurs secteur conçus pour l'appareil PhotoPC 850Z. L'emploi de tout autre adaptateur pourrait provoquer un incendie, une électrocution ou des blessures.*
- ❏ *N'utilisez pas le cordon d'alimentation secteur ni l'adaptateur à d'autres fins que l'alimentation électrique de l'appareil PhotoPC 850Z.*
- ❏ *Si la fiche secteur ne correspond pas à votre prise, contactez un électricien.*

A5 size Options.fm 9/21/99 Pass 0

- ❏ *Pour éviter les radiations, ne tentez pas de dénuder ni de retirer le tore de ferrite.*
- ❏ *Pour éviter tout incendie ou électrocution, ne couvrez pas l'appareil photo avec une couverture.*

Afin d'éviter toute perte d'images ou de paramètres, assurez-vous que l'appareil photo a terminé le traitement des images et qu'il est hors tension avant de brancher ou de débrancher l'adaptateur secteur. Procédez ensuite comme indiqué ci-dessous :

1. Si votre adaptateur secteur est doté d'un cordon d'alimentation amovible, insérez celui-ci fermement dans la fiche secteur de l'adaptateur.

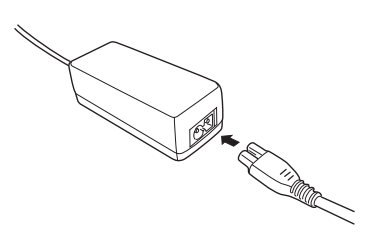

- 2. Ouvrez le capot du connecteur situé sur le côté de l'appareil photo.
- 3. Branchez le cordon de l'adaptateur dans le port DC de l'appareil photo.

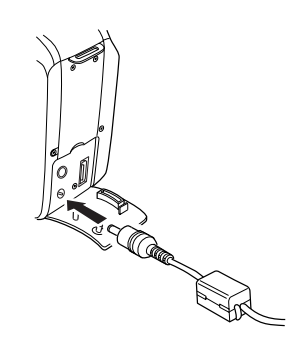

4. Branchez l'adaptateur secteur dans une prise électrique.

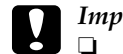

**R4C4410Rev. B**

 *Important :* ❏ *Placez l'appareil photographique et ses options près d'une prise facilement accessible.*

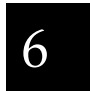

❏ *Evitez d'utiliser des prises électriques commandées par des interrupteurs ou des minuteurs. De même, ne branchez pas l'adaptateur sur un circuit utilisé par de gros moteurs ou tout appareil susceptible de provoquer des variations de tension.*

*Options et accessoires de l'appareil photo 6-7*

 $\bf L$  and the contract  $\bf R$  and  $\bf R$  and  $\bf R$  and  $\bf R$  and  $\bf R$  and  $\bf R$  and  $\bf R$  and  $\bf R$  and  $\bf R$  and  $\bf R$  and  $\bf R$  and  $\bf R$  and  $\bf R$  and  $\bf R$  and  $\bf R$  and  $\bf R$  and  $\bf R$  and  $\bf R$  and  $\bf R$  and  $\bf R$  an **R4C4410 Rev. B**A5 size Options.fm 9/21/99 Pass 0

editor name

**Utilisation de l'adaptateur d'objectif**

L'adaptateur d'objectif permet de fixer un objectif convertisseur à l'objectif de l'appareil. Il est également possible d'adapter un télé-objectif ou un grand angle de diamètres 43 - 49 mm, vendus séparément.

Vissez l'adaptateur d'objectif sur l'objectif de l'appareil photo, puis adaptez-y un objectif de conversion.

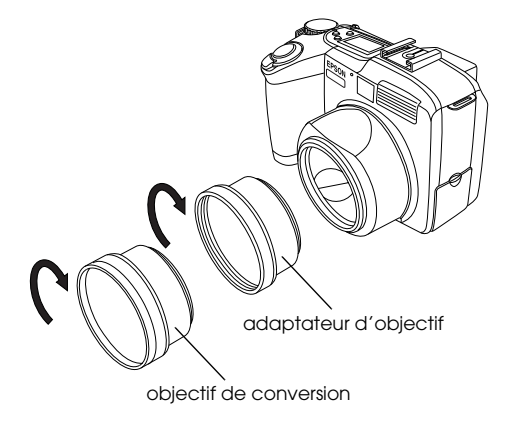

**R4C4410Rev. B**A5 size Trble.fm9/21/99 Proof Sign-off: tanto name \_\_\_\_\_\_\_ leader name

Pass<sub>0</sub>

## Chapitre 7

## **Entretien et dépannage**

L'entretien de votre appareil PhotoPC 850Z est simple et les problèmes susceptibles de survenir faciles à résoudre.

La section suivante vous indiquera comment nettoyer et entreposer votre appareil. Pour obtenir des informations sur les incidents classiques pouvant survenir, reportez-vous page 7-3.

Manipulation, entreposage et nettoyage de l'appareil

Nettoyage du chargeur de piles

Solutions aux problèmes liés à l'appareil photo et à la qualité des photos

## **Entretien**

Votre appareil PhotoPC 850Z ne demande qu'un entretien léger. Avant d'effectuer toute opération d'entretien, relisez attentivement les instructions fournies à la section "Consignes de sécurité", page 3. Procédez ensuite comme indiqué ci-dessous :

## **Manipulation de l'appareil**

- ❏ Pour éviter d'endommager les composants optiques de votre appareil, n'exposez pas l'objectif au rayonnement solaire direct pendant de longues périodes.
- ❏ Evitez les changements de température trop brusques, susceptibles d'entraîner la formation d'humidité dans l'appareil et les options. Si vous devez passer d'un milieu froid à un milieu chaud, conservez l'appareil et les options dans un étui ou un sac. Ne les utilisez pas immédiatement après leur transfert, afin de leur permettre de s'adapter au nouvel environnement.

7

 $\bf L$  and the contract  $\bf R$  and  $\bf R$  and  $\bf R$  and  $\bf R$  and  $\bf R$  and  $\bf R$  and  $\bf R$  and  $\bf R$  and  $\bf R$  and  $\bf R$  and  $\bf R$  and  $\bf R$  and  $\bf R$  and  $\bf R$  and  $\bf R$  and  $\bf R$  and  $\bf R$  and  $\bf R$  and  $\bf R$  and  $\bf R$  an **R4C4410Rev. B**A5 size Trble.fmPass<sub>0</sub> 9/21/99

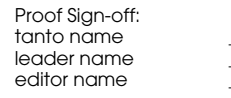

## **Nettoyage de l'appareil**

- ❏ Dépoussiérez l'appareil à l'aide d'un chiffon propre et sec.
- ❏N'utilisez pas de détergents abrasifs.
- ❏ Lors du nettoyage de l'objectif, assurez-vous que l'appareil est hors tension avant de l'épousseter ou d'éliminer les saletés. Soufflez ensuite sur l'objectif et éliminez l'humidité à l'aide d'un chiffon doux non pelucheux ou d'un papier de nettoyage d'objectif.
- ❏ Si nécessaire, nettoyez les contacts des piles à l'aide d'un chiffon sec.

## **Entreposage de l'appareil**

Si vous ne devez pas utiliser l'appareil pour une durée prolongée, retirez les piles afin de prévenir tout écoulement ou corrosion dans l'appareil. Stockez-les dans un endroit frais et sec et entreposez l'appareil dans son étui.

Evitez d'entreposer l'appareil photo :

- ❏ à la lumière directe du soleil, sur le tableau de bord d'un véhicule, par exemple,
- ❏ près de sources lumineuses très intenses ou dans des endroits très humides,
- ❏ près de sources de chaleur ou dans un véhicule fermé,
- ❏dans des endroits très sales ou très poussiéreux,
- ❏ dans des endroits soumis à de fortes vibrations et à des champs magnétiques importants.

## **Nettoyage du chargeur de piles**

- ❏ Avant le nettoyage, débranchez le chargeur de piles de la prise d'alimentation.
- ❏ N'utilisez pas de nettoyants liquides, corrosifs ou abrasifs, ni d'aérosols.
- ❏Dépoussiérez-le à l'aide d'un chiffon propre et sec.
- ❏ Nettoyez les contacts du chargeur à l'aide d'un chiffon propre.

**R4C4410Rev. B**9/21/99

A5 size Trble.fmPass<sub>0</sub>

R

## **Problèmes et solutions**

Avant de contacter votre service Clients, passez en revue la liste suivante. Le problème que vous rencontrez et sa solution y sont peut-être répertoriés.

## **Problèmes liés à l'appareil photo**

### **L'appareil photo n'est pas sous tension.**

L'appareil peut s'être mis automatiquement hors tension. Pour le remettre sous tension, mettez-le hors puis sous tension, ou appuyez sur le déclencheur ou sur toute autre touche située au dos de l'appareil, en fonction de la position du sélecteur. Vous trouverez de plus amples informations à la section "Remise sous tension de l'appareil", page 2-33.

Vérifiez l'état des piles et assurez-vous qu'elles sont correctement installées, comme indiqué à la section "Mise en place des piles", page 1-7. Vérifiez également que vos piles sont adaptées à l'appareil et, si nécessaire, remplacez-les comme indiqué à la section "Remplacement des piles", page 1-8.

Vous devez charger les piles livrées avec l'appareil photo avant utilisation. Reportez-vous à la section "Chargement des piles", page 1-5.

Si vous utilisez un adaptateur secteur, assurez-vous qu'il est branché dans une prise électrique en état de fonctionnement.

**Le viseur n'offre pas une vision nette.**

Réglez la correction dioptrique grâce à la molette de correction située près du viseur. Pour procéder à ce réglage, le sélecteur de mode doit se trouver sur la position  $\bigcirc$ .

### **Vous ne parvenez pas à prendre de photo en appuyant sur le déclencheur.**

Il se peut que le flash soit en cours de rechargement. Attendez que le témoin d'état situé à côté du viseur passe au vert et essayez de nouveau.

7

Assurez-vous que la carte mémoire est correctement installée. Sinon, reportez-vous à la section "Installation et retrait d'une carte CompactFlash", page 1-11.

 $\bf L$  and the contract  $\bf R$  and  $\bf R$  and  $\bf R$  and  $\bf R$  and  $\bf R$  and  $\bf R$  and  $\bf R$  and  $\bf R$  and  $\bf R$  and  $\bf R$  and  $\bf R$  and  $\bf R$  and  $\bf R$  and  $\bf R$  and  $\bf R$  and  $\bf R$  and  $\bf R$  and  $\bf R$  and  $\bf R$  and  $\bf R$  an **R4C4410Rev. B**A5 size Trble.fm9/21/99

Pass<sub>0</sub>

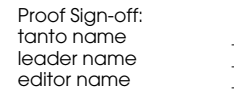

Il se peut que la mémoire de votre appareil soit saturée. Vérifiez-le à l'aide du compteur de vues qui apparaît sur l'écran d'affichage. S'il indique 0, la mémoire est saturée. Vous pouvez effacer certaines photos depuis l'écran LCD ou les transférer vers votre ordinateur puis les effacer.

### *Remarque :*

*Pour effacer des photos à l'aide de l'écran LCD, reportezvous à la section "Suppression de photographies", page 3-6. Pour transférer des photos vers votre ordinateur, reportez-vous au Guide de l'Utilisateur EPSON Photo!3.*

L'appareil est peut-être connecté à votre ordinateur. Dans ce cas, il n'est pas possible d'utiliser les touches de l'appareil. Vous trouverez dans le *Guide de l'Utilisateur de EPSON Photo!3*  toutes les instructions nécessaires à la prise de vues depuis votre ordinateur.

### **La prise d'une vue est trop longue.**

Vous avez peut-être appuyé à fond sur le déclencheur, obligeant l'appareil à traiter à la fois la mise au point, l'exposition et la capture de la prise de vue. Pour de meilleurs résultats, l'appareil doit réaliser ces opérations par étapes. Recommencez en enfonçant tout d'abord le déclencheur à mi-course pour verrouiller la mise au point automatique, puis à fond pour prendre la photo. Pour de plus amples informations, reportezvous à la section "Prises de vues à l'aide du viseur", page 2-5, ou "Prises de vues à l'aide de l'écran LCD", page 2-13.

Si vous souhaitez prendre rapidement plusieurs vues d'affilée, utilisez le mode prise de vues rapide. Reportez-vous à la section "Prise de vues rapide", page 2-32.

### **Le flash ne fonctionne pas.**

Assurez-vous que le flash est positionné sur  $\mathbf{A}$ ,  $\odot$ , **‡** ou **‡s**. Reportez-vous à la section "Réglage du flash", page 2-10, pour de plus amples informations.

**R4C4410Rev. B**A5 size Trble.fm9/21/99 Proof Sign-off: tanto name \_\_\_\_\_\_\_ leader name

Pass<sub>0</sub>

Assurez-vous également que les piles sont correctement installées. Pour cela, reportez-vous à la section "Mise en place des piles", page 1-7. Vérifiez également que vos des piles sont adaptées à l'appareil et qu'elles sont chargées. Pour cela, reportez-vous aux sections "Remplacement des piles", page 1-8 et "Chargement des piles", page 1-5.

Le flash est toujours désactivé lorsque l'appareil est en mode "Rafale".

### **Rien n'apparaît sur l'écran LCD lorsque le sélecteur de mode est positionné sur**  $\blacksquare$ **,**  $\blacksquare$  **ou**  $\blacksquare$ **.**

Assurez-vous que les piles sont correctement installées. Pour cela, reportez-vous à la section "Mise en place des piles", page 1-7. Vérifiez également que vos piles sont adaptées à l'appareil et qu'elles sont chargées. Pour cela, reportez-vous aux sections "Remplacement des piles", page 1-8 and "Chargement des piles", page 1-5.

L'appareil peut s'être mis automatiquement hors tension. Pour le remettre sous tension, mettez l'appareil hors puis sous tension, ou appuyez sur le déclencheur ou sur toute autre touche située au dos de l'appareil, en fonction de la position du sélecteur. Vous trouverez de plus amples informations à la section "Remise sous tension de l'appareil", page 2-33.

L'écran LCD s'éteint automatiquement lorsque l'appareil est connecté à un téléviseur, ou en cas d'utilisation de EPSON Photo!3.

### **L'image apparaissant à l'écran LCD est trop sombre ou <sup>n</sup>'est pas visible.**

Réglez la luminosité de l'écran LCD conformément aux instructions de la section "Réglage de la luminosité de l'écran LCD", page 2-33.

Assurez-vous que le sélecteur de mode est positionné sur  $\blacksquare$ ,  $\blacksquare$  ou  $\blacksquare$ .

L'écran LCD s'éteint automatiquement lorsque l'appareil est connecté à un téléviseur, ou en cas d'utilisation de EPSON Photo!3.

Assurez-vous que le capot de la fenêtre d'éclairage est fermé et positionnez le commutateur d'assistance solaire pour l'éclairage du LCD sur  $\Box$ .

7

 $\bf L$  and the contract  $\bf R$  and  $\bf R$  and  $\bf R$  and  $\bf R$  and  $\bf R$  and  $\bf R$  and  $\bf R$  and  $\bf R$  and  $\bf R$  and  $\bf R$  and  $\bf R$  and  $\bf R$  and  $\bf R$  and  $\bf R$  and  $\bf R$  and  $\bf R$  and  $\bf R$  and  $\bf R$  and  $\bf R$  and  $\bf R$  an **R4C4410Rev. B**A5 size Trble.fmPass<sub>0</sub> 9/21/99

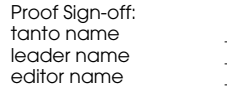

**Il n'est pas possible de prendre certaines photographies ou de définir certains paramètres lors de l'utilisation de l'écran LCD.**

Certaines fonctions de l'appareil sont incompatibles entre elles. Ainsi, il n'est pas possible d'utiliser la fonction de prise de vues rapide avec la résolution HyPict. Pour de plus amples informations sur les paramètres de l'appareil photo, reportez-vous au Chapitre 2, "La prise de vues."

Pour régler la balance des blancs, l'exposition et la sensibilité, vous devez d'abord mettre l'appareil en mode Programme ou Manuel. Reportez-vous à la section "Paramétrage du mode de fonctionnement de l'appareil", page 2-30.

**Rien n'apparaît à l'écran du téléviseur auquel est connecté l'appareil.**

Assurez-vous que le câble vidéo est correctement connecté, comme indiqué à la section "Visualisation des photos sur un téléviseur", page 3-11.

Assurez-vous que le sélecteur de l'appareil est positionné sur  $\bigcirc$ .

Vérifiez que le téléviseur est en mode Vidéo.

Assurez-vous que les piles sont correctement installées. Pour cela, reportez-vous à la section "Mise en place des piles", page 1-7. Vérifiez également que vos piles sont adaptées à l'appareil et qu'elles sont chargées. Reportez-vous aux sections "Remplacement des piles", page 1-8 and "Chargement des piles", page 1-5.

Votreappareil photon' est peut-être pas compatible avec les normes de télédiffusion locales. Sélectionnez le systèmes de signaux NTSC ou PAL en fonction des normes de diffusion utilisées dans votre pays. Reportez-vous à la section "Sélection de la norme de diffusion et de la langue", page 2-37.

### *Remarque :*

*Le manuel de votre téléviseur peut également vous fournir des indications.*

*7-6 Entretien et dépannage*

**R4C4410Rev. B**A5 size Trble.fm9/21/99 Proof Sign-off: tanto name \_\_\_\_\_\_\_ leader name

Pass<sub>0</sub>

**Il n'est pas possible de prendre une photographie lorsque la carte mémoire est installée.**

Si un message apparaissant à l'écran LCD indique que vous devez formater ou éjecter la carte, suivez les instructions de la section "Formatage des cartes mémoire", page 6-5. Pour retirer la carte, reportez-vous à la section "Installation et retrait d'une carte CompactFlash", page 1-11.

Il se peut que la mémoire de votre carte soit saturée. Vérifiez le compteur de vues sur l'écran d'affichage. Si le chiffre affiché est 0, la mémoire est saturée. Remplacez la carte par une autre, effacez les photos à l'aide de l'écran LCD ou transférez-les sur votre ordinateur puis supprimez-les de l'appareil.

*Remarque :*

*Pour effacer des photographies à l'aide de l'écran LCD, reportez-vous à la section "Suppression de photographies", page 3-6. Pour transférer des photographies vers votre ordinateur avant de les effacer, voyez le Guide de l'Utilisateur EPSON Photo!3.*

**Le chiffre du compteur de vues ne se modifie pas, même lorsque vous prenez des photos.**

Le chiffre du compteur de photos indique le nombre de photos qu'il vous reste à prendre. En fonction de la résolution ou de la complexité de la photo, ce chiffre peut ne pas se modifier.

### **Il n'est pas possible de copier ou de supprimer un logiciel vers ou à partir de la carte mémoire.**

Assurez-vous que la carte mémoire est correctement installée. Reportez-vous à la section "Installation et retrait d'une carte CompactFlash", page 1-11, et réinstallez la carte mémoire si nécessaire.

Vérifiez également que la carte mémoire contient le dossier et les fichiers nécessaires à la copie et à la suppression des programmes. Reportez-vous à la section "Copie ou suppression de programmes à partir d'une carte mémoire", page 6-4.

**R4C4410Rev. B**A5 size Trble.fm9/21/99

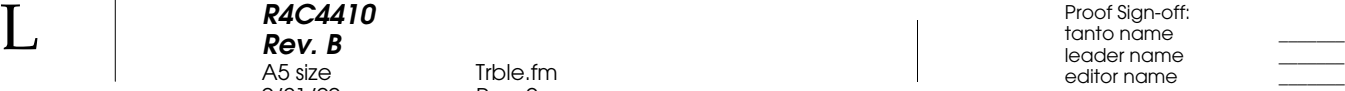

## **Problèmes de qualité des photos**

Pass<sub>0</sub>

Si vous n'êtes pas satisfait des photos que vous obtenez avec votre appareil PhotoPC 850Z, il se peut que vous deviez régler certains paramètres de l'appareil ou... réviser vos techniques de prises de vues ! Lisez les suggestions qui suivent et faites des essais.

### **Les images affichées à l'écran et leur impression diffèrent de l'image affichée à l'écran LCD.**

L'appareil PhotoPC 850Z capture les images en 24 bits couleur (16 millions de couleurs). Pour tirer le meilleur de vos photos, vous devez disposer d'un écran ou d'un contrôleur vidéo permettant à votre PC de reproduire cette résolution. Pour obtenir de meilleurs résultats, il se peut que vous deviez mettre votre système à niveau.

Si l'affichage des images à l'écran LCD et à l'écran sont différentes, vérifiez les paramètres de correction Gamma et de correction des couleurs. Essayez différentes combinaisons de ces deux paramètres.

Si vos images sont plus belles à l'écran qu'à l'impression, il se peut que vous deviez mettre votre imprimante à niveau. Une imprimante couleur à jet d'encre EPSON, par exemple, offre un excellent rendu.

### **Votre image est floue ou la mise au point s'est mal faite.**

Assurez-vous que le sujet se trouve dans la plage de mise au point de l'appareil. Si la sensibilité est réglée sur Standard, la distance doit être de 50 centimètres minimum pour une vue sans flash, ou de 50 cm à 2,40 m pour une photo avec flash intégré. En mode Macro, la plage de mise au point est comprise entre 20 et 50 centimètres, avec ou sans flash.

Assurez-vous que le sujet ne bouge pas.

Stabilisez l'appareil pendant la prise de vue.

Assurez-vous que le flash n'est pas réglé sur  $\mathfrak{X}$ .

Centrez correctement votre sujet. Lors de prises de vues via le viseur, centrez votre sujet dans les repères.

**Votre photo est trop sombre (sous-exposée).**

Il se peut que vous deviez utiliser le flash. Positionnez-le sur  $\mathbf{A}$ ,  $\odot$ ,  $\ddagger$  ou  $\ddagger$ s, selon les instructions de la section "Réglage du flash", page 2-10.

*7-8 Entretien et dépannage*

**R4C4410Rev. B**A5 size Trble.fm9/21/99 Proof Sign-off: tanto name \_\_\_\_\_\_\_ leader name

Pass<sub>0</sub>

Si vous utilisez le flash intégré, assurez-vous que votre sujet se trouve dans une plage comprise entre 50 centimètres et 2,40 mètres. Si la sensibilité est réglée sur Standard et si vous utilisez le mode Macro, placez l'appareil dans une plage comprise entre 20 et 50 centimètres du sujet.

Si vous souhaitez un éclairage plus vif, fixez un flash de grande puissance, vendu séparément en tant qu'option. Reportez-vous à la section "Sélection du flash intégré ou externe", page 2-35. Vous trouverez les instructions d'utilisation dans la documentation fournie avec le flash.

Vous pouvez également régler l'exposition afin d'éclaircir vos photographies. Reportez-vous aux sections "Réglages d'exposition élémentaires", page 2-20, ou "Réglages d'exposition avancés", page 2-22.

Vous pouvez modifier la luminosité et le contraste de la photo à l'aide d'un logiciel de retouche d'images.

Si vous utilisez la fonction Macro pour des prises de vues rapprochées, assurez-vous d'éclairer suffisamment votre sujet, car l'ouverture du diaphragme est alors la plus petite.

**Votre photo est trop claire (surexposée).**

Si vous utilisez le flash forcé  $\sharp$ , il se peut que le flash soit trop vif. Tentez une nouvelle prise de vue en réglant le flash sur Automatique **A2**. Reportez-vous à la section "Réglage du flash", page 2-10.

Il est possible de régler manuellement l'exposition afin d'assombrir les photos. Vous trouverez les instructions nécessaires à la section "Réglages d'exposition avancés", page 2-22.

Si vous utilisez conjointement le flash et la fonction Macro, il se peut que vos images soient trop claires, car le flash se trouve très près du sujet. Dans ce cas, désactivez le flash  $\mathbf{\ddot{3}}$ .

Si vous faites face à une lumière vive, il se peut que vous deviez changer d'angle pour prendre votre photo.

Vous pouvez régler l'exposition afin d'éclaircir vos photos. Reportez-vous aux sections "Réglages d'exposition élémentaires", page 2-20, ou "Réglages d'exposition avancés", page 2-22.

# 7

Enfin, vous pouvez modifier la luminosité et le contraste de la photo à l'aide d'un logiciel de retouche d'images.

*Entretien et dépannage 7-9*

**R4C4410Rev. B**A5 size Trble.fm9/21/99

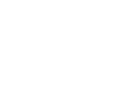

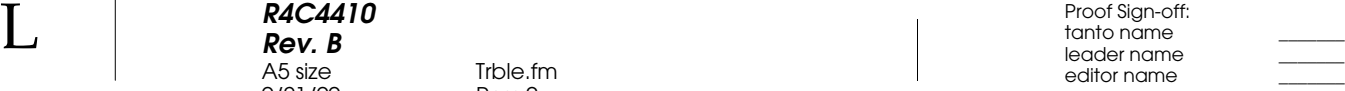

### **La photo n'est pas complète.**

Pass<sub>0</sub>

Assurez-vous que vous n'obstruez pas l'objectif avec votre doigt, la dragonne, un vêtement ou un quelconque objet.

**Un trait rouge horizontal ou vertical apparaît sur votre photo.**

Les traits rouges sont provoqués par des reflets. Evitez de photographier des surfaces brillantes qui se reflètent sur l'objectif.

### **Une date et/ou une heure erronée(s) apparaissent à l'écran de l'appareil.**

Si vous avez retiré les piles et n'avez pas utilisé votre appareil photo pendant une durée prolongée, vous devez de nouveau configurer l'horodateur de l'appareil. Pour définir l'heure et la date à l'aide de l'écran LCD, reportez-vous à la section "Réglage de la date et de l'heure", page 2-30. Vous pouvez également régler l'horodateur de l'appareil depuis votre ordinateur. Vous trouverez de plus amples instructions dans le *Guide de l'Utilisateur EPSON Photo!3.*

### **Les couleurs de votre photo ne sont pas celles que vous attendiez.**

Si la photo est prise sous des conditions de lumière artificielle particulières, les couleurs peuvent être légèrement modifiées. Vous pouvez les reprendre à l'aide d'un logiciel de retouche d'images.

Si vous souhaitez obtenir des couleurs plus réalistes (plus rouges pour des photos de couchers de soleil, par exemple), réglez la balance des blancs sur FIXÉ. Vous trouverez les instructions correspondantes dans la section "Réglage de la balance des blancs", page 2-18.

**Vous constatez une dégradation de la qualité de vos photos.**

L'objectif de votre appareil est peut-être sale ou poussiéreux. Nettoyez-le conformément aux instructions de la section "Nettoyage de l'appareil", page 7-2.

**R4C4410 Rev. B**A5 size  $9/21/99$ Proof Sign-off: tanto name \_\_\_\_\_\_\_ leader name

Trble.fm Pass 0

R

**Le cadrage de la photo ne correspond pas à ce qui apparaissait dans le viseur.**

Prenez garde à viser en restant bien dans l'axe.

En mode Macro, nous vous recommandons d'utiliser l'écran LCD plutôt que le viseur, afin de mieux cadrer votre sujet.

N'oubliez pas que l'image visible à travers le viseur est légèrement plus petite que l'image qui apparaîtra sur la photo.

7

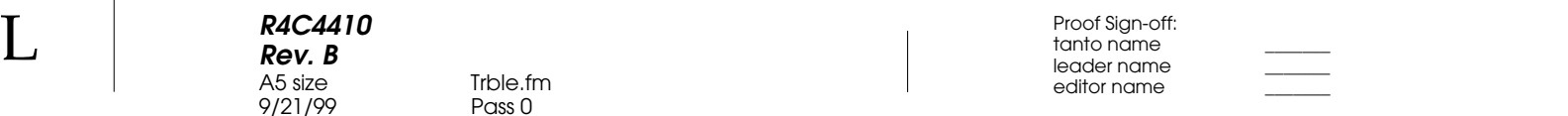

*7-12 Entretien et dépannage*

**R4C4410 Rev. B AS size**<br>9/21/99

Spec.fm<br>Pass 0

## Annexe A

## **Spécifications**

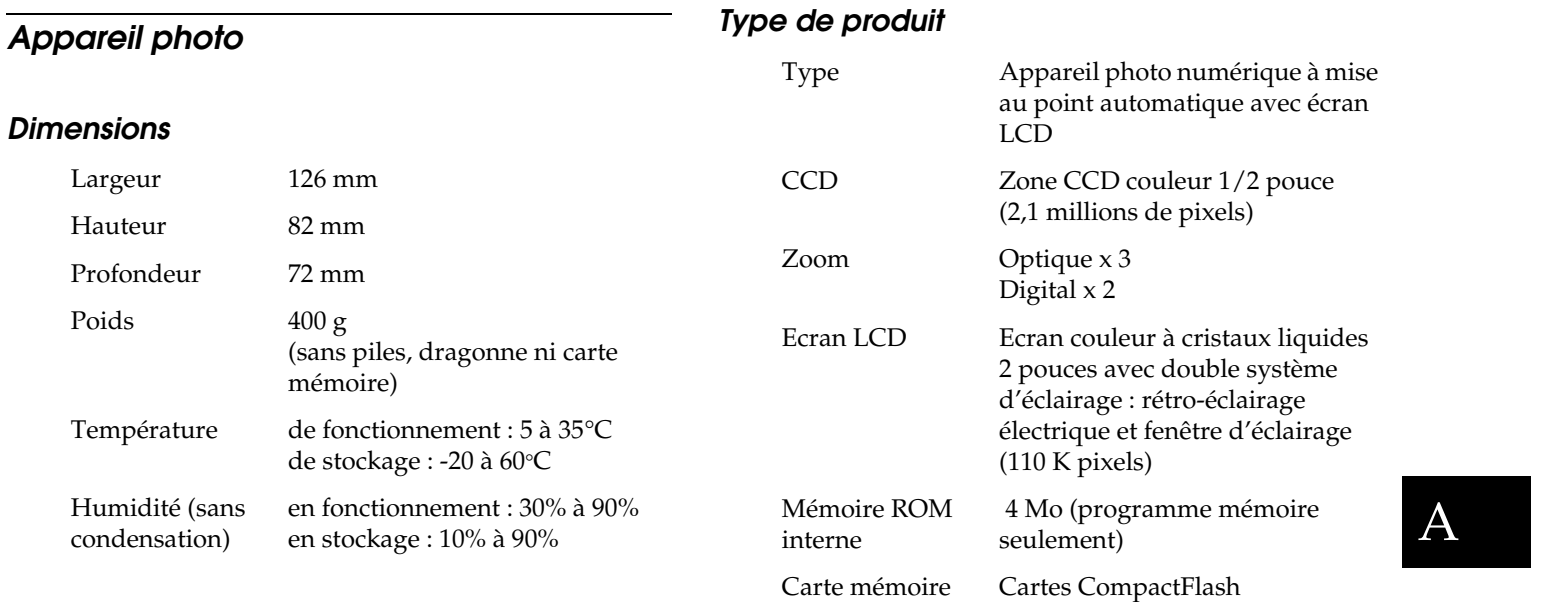

 $\bf L$  and the contract  $\bf R$  and  $\bf R$  and  $\bf R$  and  $\bf R$  and  $\bf R$  and  $\bf R$  and  $\bf R$  and  $\bf R$  and  $\bf R$  and  $\bf R$  and  $\bf R$  and  $\bf R$  and  $\bf R$  and  $\bf R$  and  $\bf R$  and  $\bf R$  and  $\bf R$  and  $\bf R$  and  $\bf R$  and  $\bf R$  an **R4C4410 Rev. B AS size**<br>9/21/99

Spec.fm<br>Pass 0

editor name

Monochrome, Macro,

**Image enregistrée**

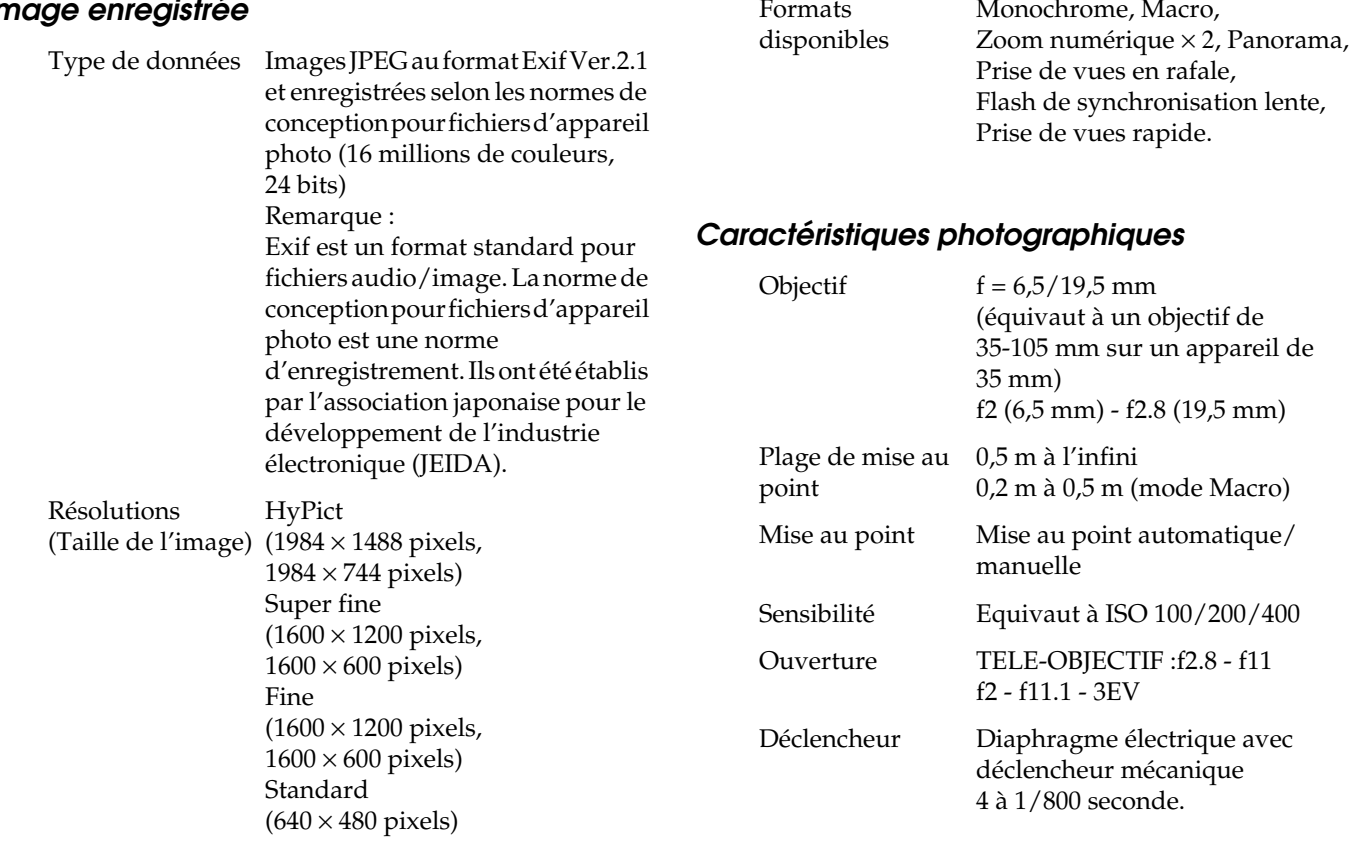

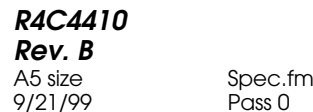

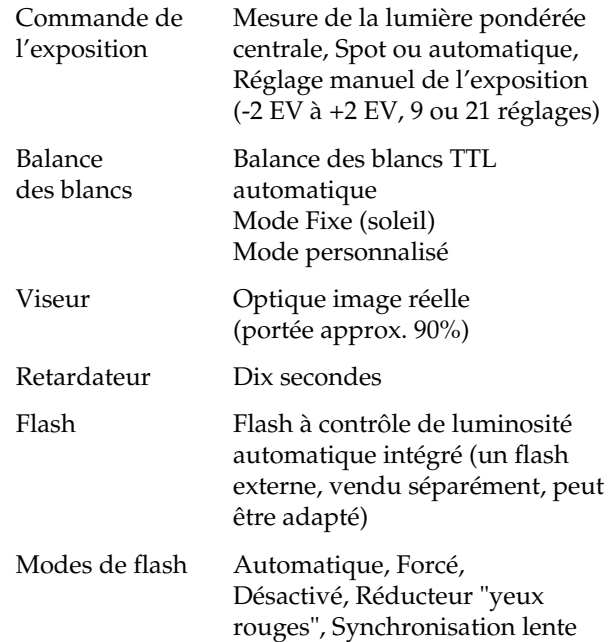

## Portée du flash intégré

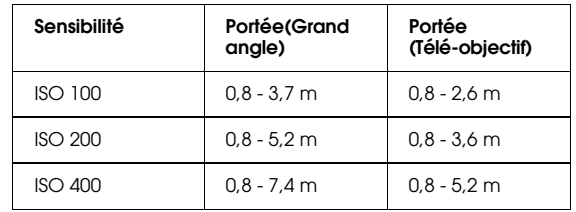

### **Fonctionnement**

Temps approximatif de traitement d'une photo

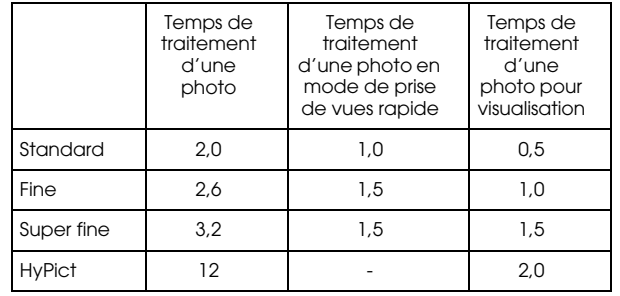

 $\bm{\mathsf{A}}$ 

## **R4C4410 Rev. B**9/21/99 Pass 0

Spec.fm<br>Pass 0

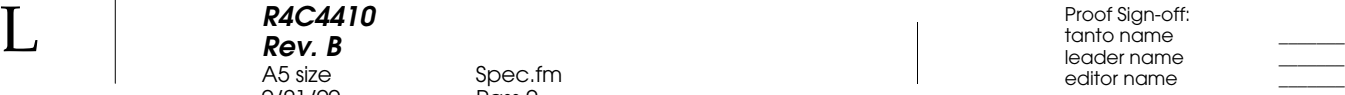

## **Interface**

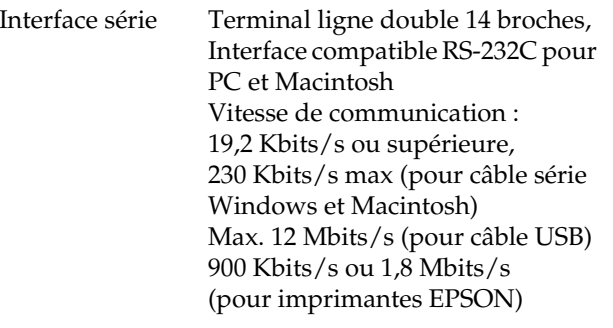

### Autonomie des piles (Si utilisation de quatre des piles Ni-MH incluses)

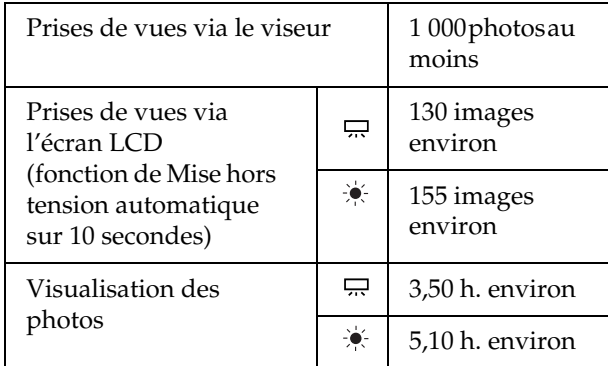

Sortie vidéo NTSC ou PAL

## **Alimentation**

Sources

## **Chargeur de piles**

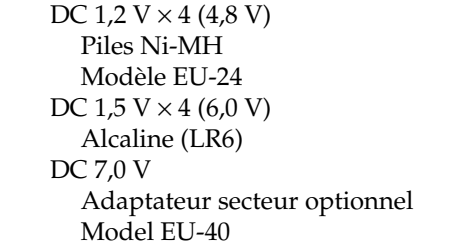

## **Modèle EU-38** Entrée AC 100 - 240V, 50 - 60 Hz Sortie DC  $1,2$  V  $490$  mA  $\times$  4 Piles compatibles Piles EPSON Ni-MH (Modèle EU-24) Temps de chargement Max. 240 mn. Consommation 8 W environ

**R4C4410 Rev. B AS size**<br>9/21/99 Proof Sign-off: tanto name \_\_\_\_\_\_\_ leader name

Spec.fm<br>Pass 0

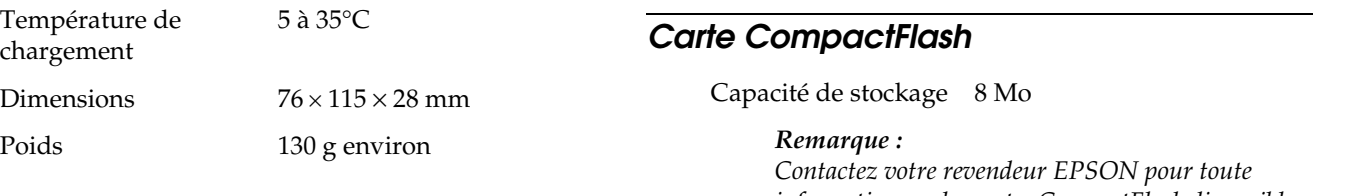

### **Piles**

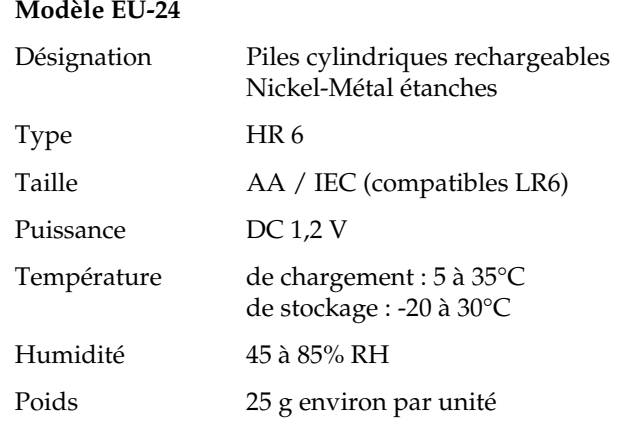

*information sur les cartes CompactFlash disponibles.*

### Dimensions :

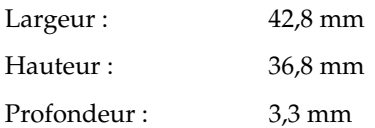

## **Adaptateur optionnel PCMCIA**

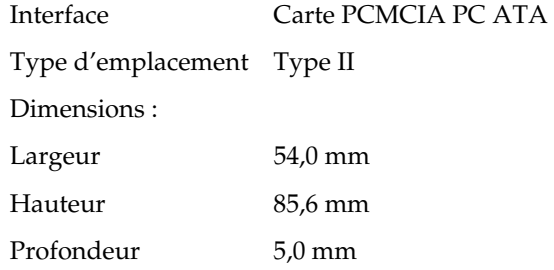

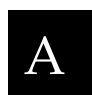

## **R4C4410 Rev. B AS size**<br>9/21/99

Spec.fm<br>Pass 0

 $\bf L$  and the contract  $\bf R$  and  $\bf R$  and  $\bf R$  and  $\bf R$  and  $\bf R$  and  $\bf R$  and  $\bf R$  and  $\bf R$  and  $\bf R$  and  $\bf R$  and  $\bf R$  and  $\bf R$  and  $\bf R$  and  $\bf R$  and  $\bf R$  and  $\bf R$  and  $\bf R$  and  $\bf R$  and  $\bf R$  and  $\bf R$  an editor name

**Adaptateur secteur optionnel** 

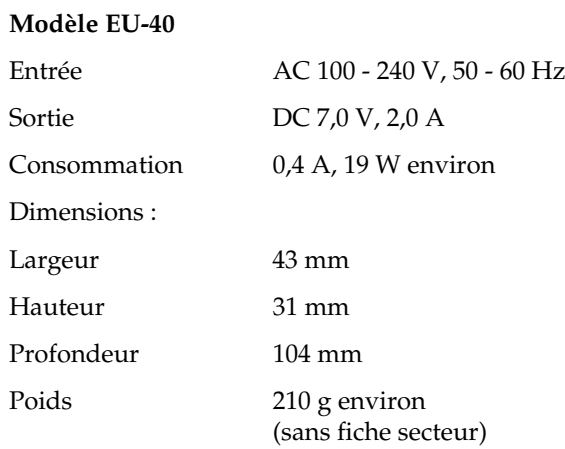

**R4C4410Rev. B**

A5 size Support.fm 9/21/99 Pass 0

## Annexe B

## **Pour contacter le support clients**

Si votre appareil ne fonctionne pas correctement ou si vous ne parvenez pas à résoudre un problème à l'aide des informations de dépannage de ce guide, contactez le support clients.

Notre aide sera plus rapide et plus efficace si vous nous transmettez les informations suivantes.

**Numéro de série de votre appareil photo** (Le numéro de série se trouve au bas de l'appareil.)

**Modèle de l'appareil photo**

**Modèle et marque de votre ordinateur**

**Version du logiciel EPSON Photo!3** (Cliquez sur la touche A propos du menu Configuration.)

**Version Windows utilisée** (par exemple, 95 ou 98)

**Applications logicielles régulièrement utilisées avec votre appareil photo et numéro de version**

### *Remarque :*

*EPSON vous recommande de réaliser des sauvegardes de vos photographies avant d'envoyer l'appareil en révision. EPSON décline toute responsabilité pour les images perdues.*

# B

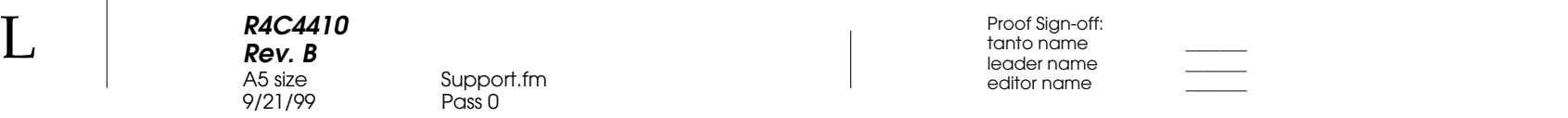

*B-2 Pour contacter le support clients*

**R4C4410Rev. B**9/21/99

A5 size Settings.fm<br>9/21/99 Pass 0

## Annexe C

## **Positions du sélecteur de mode**

Le sélecteur de mode du PhotoPC 850Z offre sept positions. Ce chapitre présente les paramètres disponibles pour chacune d'elles. Certaines disposent de plusieurs écrans. Pour passer à l'écran suivant, appuyez sur la touche MENU ou maintenez-la enfoncée.

### **Positions du sélecteur de mode**

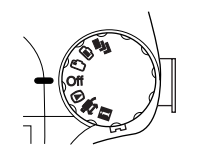

- Prises de vues multiples.
- Prises de vues depuis l'écran LCD.  $\bullet$
- Prises de vues via le viseur.∩
- $\circledcirc$ Visualisation et gestion des photographies.
- Utilisation de EPSON Photo!3 et des programmes 含 d'impression directe et Print Mark.
- Affichage d'informations et paramétrage de li. l'appareil.

## **Ecran d'affichage**

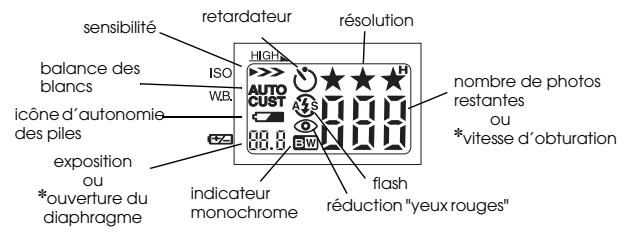

✽ En mode Programme ou Manuel, avec le déclencheur à mi-course.

### **Paramètres de résolution**

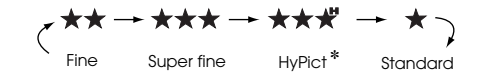

✽ Non disponible lors de pises de vues en rafale.

## **Paramètres du flash**

$$
4.44 \rightarrow \textcircled{0} \rightarrow 4.44 \rightarrow \textcircled{3} \rightarrow 4.45
$$

Automatique Réduction "yeux Forcé Désactivé Synchronisation lente rouges"

- ❏ En mode Prises de vues en rafale et en utilisation du flash externe, le flash est automatiquement réglé sur  $\mathbf{\$}$ .
- ❏ En mode Tout automatique ou en mdoe Prise de vues rapide, le flash de synchronisation lente est désactivé.

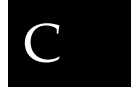

#### $\bf L$  and the contract  $\bf R$  and  $\bf R$  and  $\bf R$  and  $\bf R$  and  $\bf R$  and  $\bf R$  and  $\bf R$  and  $\bf R$  and  $\bf R$  and  $\bf R$  and  $\bf R$  and  $\bf R$  and  $\bf R$  and  $\bf R$  and  $\bf R$  and  $\bf R$  and  $\bf R$  and  $\bf R$  and  $\bf R$  and  $\bf R$  an **R4C4410Rev. B**A5 size Settings.fm<br>9/21/99 Pass 0 9/21/99

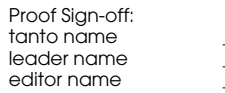

**Réglages avec le sélecteur sur** 

Réglage date et heure

Modification du mode de fonctionnement de l'appareil Tout automatique, Programme ou Manuel

Choix de Prise de vues rapide ou Prise de vue Normale

### CONFIGURATION de la prise de vue

- ❏ Délai de Flash de synchronisation lente
- (éclairage avant ou après)
- ❏ Flash interne ou externe (INT, EXT)
- ❏ Couleur ou Noir et Blanc (Couleur, B/W)
- ❏ Nouveau paramètre de balance des blancs

### CONFIGURATION de l'appareil ❏ Réglage de la fonction de mise hors tension automatique : (10 ou 30 secondes, 1, 3 ou 5 minutes) ❏ Réglage de la luminosité de l'écran LCD ❏ Réglage du volume du haut-parleur (Hi, Low) ❏ Réglage du signal sonore :

(Actif, Déclic ou Jamais) ❏ Enregistrements sonores (enregistrements de 3, 5 ou 10 secondes, ou désactivé)

## $A_{\mathcal{E}}$

❏ Choix de la norme de diffusion (NTSC, PAL) ❏ Paramétrage de la langue

(Japonais, anglais, français, allemand, italien, portuguais, espagnol ou chinois)

CONFIGURATION de la mémoire

❏ Format

- ❏ Sélection d'un répertoire
- ❏ Copie ou suppression de programmes

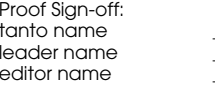

R

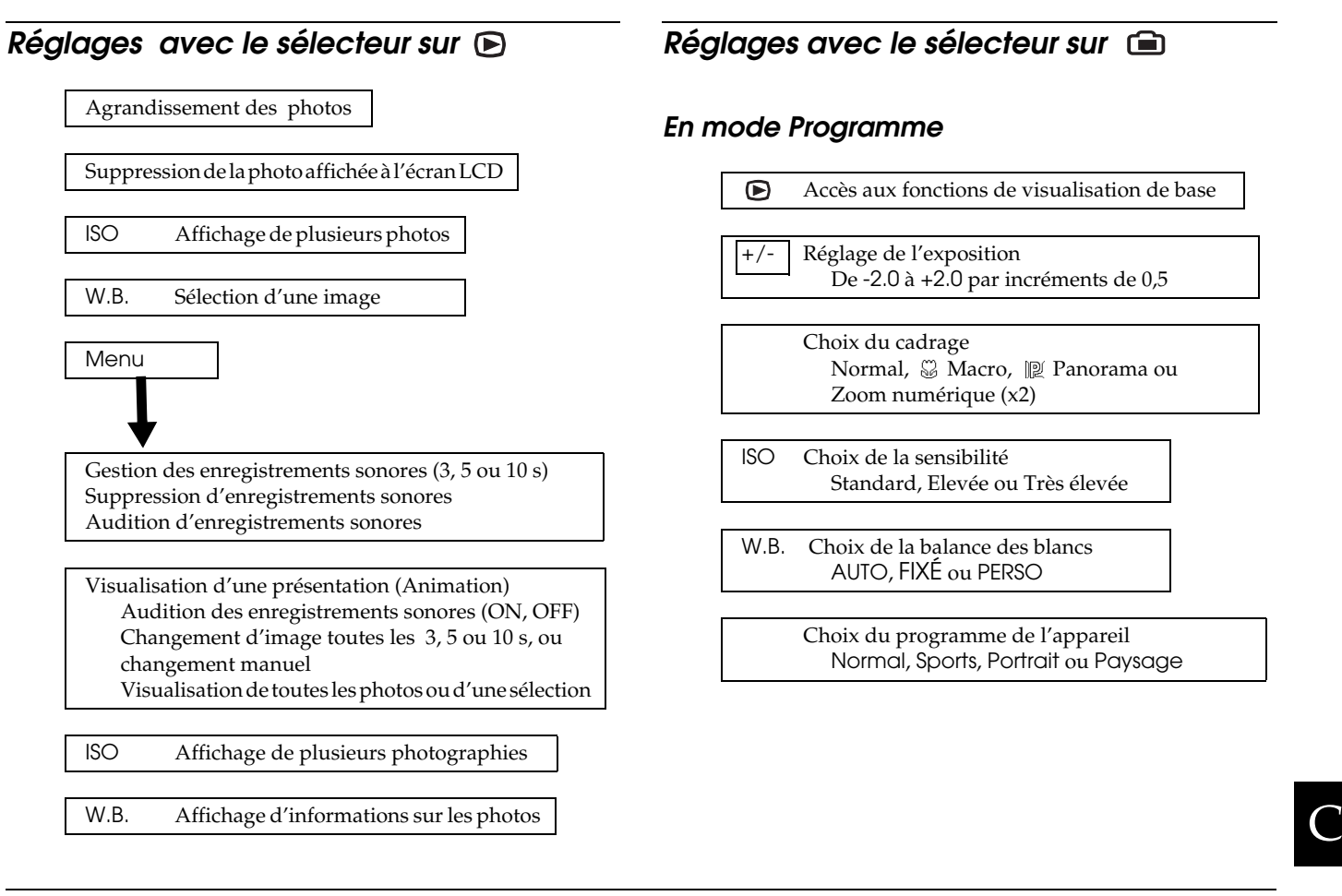

*Positions du sélecteur de mode C-3*

 $\bf L$  and the contract  $\bf R$  and  $\bf R$  and  $\bf R$  and  $\bf R$  and  $\bf R$  and  $\bf R$  and  $\bf R$  and  $\bf R$  and  $\bf R$  and  $\bf R$  and  $\bf R$  and  $\bf R$  and  $\bf R$  and  $\bf R$  and  $\bf R$  and  $\bf R$  and  $\bf R$  and  $\bf R$  and  $\bf R$  and  $\bf R$  an **R4C4410Rev. B**A5 size Settings.fm<br>9/21/99 Pass 0 9/21/99

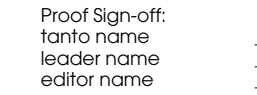

**En mode Manuel**Accès aux fonctions de visualisation de base" Réglages avancés d'exposition :  $+/-$  Choix des paramètres de mise au point : Exposition automatique, Priorité Vitesse, Pour prises de vues normales ou panoramiques et zoom numérique. Priorité Ouverture, Exposition manuelle AF (mise au point automatique),  $\mathbb{F}_{n}$  (environ 80 cm),  $\mathbb{F}_{n}$  (environ 2,5 m) ou Exposition automatique, Priorité Vitesse,  $\overline{\bigtriangledown}$  (∞) Pour prises de vues Macro Priorité Ouverture : AF (mise au point automatique) Réglage de l'exposition : de -2,0 à +2,0 ou MACRO1 (environ 20 cm) à MACRO2 par incréments de 0,2 (environ 50 cm) Exposition manuelle : Choix du système de mesure de luminosité Réglage de l'ouverture : de 4 à 1/800 s par la lumière pondérée centrale par Spot Choix du cadrage Normal,  $\Im$  Macro,  $\Im$  Panorama ou Zoom numérique (x2) ISO Choix de la sensibilité Standard, Elevée ou Très élevée ISO Priorité Vitesse : Choix de la vitesse d'obturation  $(4 \text{ à } 1/800 \text{ s})$  WBW.B. Choix de la balance des blancsAUTO, FIXÉ ou PERSO Priorité Ouverture et Exposition manuelle : Choix de l'ouverture : Grand angle : f2, f2.8, f4, f5.6, f8 ou f11 Télé-objectif : f2.8, f4, f5.6, f8 ou f11 Menu

*C-4 Positions du sélecteur de mode*

**R4C4410Rev. B**A5 size Gloss.fm

9/21/99 Pass 0

## **Glossaire**

### **application**

Logiciel permettant d'effectuer une tâche définie, telle que traitement de texte, retouche d'images ou tableaux comptables.

#### **balance des blancs**

Equilibre entre le blanc et les couleurs sur une image. Lorsque la balance est réglée en fonction de l'environnement dans lequel est prise la photographie, les couleurs de l'image s'approchent de celles que voit l'oeil.

### **bit**

Abréviation de "Binary digit". Il s'agit de la plus petite unité de données traitées par l'ordinateur. Un bit peut représenter deux valeurs : On et Off ou 1 et 0.

#### **browser (browser Web)**

Application permettant aux utilisateurs de visualiser des documents HTML.

### **défaut**

Valeur initiale d'un paramètre à la mise sous tension, à l'initialisation ou à la réinitialisation d'un équipement. Egalement appelé "paramètre usine".

### **Exif2.1**

Norme pour fichiers audio/image, définie par l'Association japonaise pour le développement de l'industrie électronique (JEIDA).

#### **exposition**

Quantité de lumière capturée par l'appareil lors d'une prise de vue.

### **image**

Données permettant de représenter une scène en deux dimensions. Une image numérique est composée de pixels disposés selon un rectangle d'une certaine hauteur et largeur. Chaque pixel peut comprendre un ou plusieurs bits d'informations, représentant la luminosité de l'image en ce point.

### **imprimante jet d'encre**

Imprimante transférant l'encre sur le papier par jets, via de petites buses.

### **interface**

Matériel, méthode ou norme utilisé(e) pour connecter un ordinateur à un appareil photo.

#### **macro**

Agrandissement ou zoom d'une image.

### **Normes de conception de fichiers image pour appareil photo**

Norme d'enregistrement de fichiers image, définie par l'Association japonaise pour le développement de l'industrie électronique (JEIDA).

**R4C4410 Rev. B**A5 size 9/21/99 Pass 0

Gloss.fm

 $\bf L$  and the contract  $\bf R$  and  $\bf R$  and  $\bf R$  and  $\bf R$  and  $\bf R$  and  $\bf R$  and  $\bf R$  and  $\bf R$  and  $\bf R$  and  $\bf R$  and  $\bf R$  and  $\bf R$  and  $\bf R$  and  $\bf R$  and  $\bf R$  and  $\bf R$  and  $\bf R$  and  $\bf R$  and  $\bf R$  and  $\bf R$  an editor name

### **NTSC**

Sigle de National Television Standards Committee. Norme de codage vidéo très utilisée en Amérique du nord et au Japon.

### **PAL**

Sigle de Phase Alternation Line. Norme de codage vidéo très utilisée en Europe et en Australie.

### **pixel**

Abréviation anglaise de Picture Element (Elément d'image). Chaque image se compose d'un certain nombre de pixels. Les pixels sont également mesurés en points.

### **port**

Canal interface par lequel les données sont transmises d'un appareil à un autre.

### **représentation miniature**

Représentation miniaturisée des images.

### **résolution**

Indique la finesse de représentation d'une image en pixels. Se reporter à *pixel*.

### **zoom**

Utilisé pour agrandir une portion d'image (gros plan) ou la reculer (plan large).

**R4C4410 Rev. B**A5 size 850zIX.fm9/21/99 Pass 0

## **Index**

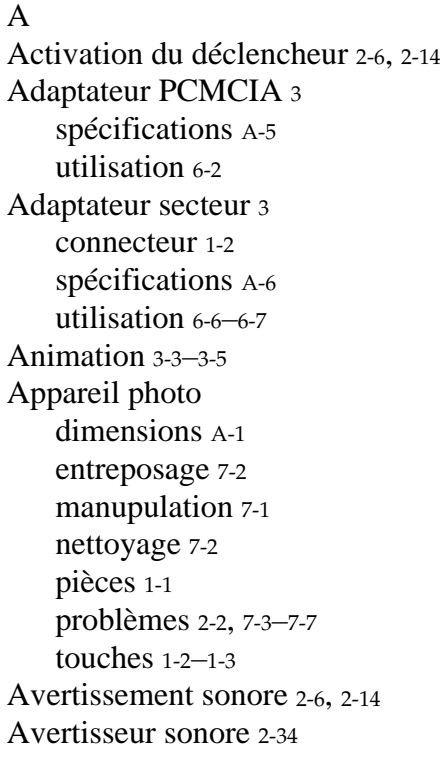

## B

Bandoulière 1-1 fixation 1-11 Batteries rechargeables 1-1 Batteries rechargeables Ni-MH 1-1  $\mathsf C$ Câblespour impression directe 4-2 série Macintosh 1-1série Windows 1-1USB 1-1vidéo 1-1Capacité de stockage appareil photo A-1 carte CompactFlash 6-1 Capots emplacement de carte mémoire 1-3 logement des piles 1-3 objectif 1-2 Caractéristiques photographiques A-2 Carte CompactFlash 2-38

L

**R4C4410Rev. B**A5 size 850zIX.fm9/21/99 Pass 0

 $\bf L$  and the contract  $\bf R$  and  $\bf R$  and  $\bf R$  and  $\bf R$  and  $\bf R$  and  $\bf R$  and  $\bf R$  and  $\bf R$  and  $\bf R$  and  $\bf R$  and  $\bf R$  and  $\bf R$  and  $\bf R$  and  $\bf R$  and  $\bf R$  and  $\bf R$  and  $\bf R$  and  $\bf R$  and  $\bf R$  and  $\bf R$  an editor name

> capacité de stockage 6-1 choix du dossier 2-38copie de photos 6-3 copie de programmes 6-4 formatage 6-5 installation 1-11–1-12installation dans votre ordinateur 6-2retrait 1-12spécifications A-5 Carte mémoire*Voir* Carte CompactFlash Chargeur de batteries 1-1 Chargeur de piles <sup>3</sup> nettoyage 7-2 spécifications A-4 utilisation 1-5–1-7Commutateur du capot de l'objectif 1-2 Compteur de vues 2-2 Connecteur d'interface 1-2Connecteur de sortie vidéo 1-2Consignes de sécurité lors de l'utilisation de l'appareil photo <sup>3</sup>–<sup>4</sup> lors de l'utilisation de la bandoulière 4lors de l'utilisation du chargeur et des piles <sup>5</sup>–<sup>7</sup>

Copie de photo 6-3 Copie de programmes 6-4 Cordon d'alimentation 1-1 DDéballage de l'appareil photo 1-1 Déclencheuremplacement 1-2 utilisation 2-6, 2-14 Dépannage 7-3–7-11 Déverrouillage des photos 3-8–3-9 Dimensions A-1Dragonne 1-2 EEcran d'affichage 1-2 appareil photo, icônes 1-4 imprimante, messages 4-11 Ecran LCD 1-2, 2-33 messages 4-10–4-11 Enregistrements sonores 2-2, 2-3, 2-27–2-29, 2-32, 3-1, 3-9, 6-2, 6-4 Entreposage appareil photo 7-2 Entretien 7-1–7-2 Exposition

*2 Index*

F

I

automatique 2-22 manuelle 2-23priorité Ouverture 2-23 priorité Vitesse 2-22 Fixation de la bandoulière 1-11Flash 1-2portée A-3 réglages 2-10 Fonction de mise hors tension 2-33Fonction de mise hors tension automatique 2-33 Fonction de prise de vues rapide 2-32 Fonction Intervalle 2-26Fonction Macro 2-16Formatage des cartes mémoire 6-5 Format EPSON Photo 3-1Icônesfaible charge 1-4, 1-8 flash 1-4retardateur 1-4sensibilité 1-4système de mesure pondérée centrale 2-25 système de mesure Spot 2-25

**R4C4410Rev. B**A5 size 850zIX.fm9/21/99 Pass 0 Proof Sign-off: tanto name \_\_\_\_\_\_\_ leader name

Impression des photographies 4-1–4-12 Impression directe accès au programme 4-4 connexion de l'appareil photo à l'imprimante 4-3 imprimantes reconnues 4-2 installation du programme 4-4 messages d'état 4-10–4-11 procédures d'impression 4-7–4-10 suppression du programme 4-4 taille des images imprimées 4-12 types de papiers acceptés 4-2 Informations sur les photos 3-1, 3-5 InstallationCarte CompactFlash 1-11–1-12 piles 1-7  $\mathbf{L}$ Langue 1-13, 2-37 Luminosité,écran LCD 2-33 MMessages écran d'affichage de l'imprimante 4-11 écran LCD 4-10–4-11Messages à l'écran d'affichage de l'imprimante 4-11 Messages d'état pour l'impression directe 4-10–4-11

L

 $\bf L$  and the contract  $\bf R$  and  $\bf R$  and  $\bf R$  and  $\bf R$  and  $\bf R$  and  $\bf R$  and  $\bf R$  and  $\bf R$  and  $\bf R$  and  $\bf R$  and  $\bf R$  and  $\bf R$  and  $\bf R$  and  $\bf R$  and  $\bf R$  and  $\bf R$  and  $\bf R$  and  $\bf R$  and  $\bf R$  and  $\bf R$  an **R4C4410Rev. B**A5 size 850zIX.fm9/21/99 Pass 0

editor name

Microphone 1-2 Mise au rebut des piles 1-10 Mode de fonctionnement de l'appareil C-3 Mode Manuel 1-4, 2-31, C-1, C-4 Mode Manuel de l'appareil 2-18 Mode Programme 1-4, 2-31, C-1 Mode Programme de l'appareil 2-11, 2-18 Modes de fonctionnementchangement 2-32 Modes de fonctionnement de l'appareil 2-30–2-32 Modes de l'appareil Manuel 1-4, 2-11, 2-18, 2-31, C-1, C-4 Programme 1-4, 2-18, 2-31, C-1, C-3 Tout automatique 2-12, 2-30, C-1 Mode Tout automatique 2-12, 2-30, C-1 Modification du système de mesure de la lumière 2- 24NNettoyage appareil photo 7-2 chargeur de piles 7-2 Nettoyants 7-2  $\Omega$ Objectif 1-2

Options adaptateur PCMCIA 6-2, A-5 adaptateur secteur 6-6–6-7, A-6 PPanoramas 2-16Paramétrage de la date et de l'heure 1-13 Paramètresaccessibles en mode manuel C-1accessibles en mode programme C-1 avertisseur sonore 2-34balance des blancs 2-12couleur/monochrome 2-36date et heure 1-13, 2-30 disponible en mode Tout automatique C-1 disponibles en mode Manuel 1-4, 2-11, 2-18, C-4 disponibles en mode Programme 1-4, 2-11, 2-18, 2- 31, C-3 disponibles en mode Tout automatique 2-12, 2-30 exposition 2-12, 2-17–2-18 flash 2-10fonction de mise hors tension automatique 2-33 langue 1-13, 2-37 luminosité de l'écran LCD 2-33mise au point manuelle 2-24

*4 Index*

**R4C4410Rev. B**A5 size 850zIX.fm9/21/99 Pass 0 Proof Sign-off: tanto name \_\_\_\_\_\_\_ leader name

résolution 2-8–2-9sensibilité 2-12, 2-19–2-20 système de mesure de la lumière 2-24 Phototemps de traitement A-3 Photographies *Voir* PhotosPhotoscapacité de stockage 2-9 copie 6-3 déverrouillage 3-8–3-9 impression à l'aide du programme d'impression directe 4-1–4-10prises de vues 2-5–2-7, 2-13–2-14 problèmes 7-8–7-11 rapprochées 2-16 spécifications d'images enregistrées A-2 suppression 3-6–3-8 verrouillage 3-8–3-9 Pileschargement 1-5–1-7 icônes 1-4manipulation 1-9 mise au rebut 1-10

mise en place 1-7 remplacement 1-8 spécifications A-5 stockage 1-10 vérification 1-8 Piles Ni-MH rechargeable <sup>3</sup> Piles rechargeables <sup>3</sup> Priorité Ouverture 2-23Priorité Vitesse 2-22Prises de vues 2-5–2-7, 2-13–2-14 à l'aide de la fonction Macro 2-16en rafale 2-25plage de mise au point 2-2 utilisation de la focntion de prise de vues rapide 2-32 utilisation de la fonction de prises de vues par intervalle 2-26utilisation du retardateur 2-7–2-8utilisation du zoom 2-15Prises de vues panoramiques 2-16 Problèmesappareil photo 2-2, 7-3–7-7 photos 7-8–7-11

L

 $\bf L$  and the contract  $\bf R$  and  $\bf R$  and  $\bf R$  and  $\bf R$  and  $\bf R$  and  $\bf R$  and  $\bf R$  and  $\bf R$  and  $\bf R$  and  $\bf R$  and  $\bf R$  and  $\bf R$  and  $\bf R$  and  $\bf R$  and  $\bf R$  and  $\bf R$  and  $\bf R$  and  $\bf R$  and  $\bf R$  and  $\bf R$  an **R4C4410Rev. B**A5 size 850zIX.fm9/21/99 Pass 0

editor name

## R

Réglage de l'exposition 2-12, 2-17–2-18 Réglage de la balance des blancs 2-12, 2-18–2-19 Réglage de la date et de l'heure 2-30 Réglage de la résolution 2-8–2-9 Réglage de la sensibilité 2-12, 2-19–2-20 Réglage du flash 2-10 Réglage du système de mesure de la lumière 2-24 Réglage manuel de la mise au point 2-24 Réglages disponible en mode Manuel 2-31 Remplacement des piles 1-8 Retardateur 2-7–2-8témoin 1-2Retrait d'une carte CompactFlash 1-12 Rotation de photographies animation 3-4impression 4-6, 4-8 SSélecteur de mode 1-2écran LCD 2-13–2-25, C-3 paramètres disponibles C-2–C-4 positions C-1 viseur 2-5–2-13

Spécifications adaptateur PCMCIA A-5 adaptateur secteur A-6 alimentation A-4appareil photo A-1–A-5 carte CompactFlash A-5 chargeur de piles A-4 interface A-4photographiques A-2 piles A-5 Stockage piles 1-10 Support clients B-1 Suppression de photos sélectionnées 3-7 de toutes les photos 3-7 enregistrements sonores 3-9 photos sélectionnées 3-6 Système de mesure pondérée centrale 2-25 Système de mesure Spot 2-25 TTaille des images imprimées 4-12 Témoin de prise de vues 4-9 Témoins

*6 Index*
editor name

**R4C4410Rev. B**A5 size 850zIX.fm9/21/99 Pass 0 Proof Sign-off: tanto name \_\_\_\_\_\_\_ leader name

état 1-2, 2-6, 2-14 prise de vue 1-2, 2-5, 2-6 prise de vues 2-6, 4-9 retardateur 1-2, 2-7 Temps de traitement d'une photo A-3 Touche - 1-2Touche  $+1-2$ Touches 1-2–1-3UUtilisation du menu Animation 3-3VVérificationcompteur de vues 2-2, 7-4, 7-7 piles 1-8 Verroucapot de l'emplacement de carte mémoire 1-3 capot du logement des piles 1-3 sélecteur de mode 1-3Verrou du sélecteur de mode 1-2Verrouillage des photos 3-8–3-9 Viseur 1-2utilisation 2-5–2-8 Vis pour trépied 1-3 Visualisation de photographies

à l'écran LCD 3-1–3-6 sur un projecteur 3-13 sur un téléviseur 3-11–3-12 utilisation de la fonction d'agrandissement 3-2 Visualisation de plusieurs photos 3-1–3-2 affichage simultané 3-1–3-2 Z

Zoom numérique 2-15